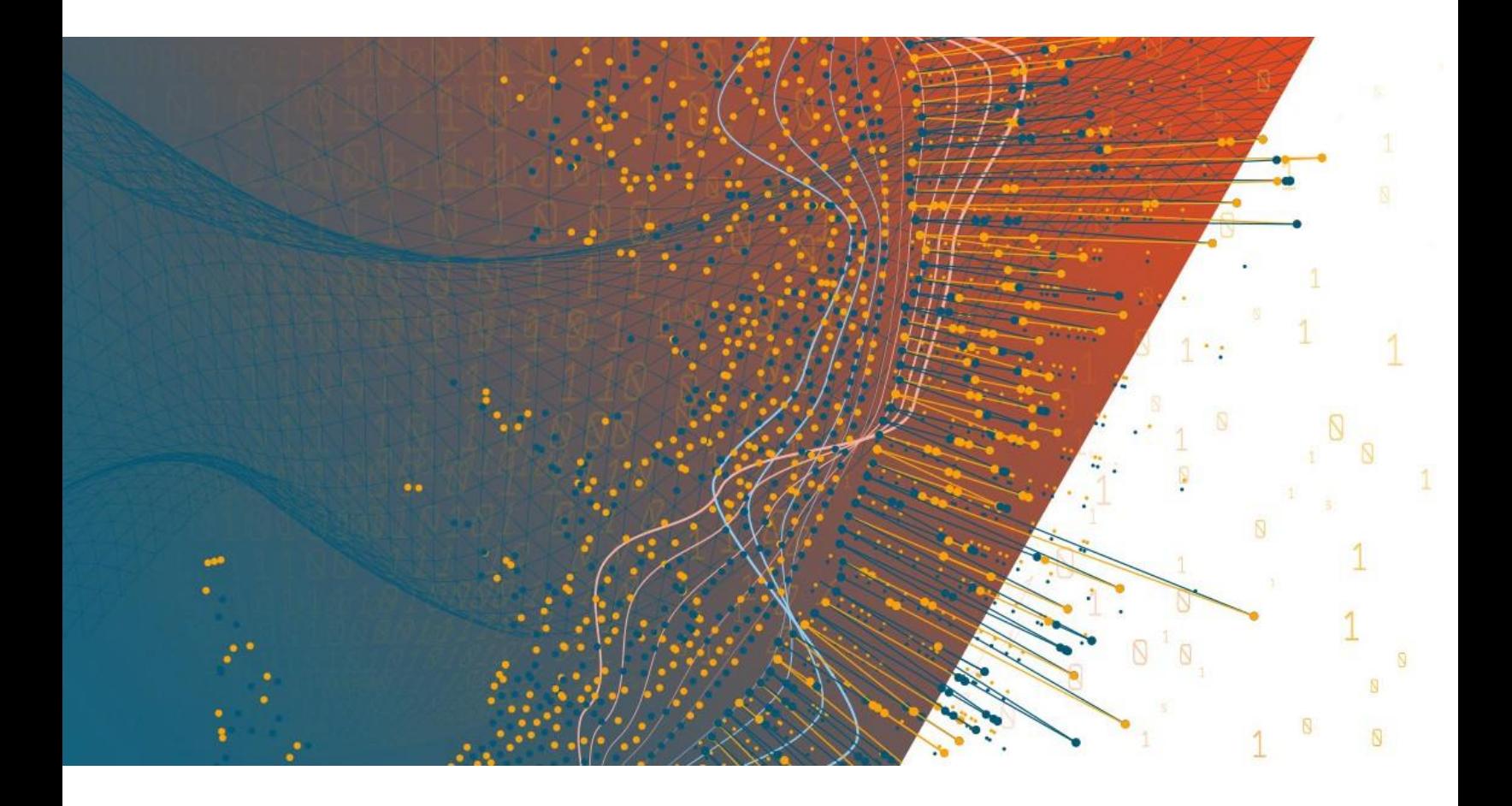

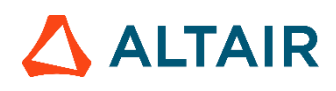

**Altair Panopticon™ v2023.1 ANALYST CLIENT USER GUIDE**

### **TABLE OF CONTENTS**

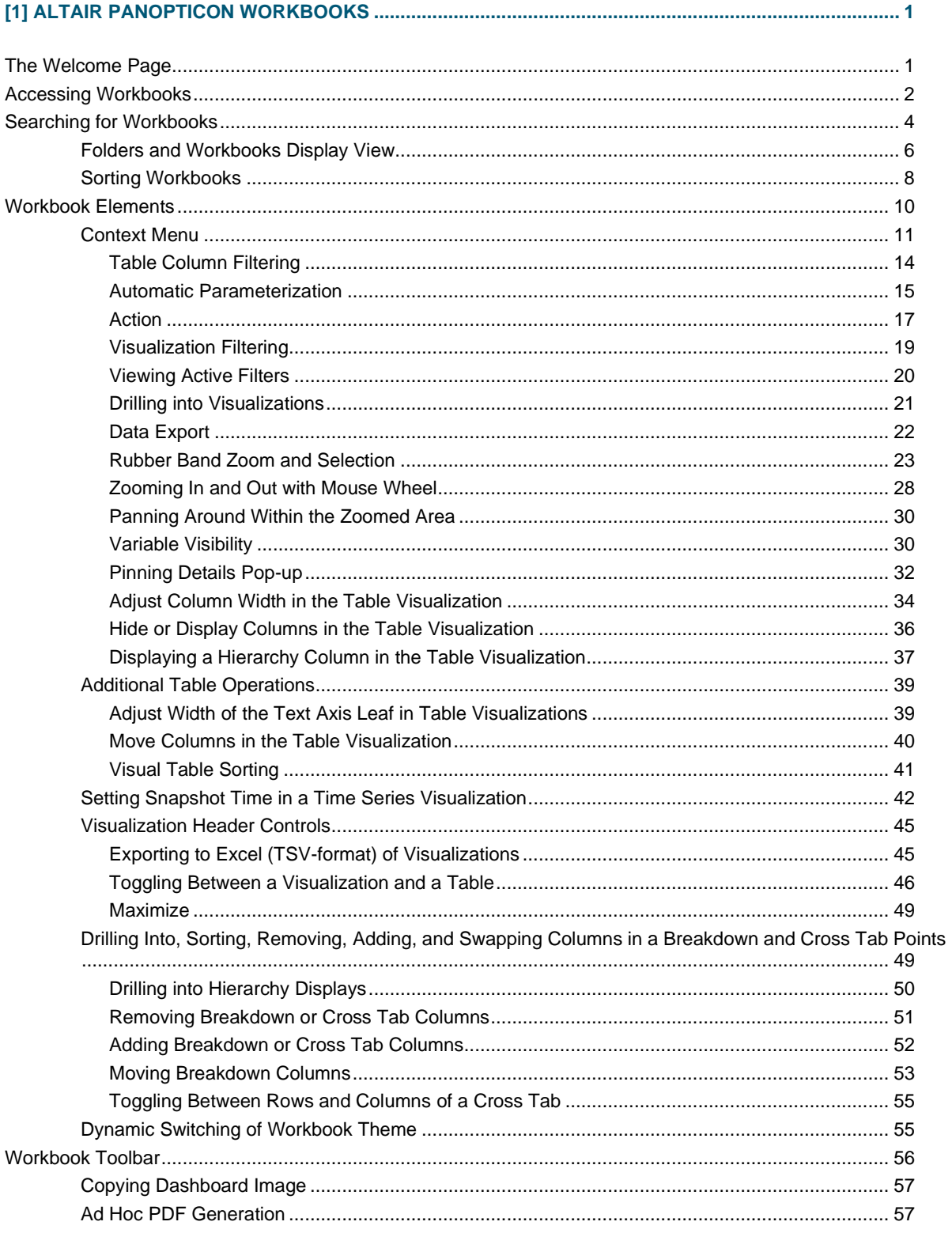

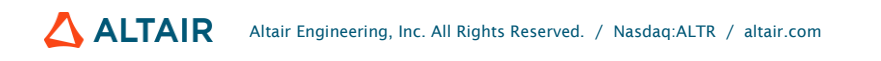

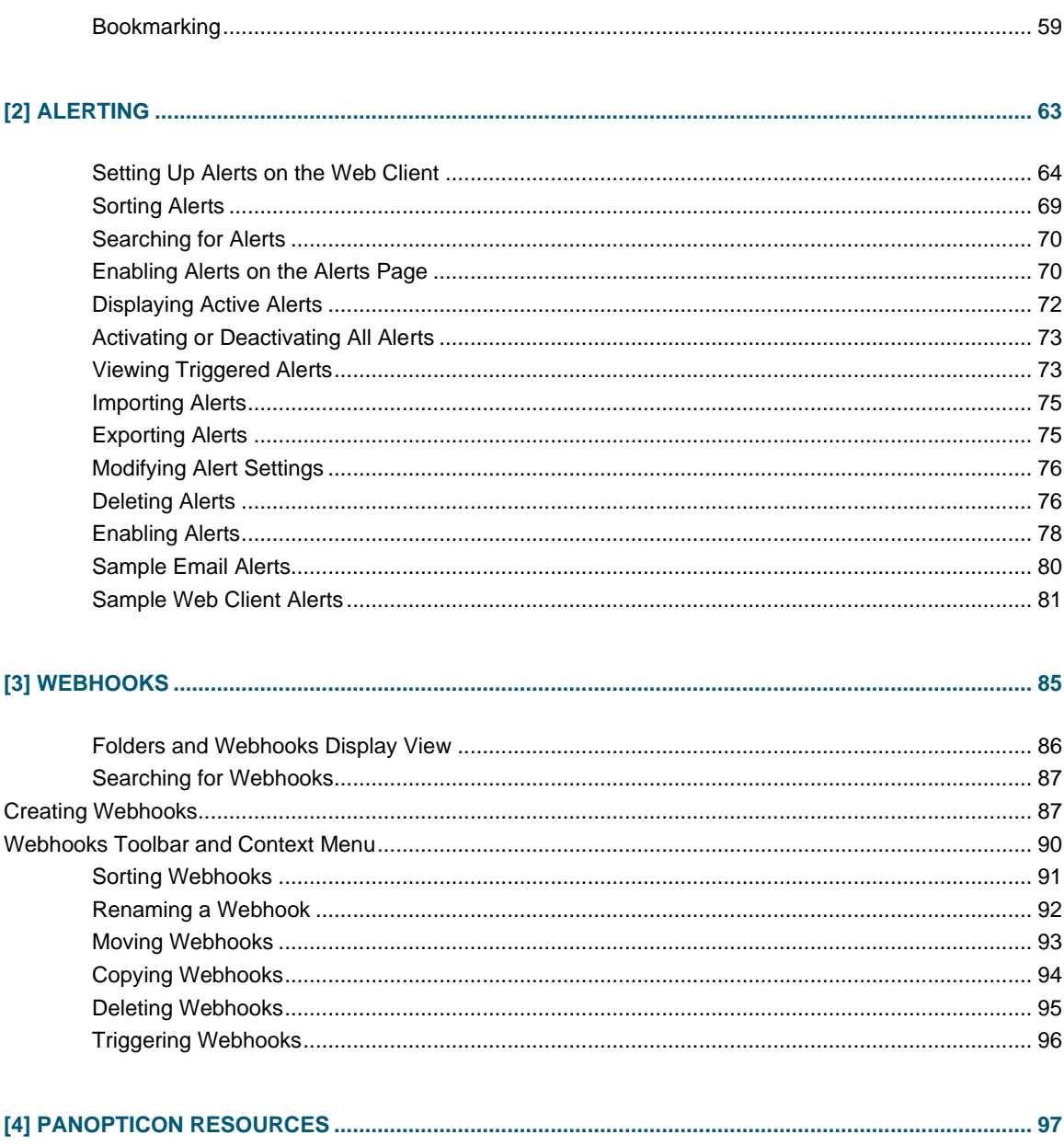

# <span id="page-4-0"></span>**[1] ALTAIR PANOPTICON WORKBOOKS**

## <span id="page-4-1"></span>**THE WELCOME PAGE**

The *Welcome* page is the first screen that displays when you log on to Panopticon Real Time. This page can also be accessed by clicking the **Altair Panopticon** logo on the header.

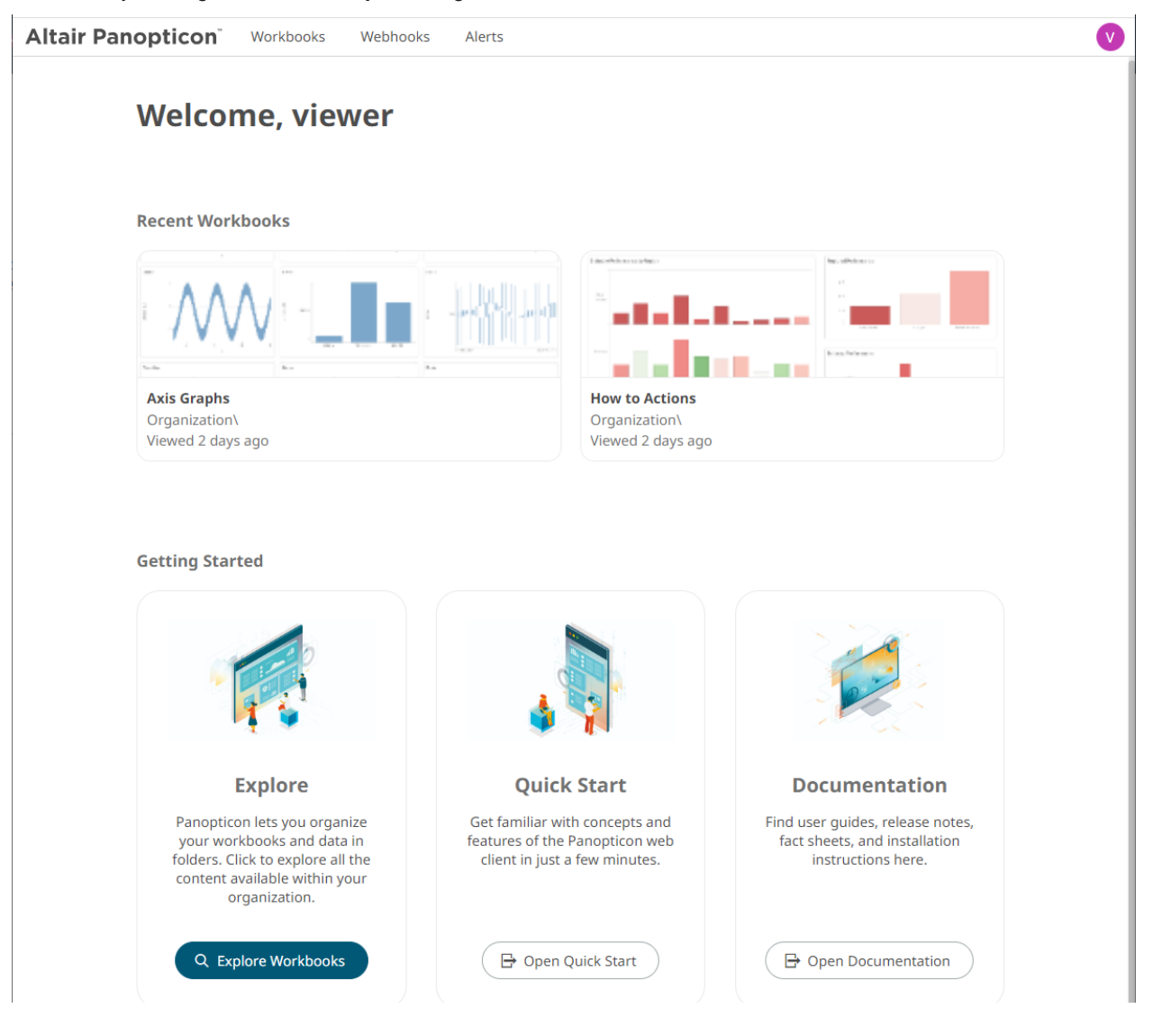

From this page you can:

- ❑ Open recently viewed workbooks (if available)
- ❑ [Explore workbooks available in your organization](#page-5-0)
- [Open the Analyst User Guide](https://help.altair.com/2023.1/panopticon/AltairPanopticon_Client_User_Guide.pdf)
- <span id="page-5-0"></span>□ <u>[View online documentation and help](https://help.altair.com/2023.1/panopticon)</u>

## **ACCESSING WORKBOOKS**

The **Workbooks** page lists available folders and uploaded or published workbooks in *Grid View*.

- ❑ The *Folders* include their names and the number of available workbooks.
- ❑ The *Workbooks* include their titles, thumbnail images, and when they were last updated.

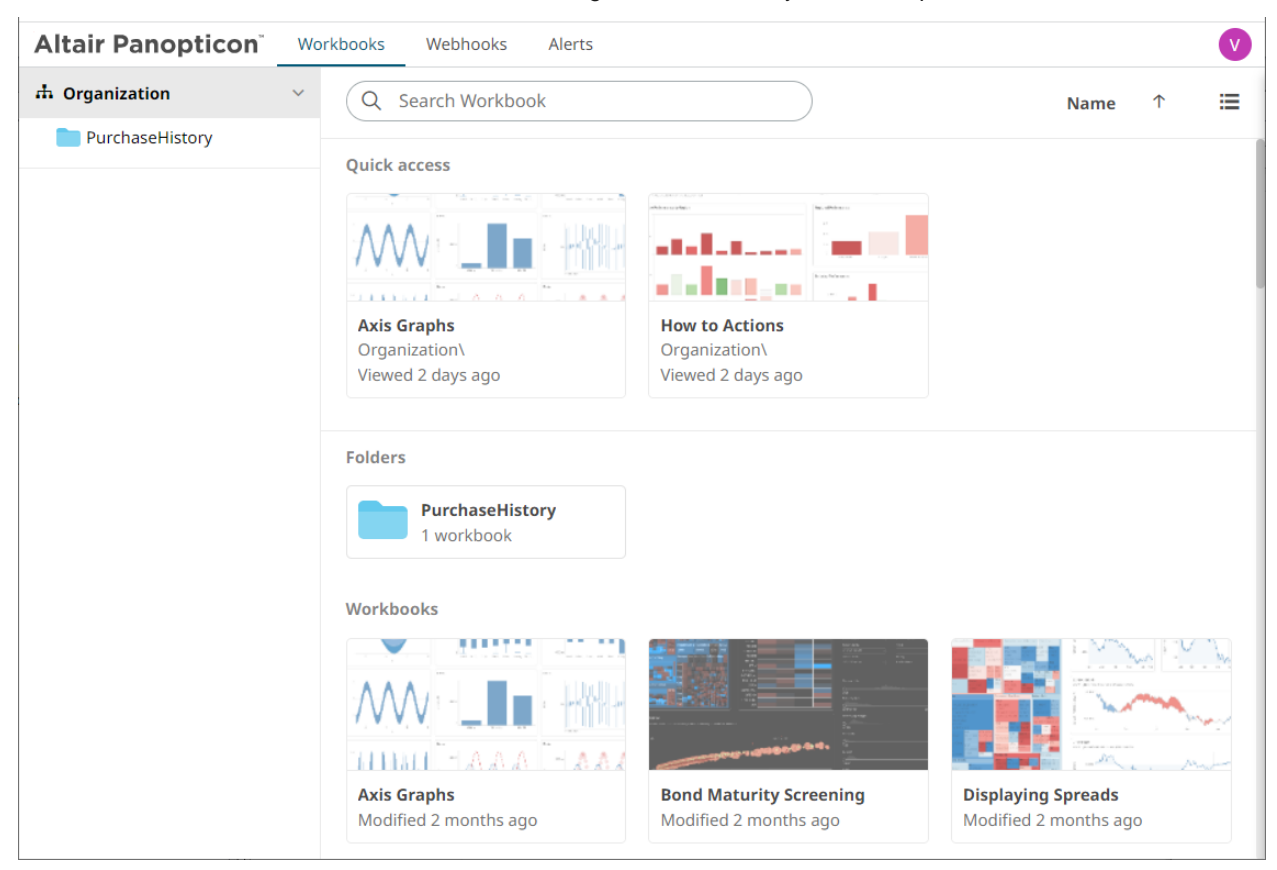

Enter text in the *Search Workbooks* box to filter the workbook thumbnails.

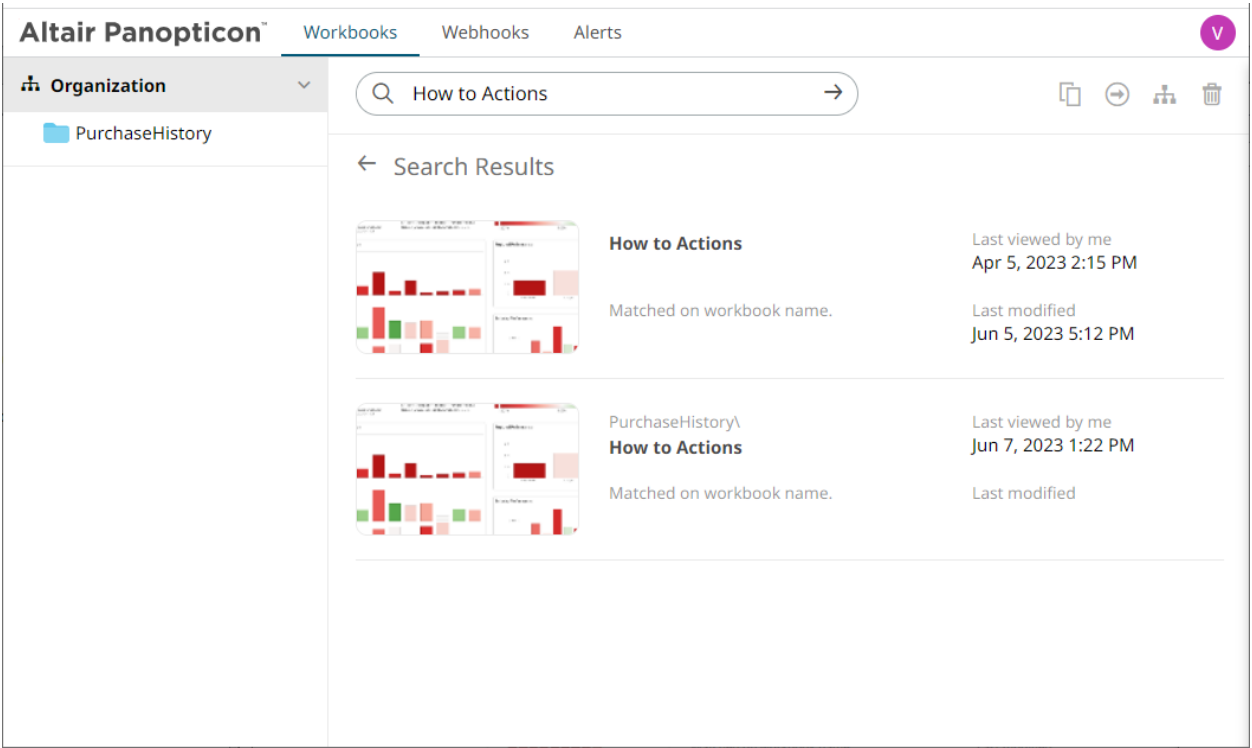

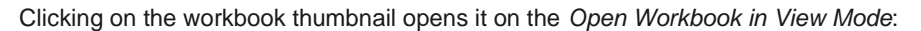

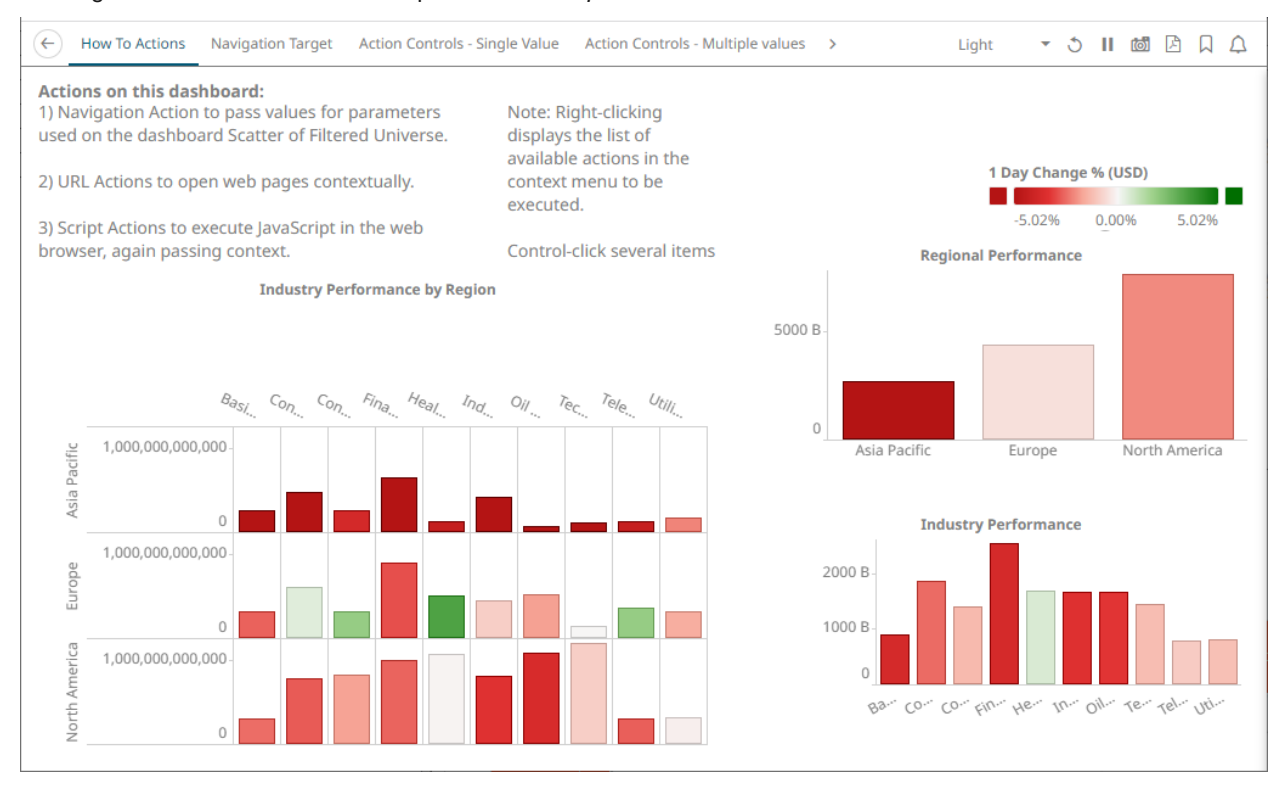

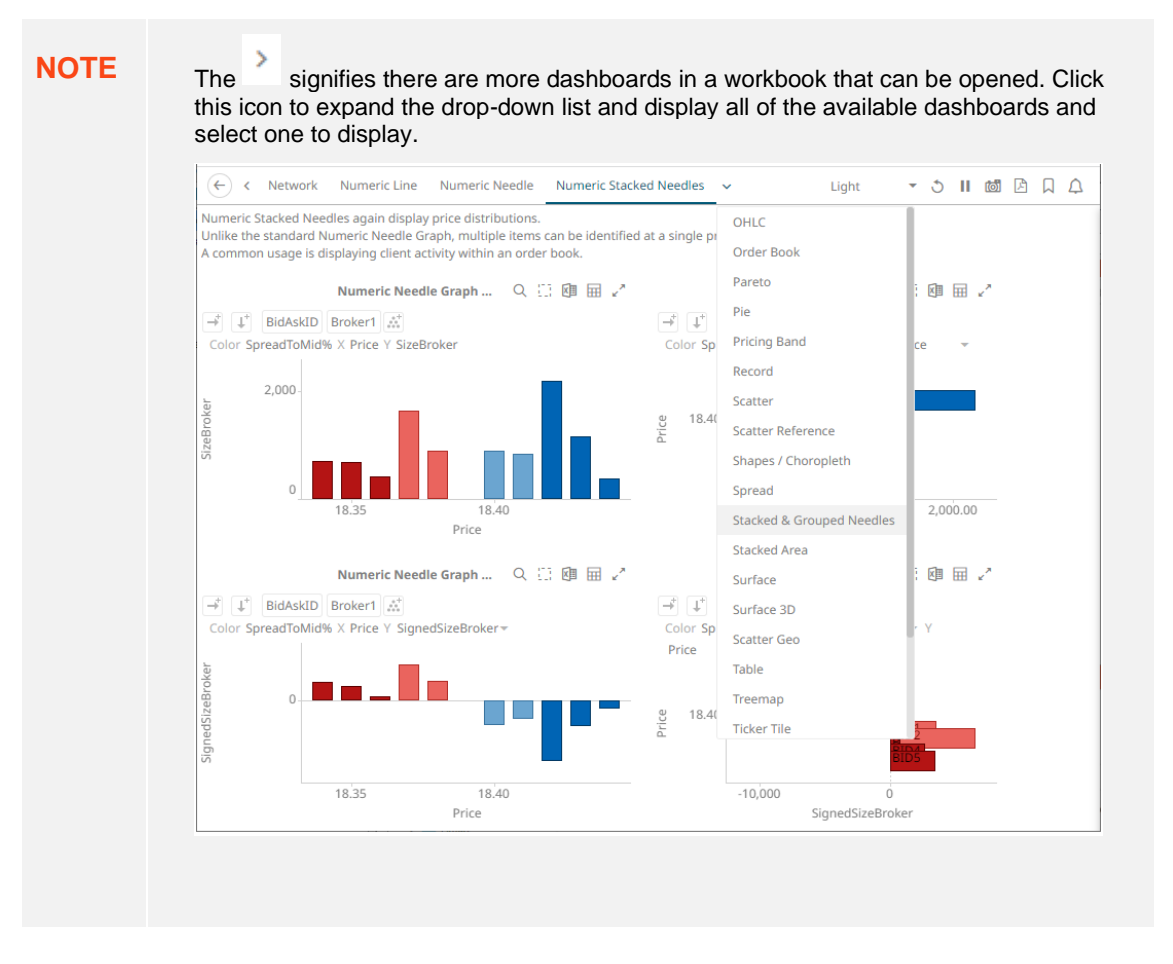

<span id="page-7-0"></span>The opened workbooks are then displayed on the *Quick Access* panel.

## **SEARCHING FOR WORKBOOKS**

Search for particular workbooks that may be located in different folders.

**Steps:**

- 1. On the *Workbooks and Folders Summary* layout, click on a workbook folder then enter a workbook name or dashboard name in the *Search Workbook* box.
- 2. Click  $\rightarrow$ .

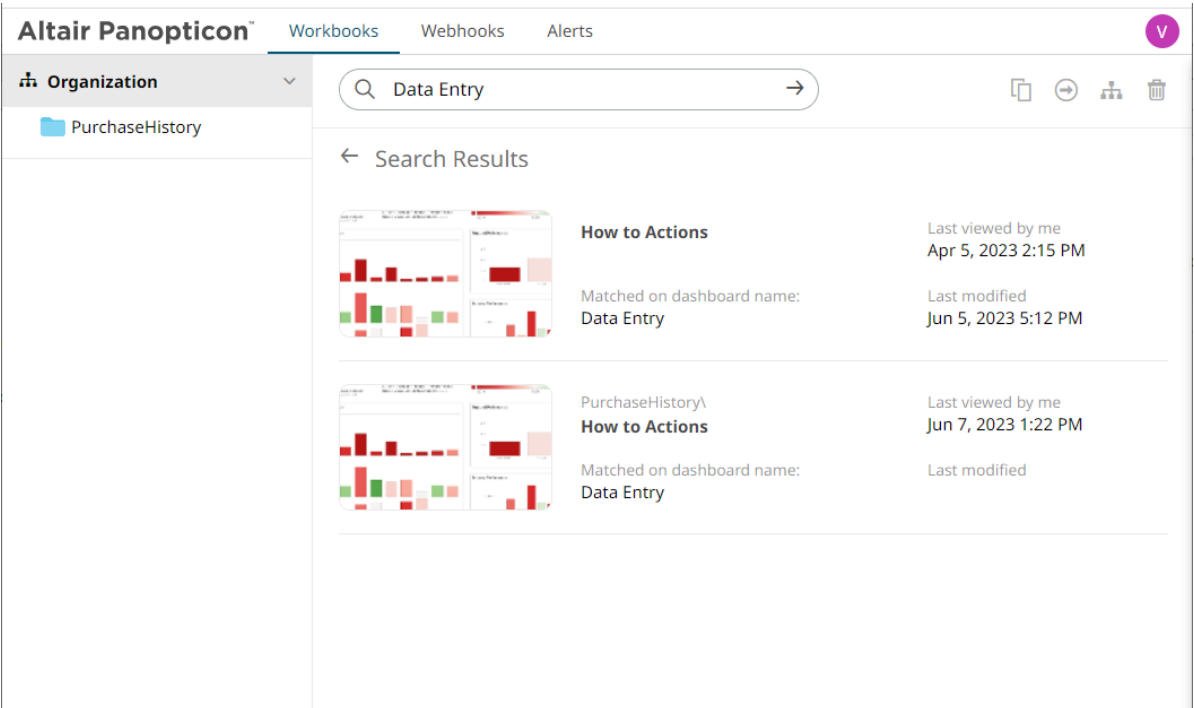

The following information are displayed for each workbook:

- Folder where the workbook is located.
- What the search match was based on: workbook or dashboard name.
- Date/Time when the workbook was last viewed
- Date/Time when the workbook was last modified

You can also enter one or more characters into the *Search Workbook* box then click **Enter**. The list of workbooks that matched the entries will be displayed.

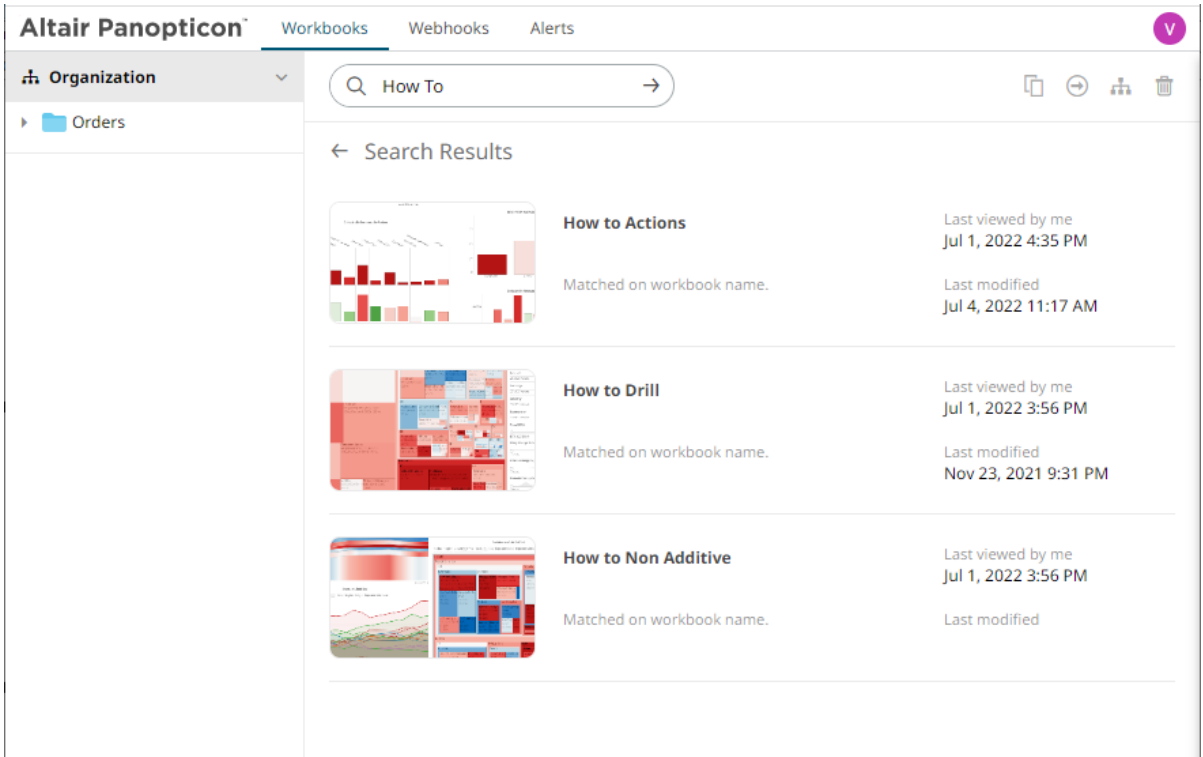

Click on a workbook thumbnail to open and display it on the web browser.

To go back to the *Workbooks and Folders Summary* layout, click  $\leftarrow$ .

## <span id="page-9-0"></span>**Folders and Workbooks Display View**

Workbooks can be displayed either on a *List* or *Grid View*.

海川

On the *Toolbar*, click **List View** , the folders and workbooks are displayed in a standard listing.

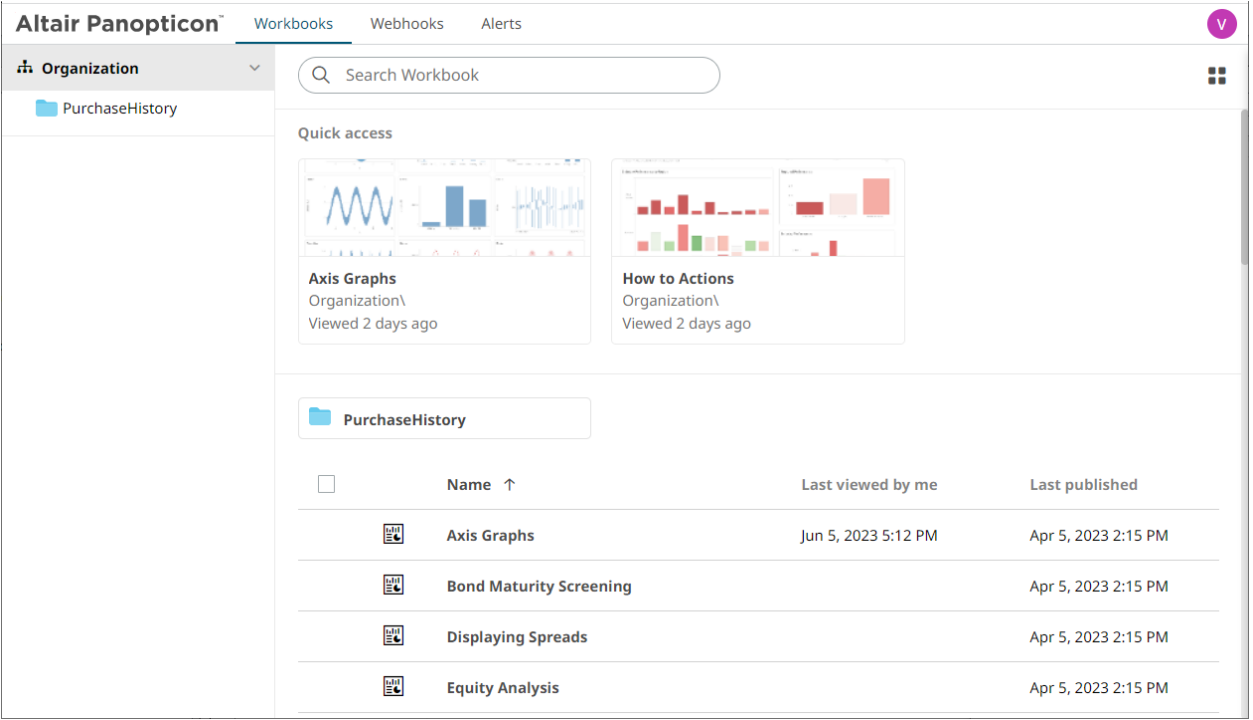

..

Or click **Grid View** . The folders and workbooks are displayed as thumbnails.

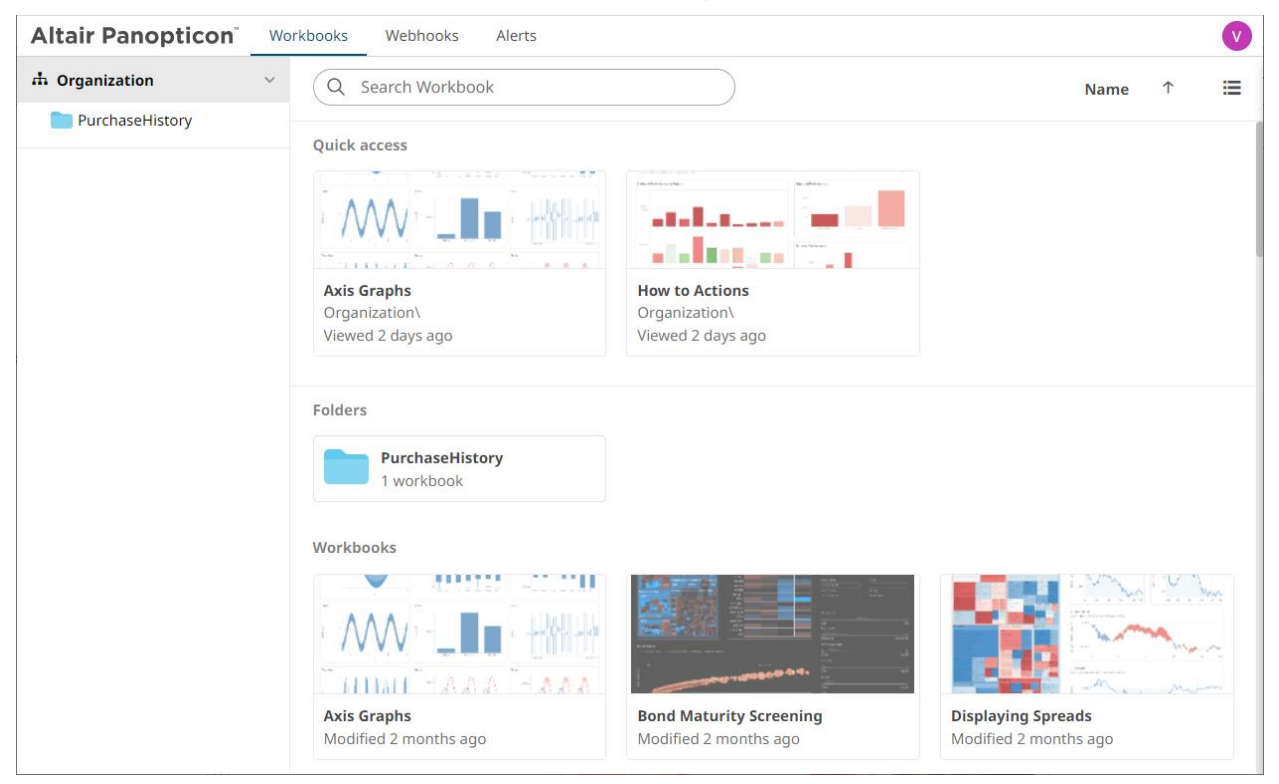

On either display view style, clicking on a workbook title or thumbnail displays the workbook on the *Open Workbook in View Mode*.

## <span id="page-11-0"></span>**Sorting Workbooks**

Sorting workbooks can be done by *Name*, *Last Viewed/Last Published*, or *Last Viewed by Me*.

**Steps:**

On the *Folders and Workbooks Summary* layout, either:

❑ click the **Sort By** option on the *Toolbar* of the *Grid View*

By default, the sorting is by **Name**.

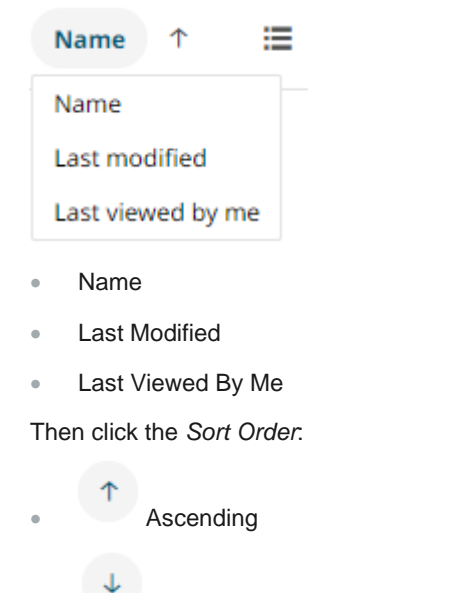

- **Descending**
- ❑ click on the **Name**, **Last Viewed By Me**, or **Last Published** column header of the *List View*

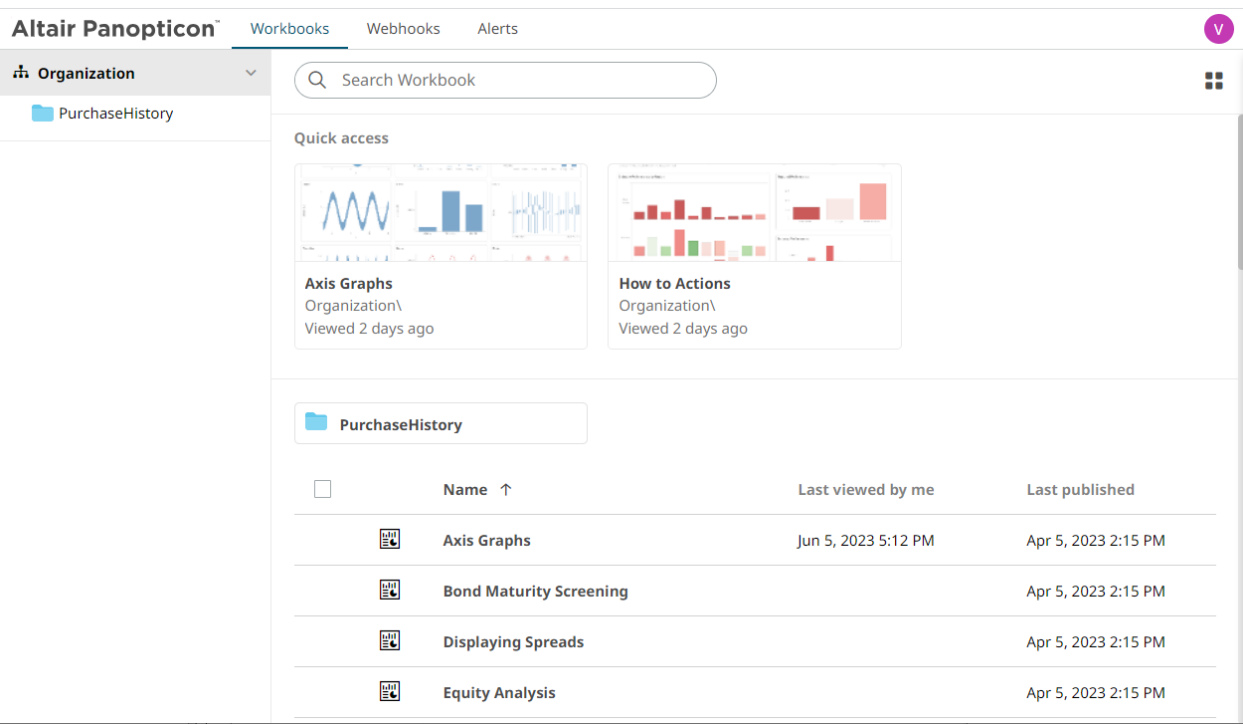

Then click the *Sort Order*:

- **1** Ascending
- Descending

## <span id="page-13-0"></span>**WORKBOOK ELEMENTS**

- ❑ Each workbook may contain several dashboards.
- ❑ Each dashboard in a workbook may contain multiple visualizations, legends, and filters.
- ❑ Each dashboard shows up as a tab at the top of the screen. Click on the dashboard tab you want to use.

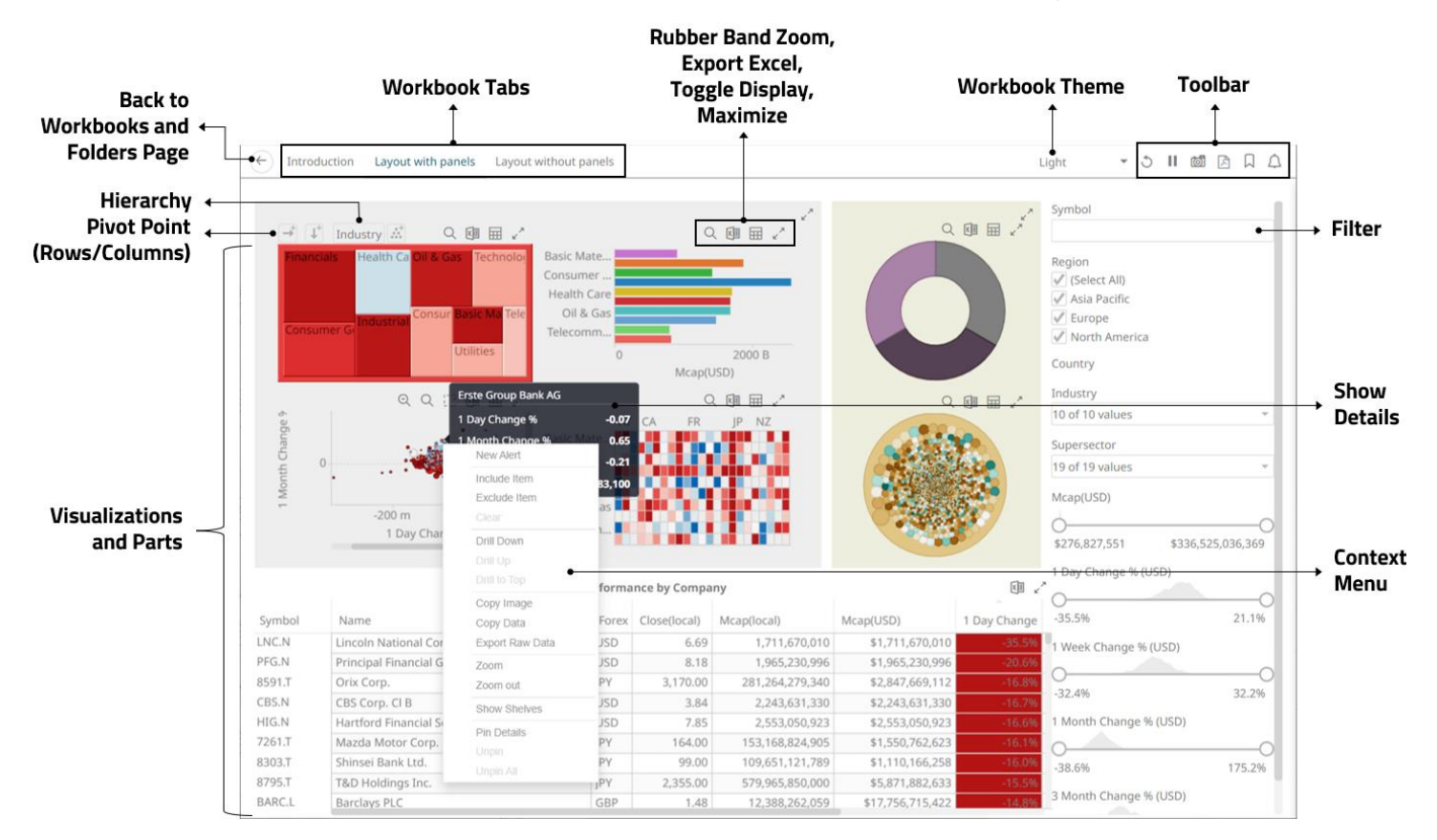

Users can interact with the workbook using the visualization right-clic[k context menu,](#page-14-0) [header controls,](#page-47-0) shelves, variables and cross tab options.

## <span id="page-14-0"></span>**Context Menu**

The visualizations in a workbook provide the following right-click menu options:

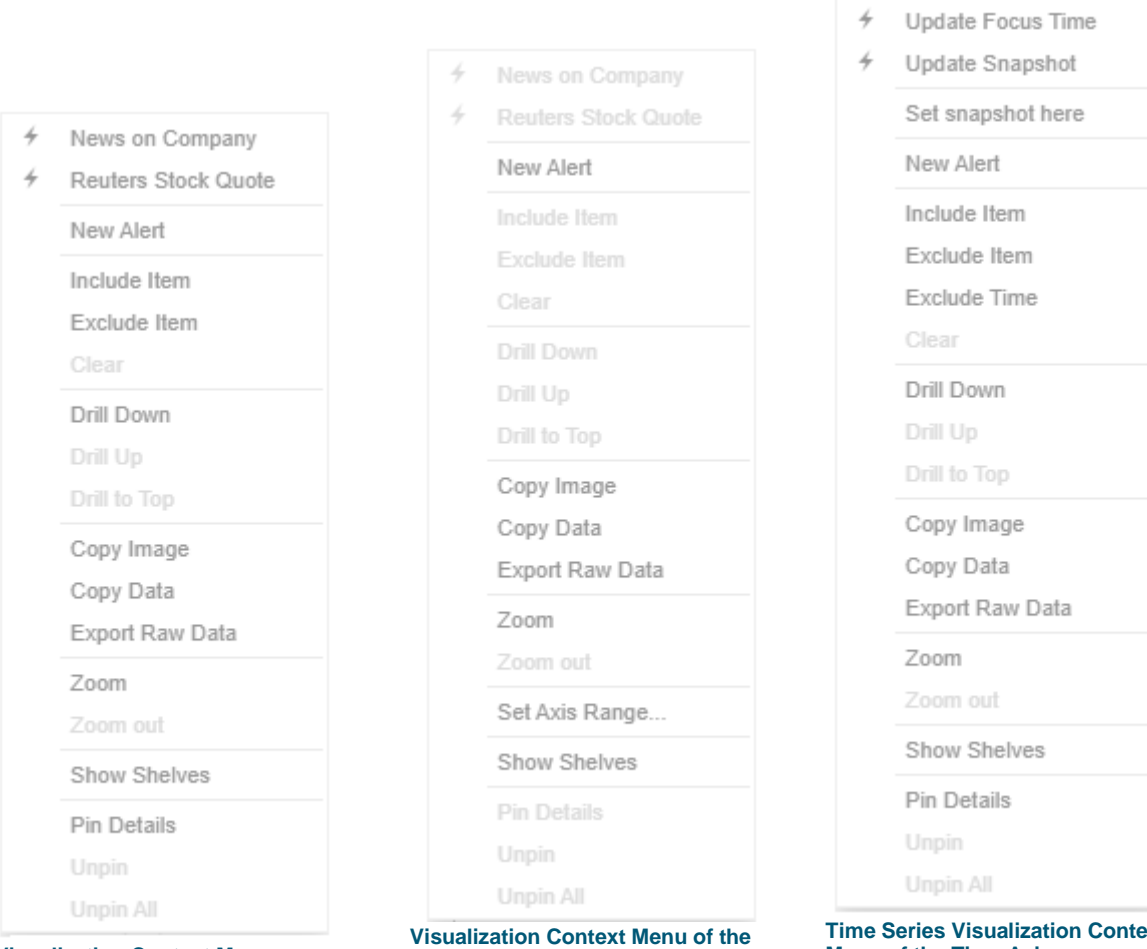

**Visualization Context Menu**

**Numeric Axis**

**Time Series Visualization Context Menu of the Time Axis**

 $\overline{r}$ 

Update Window

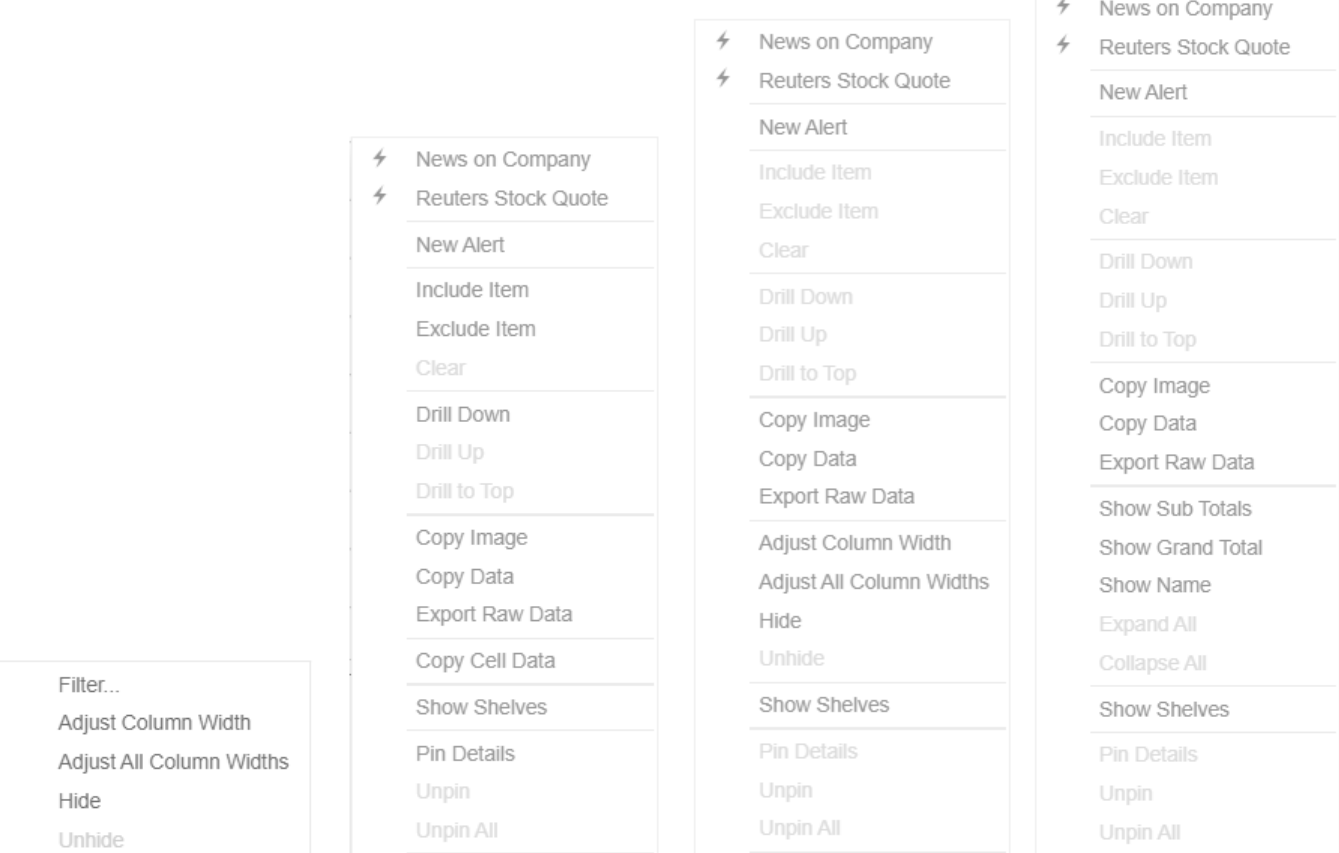

**Table visualization context menus depending on where you click on the visualization**

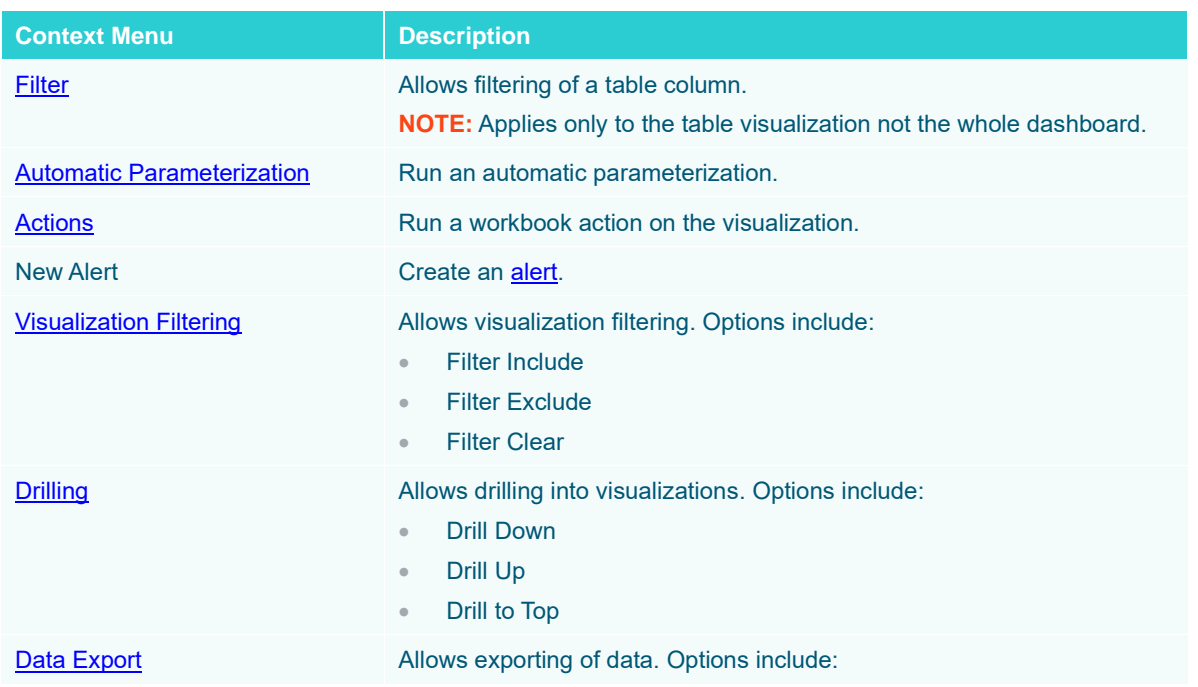

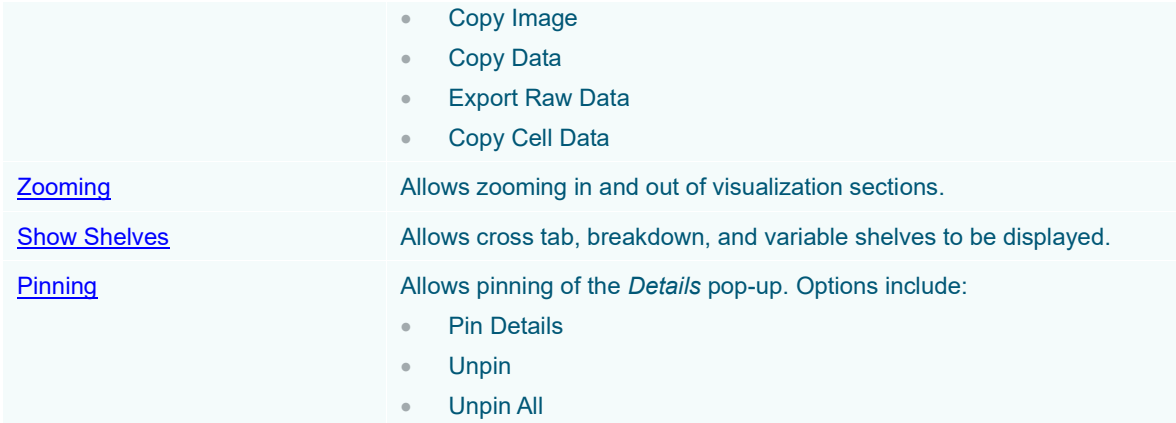

The additional time series visualization context menu options include:

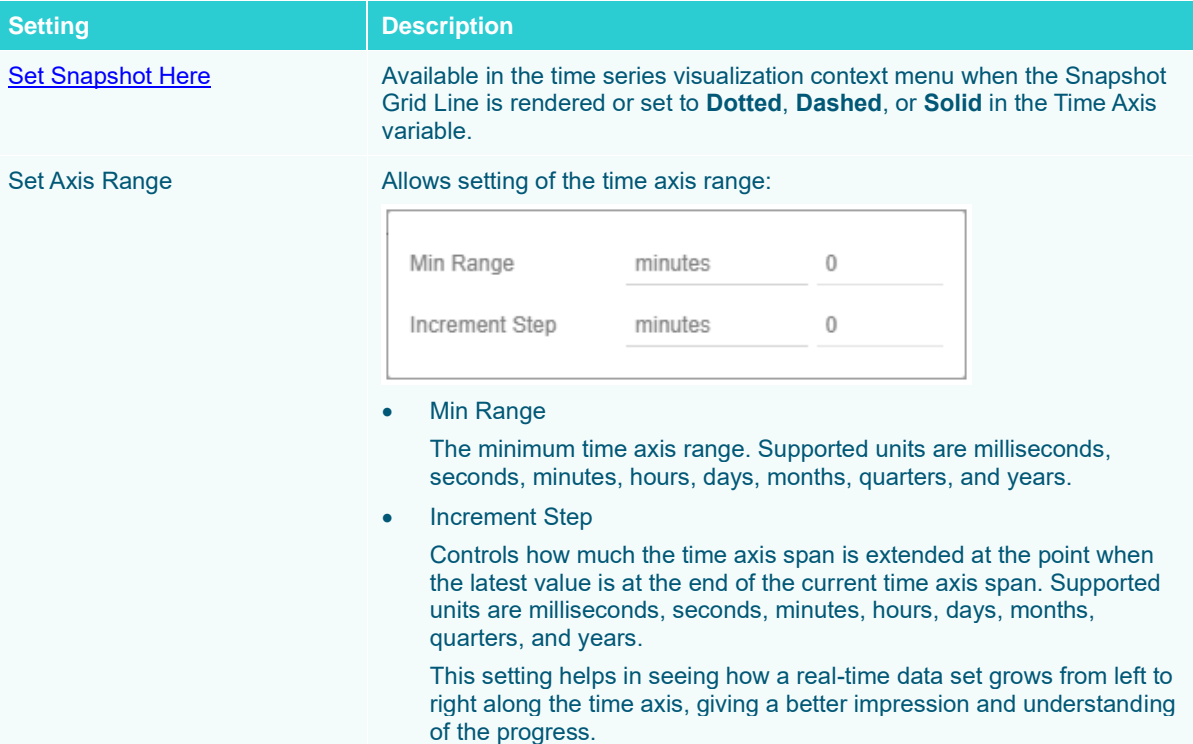

The additional Table visualization context menu options include:

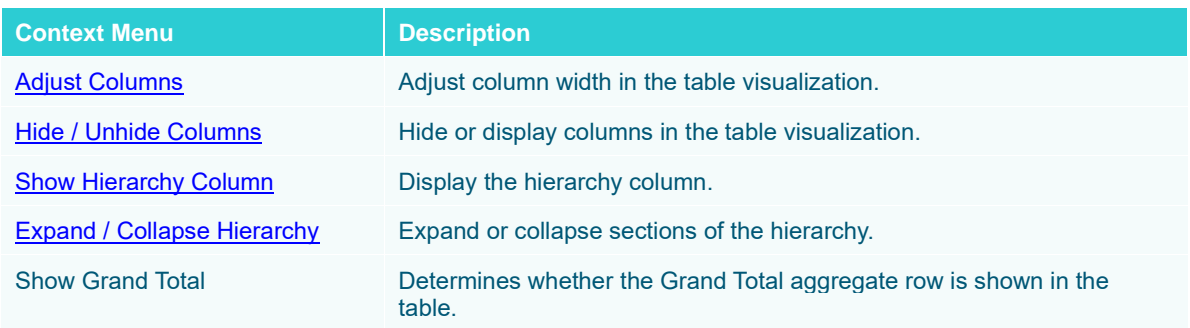

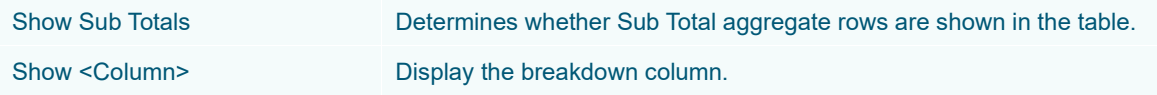

#### <span id="page-17-0"></span>**Table Column Filtering**

Instead of using a *Filter Box*, you can right-click on a table column header and select **Filter** to perform filtering.

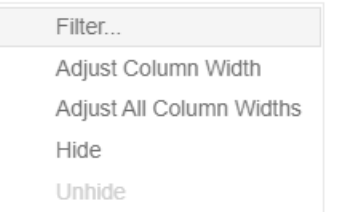

The dialog box that displays will depend on the data column type.

❑ For numeric columns:

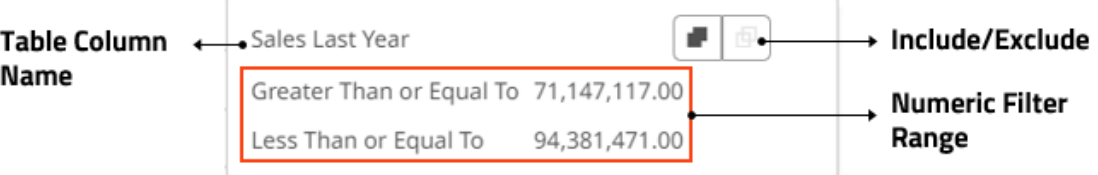

Enter the numeric range filter then click either:

- **Include** to include the entered range, or
- **Exclude** to exclude the entered range.
- ❑ For text columns:

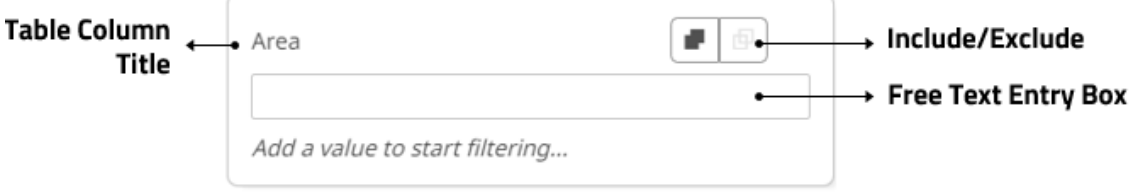

This text entry box is the same as the filter in **Include/Exclude** mode.

❑ For time columns:

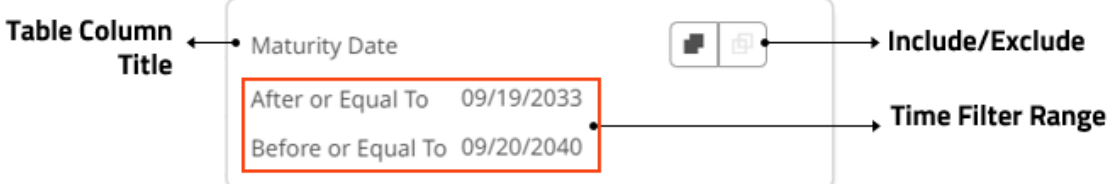

Enter the time range filter then click either:

- **Include** to include the entered range, or
- **Exclude** to exclude the entered range.

When a filter is applied on the table columns,  $\bar{V}$  filter icons appear at these places:

❑ To the right of the table column header

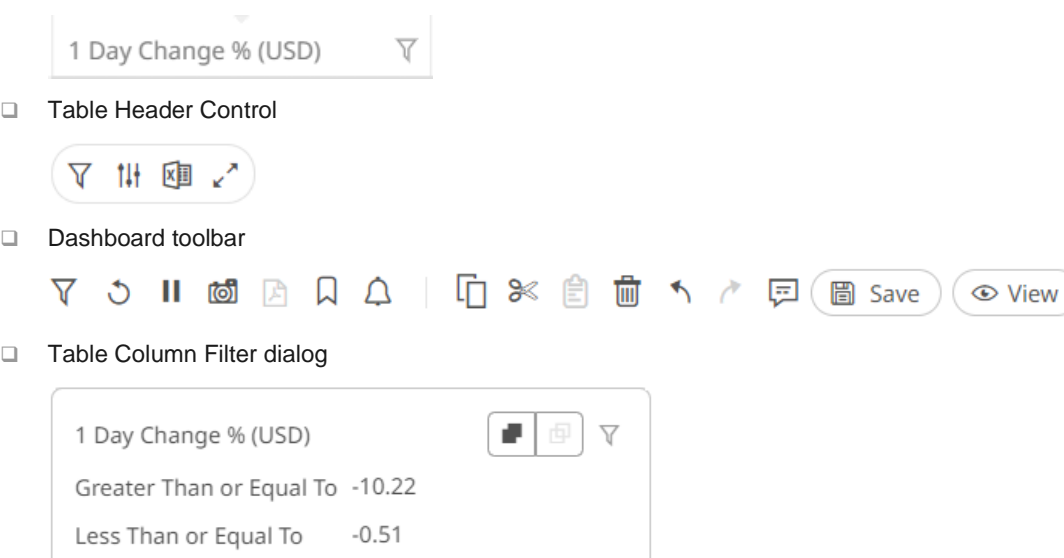

Clicking  $\nabla$  will remove the filter.

Also, **Show Active Filters iif** icon displays on the Table Header Control. This allows viewing of all the active [filters](#page-23-0) on the dashboard and its visualizations.

#### <span id="page-18-0"></span>**Automatic Parameterization**

Determines whether parameters are to be automatically updated or the setting will be inherited from the workbook property.

Workbook designers set this property in the *Dashboard and Workbook Settings* pane.

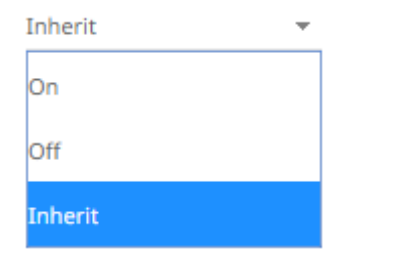

❑ On

When turned on, parameters can be automatically updated within a dashboard by right-clicking on a visualization

item and selecting it from the context menu with the blue lightning  $\bar{r}$  icon.

The dashboard parameter values to be passed will include all possible data table values of the selected visualization.

For example, if there are Region and Industry dashboard parameters, and the associated data table of the visualization has a Region but no Industry column, then the *Automatic Parameterization* option will only include:

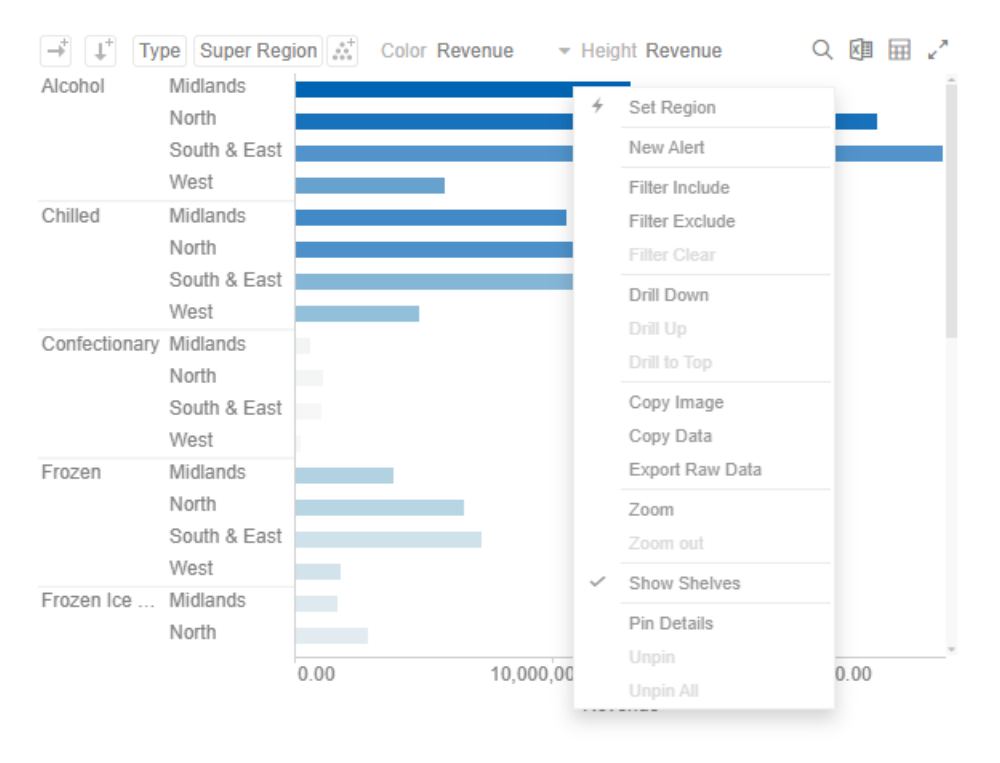

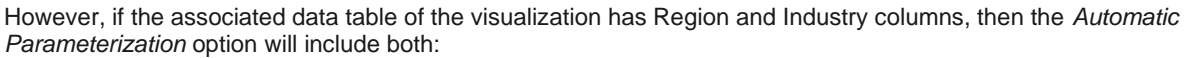

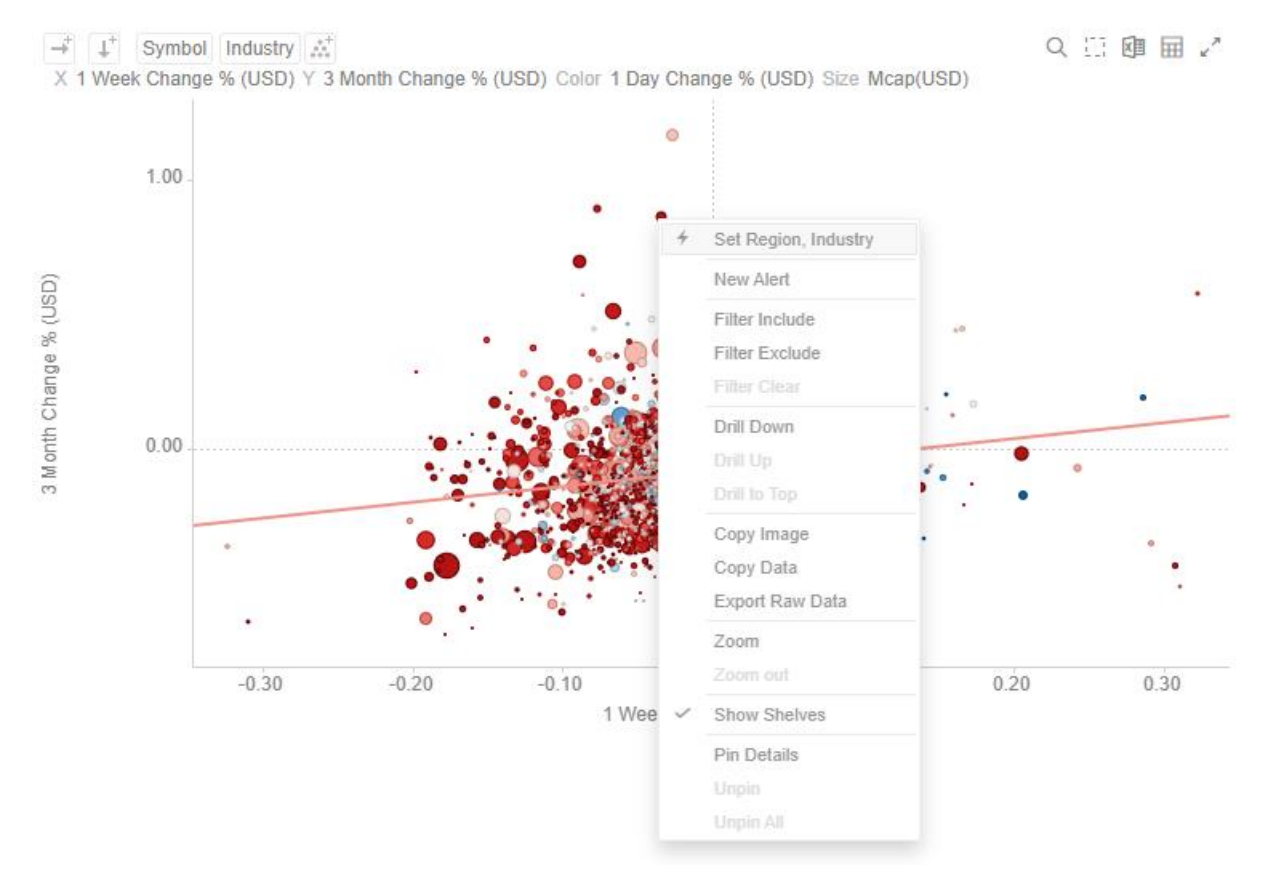

#### ❑ Off

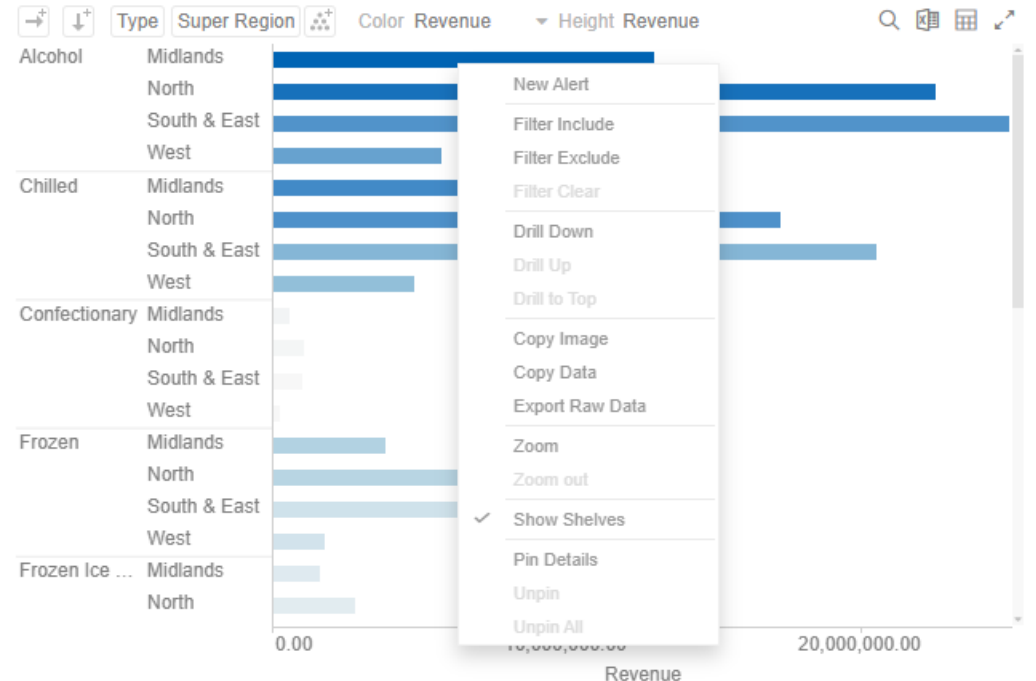

Automatic parameterization on the visualization based on the dashboard parameters is turned off.

In some circumstances, it may be appropriate to disable this automatic parameterization, and instead utilize more configurable navigation [actions.](#page-20-0)

❑ Inherit

The automatic parameterization is inherited from the workbook property.

#### <span id="page-20-0"></span>**Action**

Actions allow Panopticon workbooks to be more interactive:

- ❑ Link information in dashboards to external systems
- ❑ Use Navigation Actions to pre-filter dashboards
- ❑ Open web pages contextually through URL Actions
- ❑ Execute JavaScript functions in context using Script Actions

Actions use parameters to pass selected text values to external applications, to JavaScript functions and to other dashboards.

All methods provide the ability to view a summary data set, select particular items of interest and then jump to another data set focused on these particular items. This focused data set may be presented through another tab within the workbook (Navigation Action) or through an external system (URL Actions & Script Actions).

Actions are exposed to the user through the right-click context menu, with the **Action** icon to the left of the Action name.

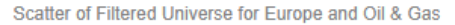

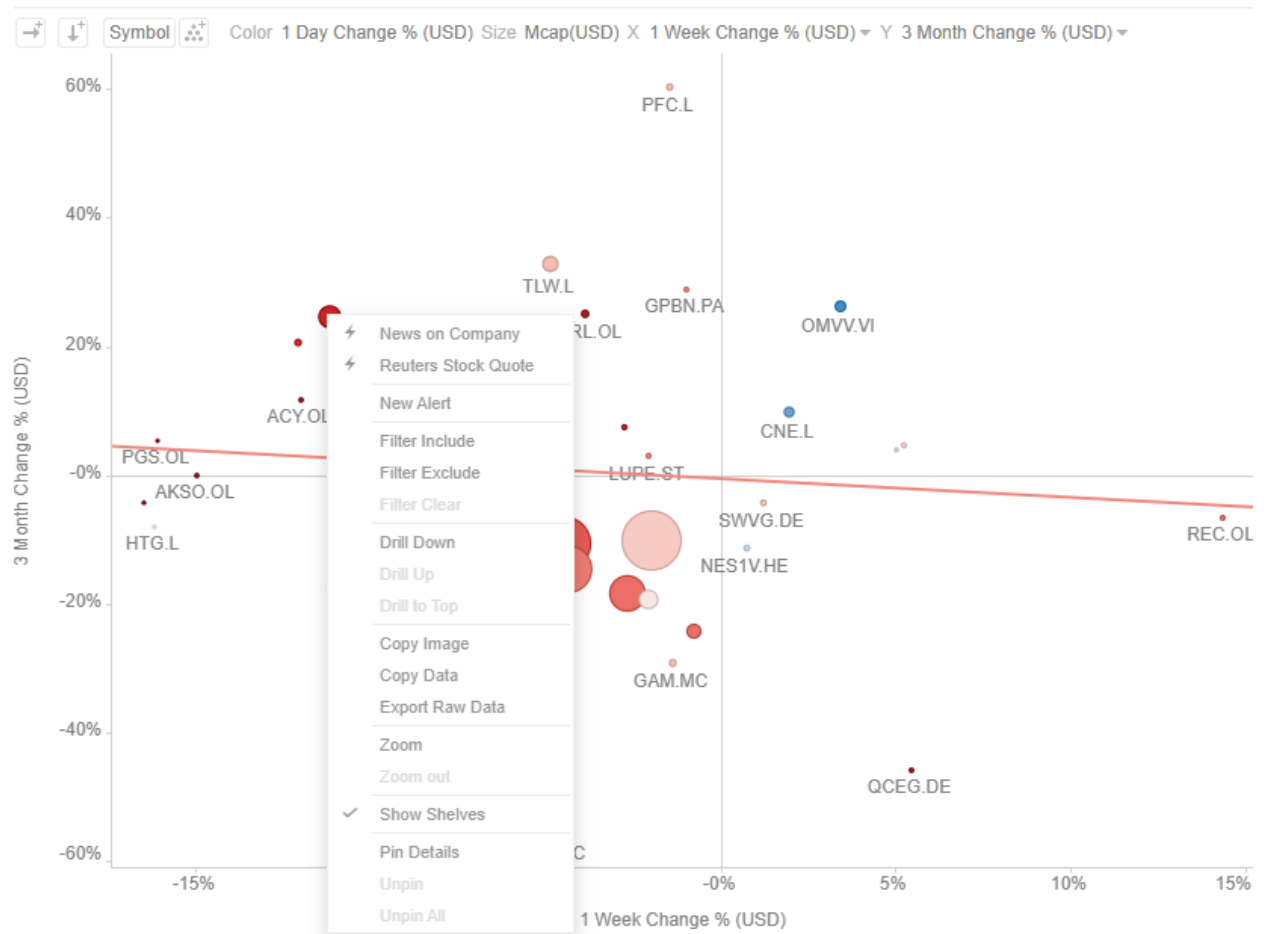

Within the Panopticon workbook, the focused data set is achieved through the use of parameters in the data set.

Parameters values, must be text and are specified either through:

- ❑ Default values on the creation of the parameter in the data table
- ❑ Values specified as a result of right-clicking on an item and executing an action
- ❑ Values specified externally, when a workbook is accessed via the web browser, and the parent web page includes the specified values as inputs
- ❑ In the specific case of the parameter \_**user\_id**, the authenticated username is retrieved.
- ❑ In the other special case for the parameters **\$TimeWindowStart**, **\$TimeWindowEnd**,and **\$Snapshot**
- ❑ Other special cases for parameters used for zooming allow for **\$XAxisValueMin, \$XAxisValueMax, \$YAxisValueMin,** and **\$YAxisValueMax**

Typically, actions are created once the workbook design has largely been completed, with visualizations added to each **Dashboard** (tab), some being open to all data, and some being parameterized, visualizing data based on the default parameter values.

<span id="page-21-0"></span>For a more detailed information about actions, refer to the *[Altair Panopticon Web Authoring](https://2023.help.altair.com/2023/panopticon/Panopticon_Web_Authoring_Guide.pdf) Guide*.

#### <span id="page-22-0"></span>**Visualization Filtering**

Visualizations themselves can be used as filters by selecting items, and right-clicking to display the context menu with these three options:

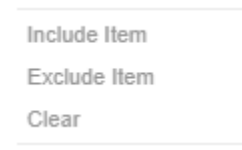

- ❑ **Include Item** filters the dashboard to include the selected items.
- ❑ **Exclude Item** filters the dashboard to exclude the selected items.
- ❑ **Clear** removes any visualization filters.

**NOTE** In the Web client, the *Include Item* and *Exclude Item* options are disabled when there is no breakdown, or the root is selected in visualizations.

For time series visualizations, an additional option is available.

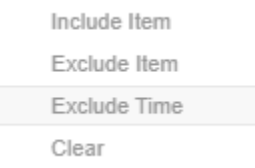

**Exclude Time** filters all the series to exclude the time point/s.

When a visualization filter is applied, filter icons appear at the left of the filter column title and on the  $\bar{V}$  toolbar of the dashboard. Clicking  $\mathbf{\nabla}$  or  $\mathbf{\nabla}$  will remove the filter.

Also, **Show Active Filters** <sup>ist</sup> icon displays on the toolbar. This allows viewing of all the active filters on the dashboard and its visualizations.

#### <span id="page-23-0"></span>**Viewing Active Filters**

Information on active filters applied on the dashboard and its parts can be viewed.

These filters can be done through:

- ❑ Filter controls
- ❑ Visualization filter

**Steps:**

1. Click the **Show Active Filters** icon on the toolbar.

All of the predicates of the active filters are displayed. For this sample, there are three active filters.

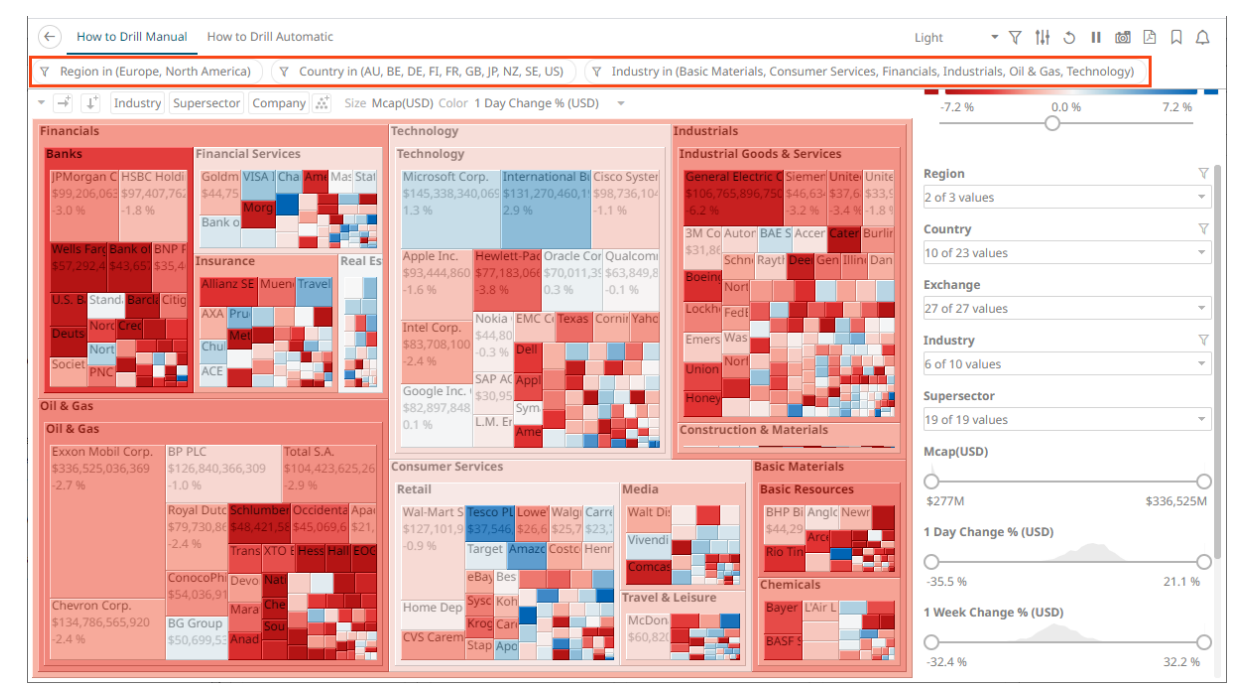

2. Hover on any predicate to display its details.

#### **Predicate 1:**

 $\sqrt{\mathbf{Y}}$  Region in (Europe, North America)

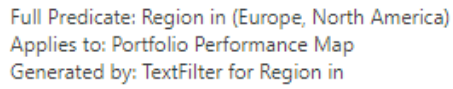

#### **Predicate 2:**

V Country in (AU, BE, DE, FI, FR, GB, JP, NZ, SE, US)

Full Predicate: Country in (AU, BE, DE, FI, FR, GB, JP, NZ, SE, US) Applies to: Portfolio Performance Map Generated by: TextFilter for Country in

#### **Predicate 3:**

▽ Industry in (Basic Materials, Consumer Services, Financials, Industrials, Oil & Gas, Technology)

Full Predicate: Industry in (Basic Materials, Consumer Services, Financials, Industrials, Oil & Gas, Technology) Applies to: Portfolio Performance Map Generated by: TextFilter for Industry in

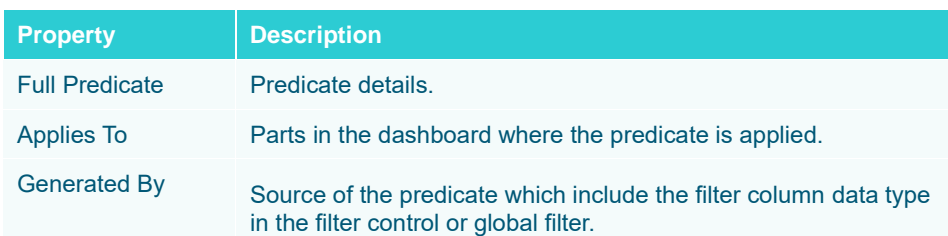

3. To clear any predicate in the list, click  $\nabla$ .

#### <span id="page-24-0"></span>**Drilling into Visualizations**

Visualizations themselves can be used to drill into lower or upper details by selecting items, and right-clicking to display the context menu with three options:

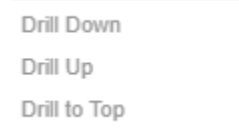

❑ Drill Down – Drills down to the lower level of the selected value.

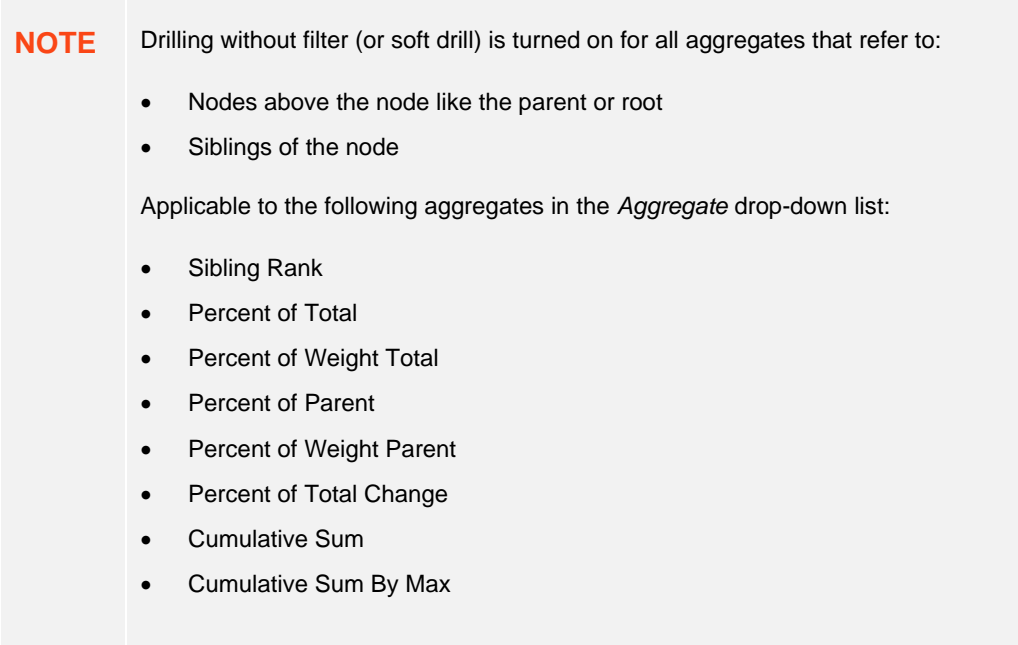

- ❑ Drill Up Enabled when the lower level of the selected item is displayed. Click to drill to the upper level.
- ❑ Drill to Top Drills to the top level of the selected value.

Drilling into visualizations can also be done by double-clicking on a value.

#### <span id="page-25-0"></span>**Data Export**

The data in a visualization can be exported and copied to a clipboard for future use in another application. In addition, the raw data of the visualization can also be exported.

Visualization Level data is exported by right-clicking on the visualization to display the context menu with two options:

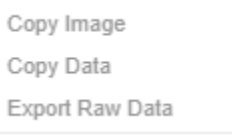

For the Table visualization, **Copy Cell Data** is also available which allows copying of a single cell.

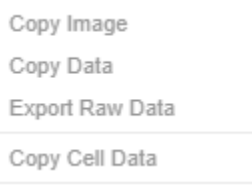

The data exported will be what appears on screen, or in a linked table. Specifically, all the columns that appear in the Detail pop-up, including:

- ❑ Only those items that are visible (for example, items that have not been filtered)
- ❑ Same Visible detail (or depth) level displayed in the visualization.

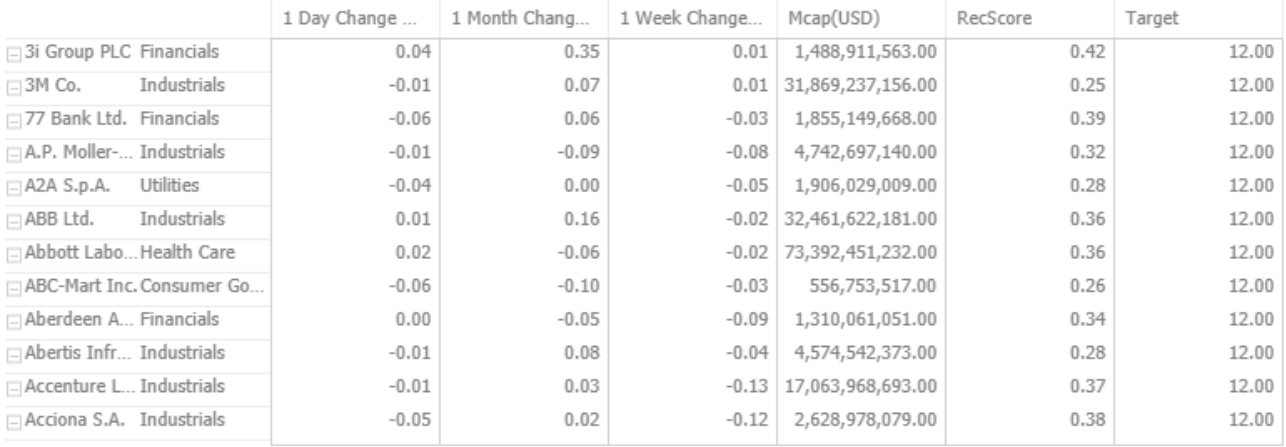

Data for a single item can be exported by selecting the item.

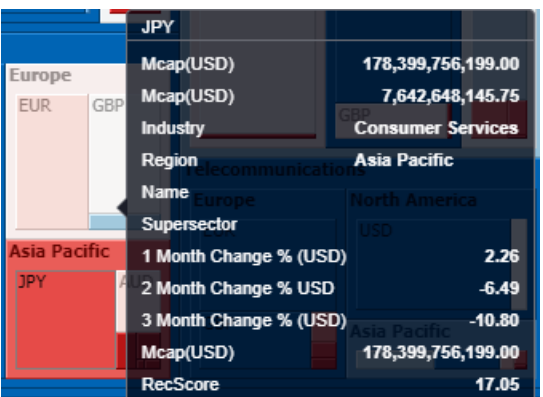

Right-clicking and selecting **Copy Data** on the context menu displays the **Copy to Clipboard** button.

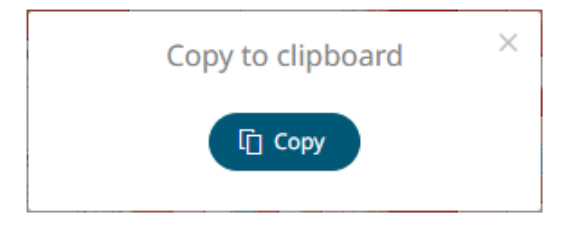

<sup>[</sup>1 Copy

Click to copy and paste the data to another application such as MS Excel.

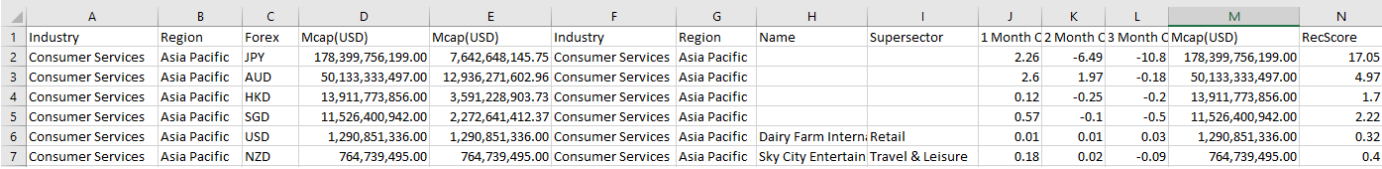

If **Export Raw Data** is selected, all the data from the source data table is exported, and not just the actively displayed nodes within a visualization.

Right-clicking and selecting **Copy Image** on the context menu displays the **Copy to Clipboard** button.

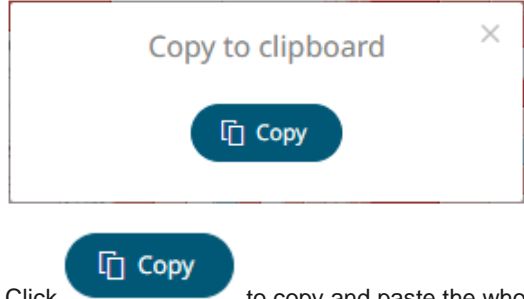

Click to copy and paste the whole dashboard image to another application.

#### <span id="page-26-0"></span>**Rubber Band Zoom and Selection**

Rubber Band Selection allows multiple items to be selected or lassoed by defining an area with the mouse. When selected, the mouse pointer is displayed as a crosshair. Clicking and dragging the mouse defines the selected area in grey. Once confirmed the selected items are highlighted. This selection option is available in the Network Graph visualization.

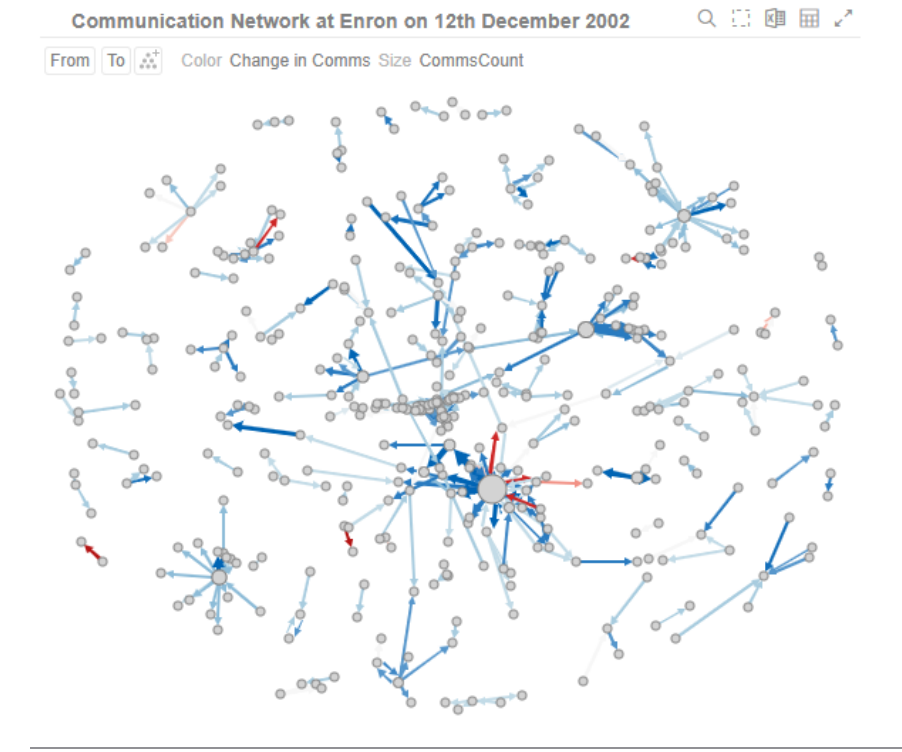

**Before selection**

Click the **Rubber Band Selection in the header control.** The mouse turns into a crosshair  $+$ .

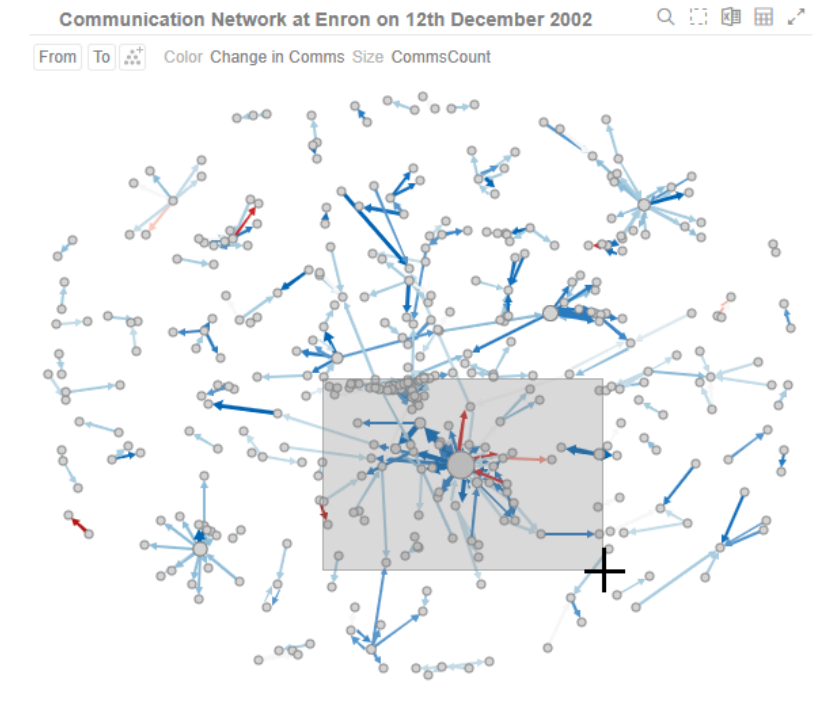

**During**

**Before**

Mouse pointer has been dragged to define an area of interest.

**During selection**

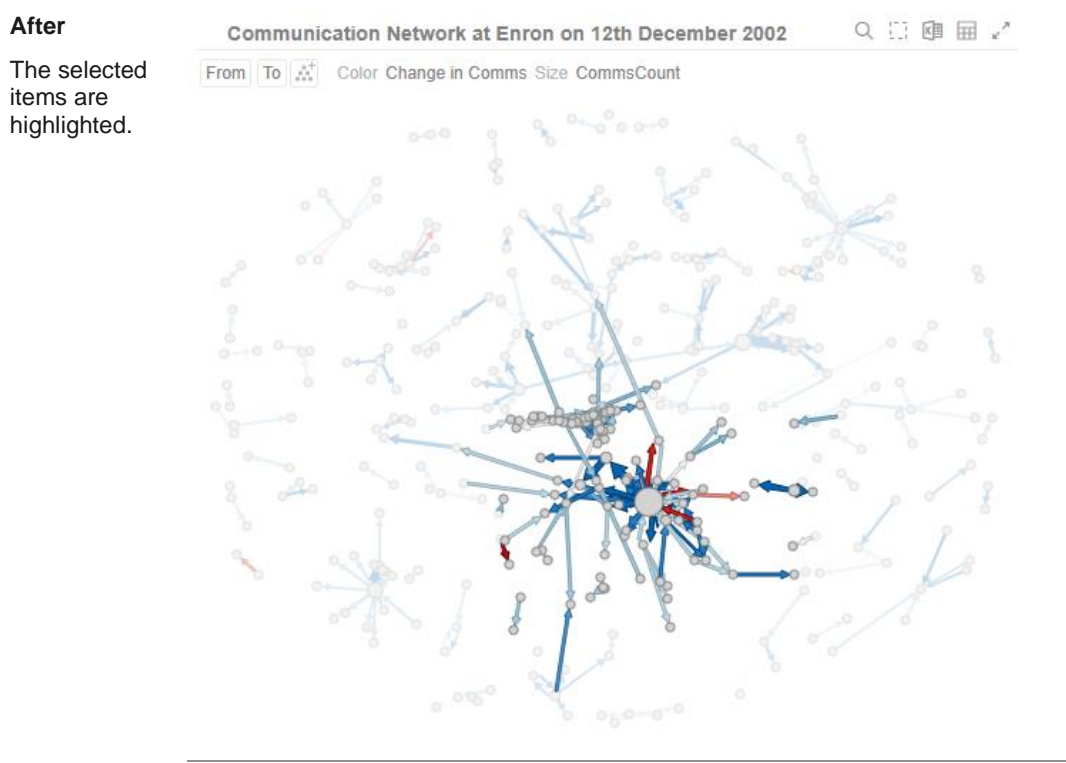

**After selection**

To unselect, click on any part of the visualization.

Rubber Band Zoom is supported for visualizations that have:

- ❑ Numeric X and Y axes
- ❑ Date/Time X and Y axes

These are Candle Stick, Line Graph, Needle Graph, Network Graph, Numeric Line Graph, Numeric Needle Graph, Numeric Stacked Needle, OHLC Graph, Order Book, Price Band, Scatter Plot, Spread Graph, Stacked Needle Graph, Timeseries Combination, and Timeseries Scatter Plot visualizations.

**NOTE** When the cross tab consists of two Text axes, Rubber Band Zoom is not available.

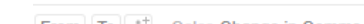

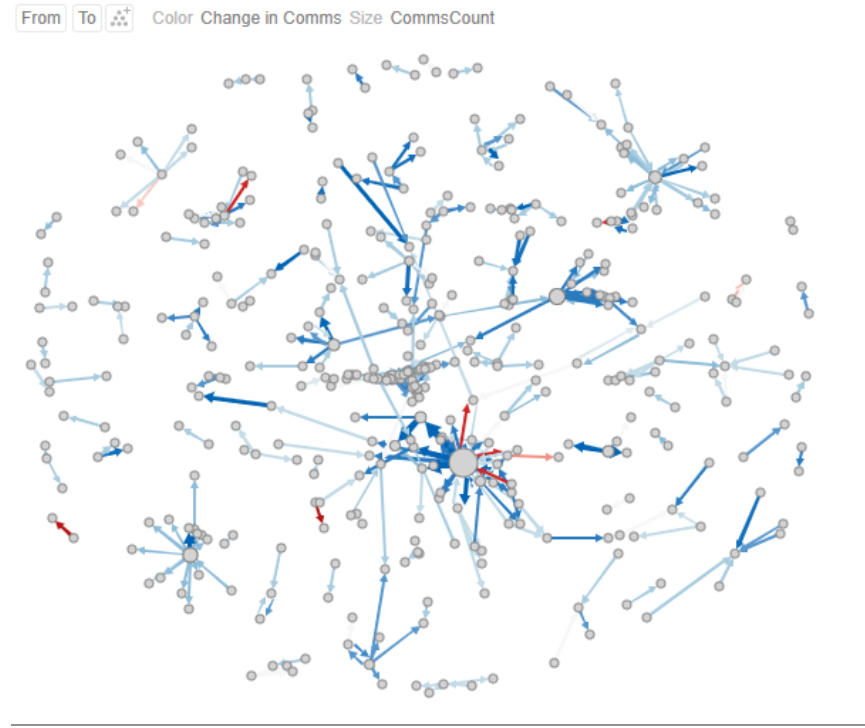

**Before zooming**

#### You can either:

• select **Zoom** in the context menu, or

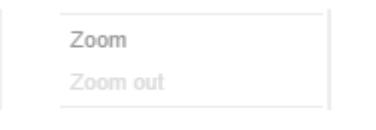

• click the **Rubber Band Zoom** Q icon on the header control

The mouse turns into a crosshair  $+$ .

**Before**

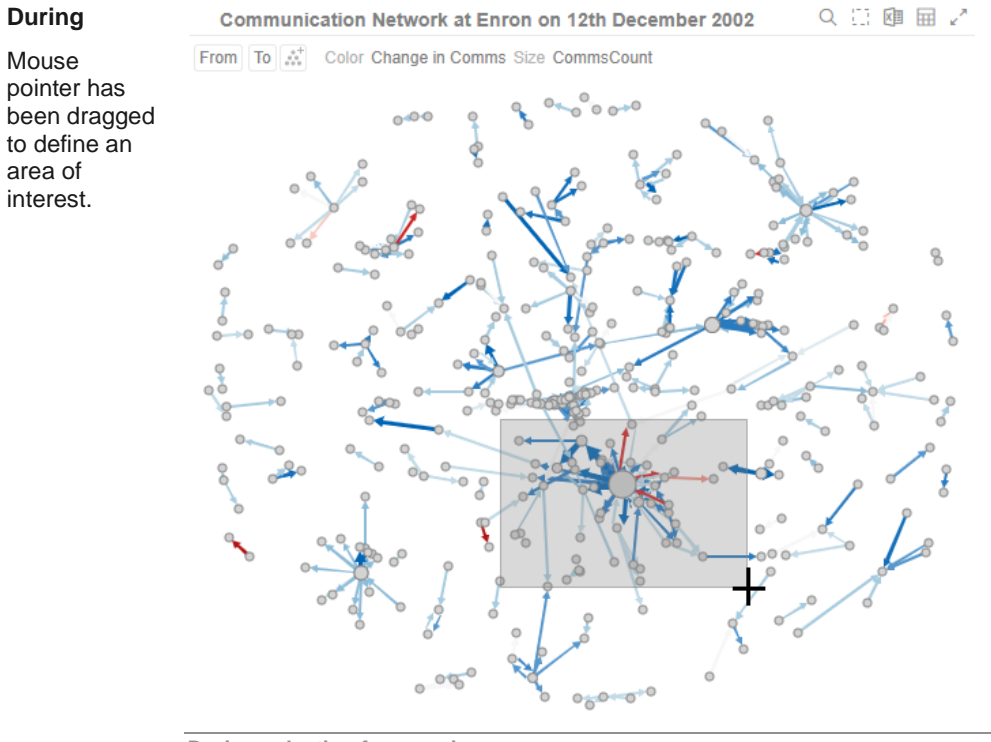

**During selection for zooming**

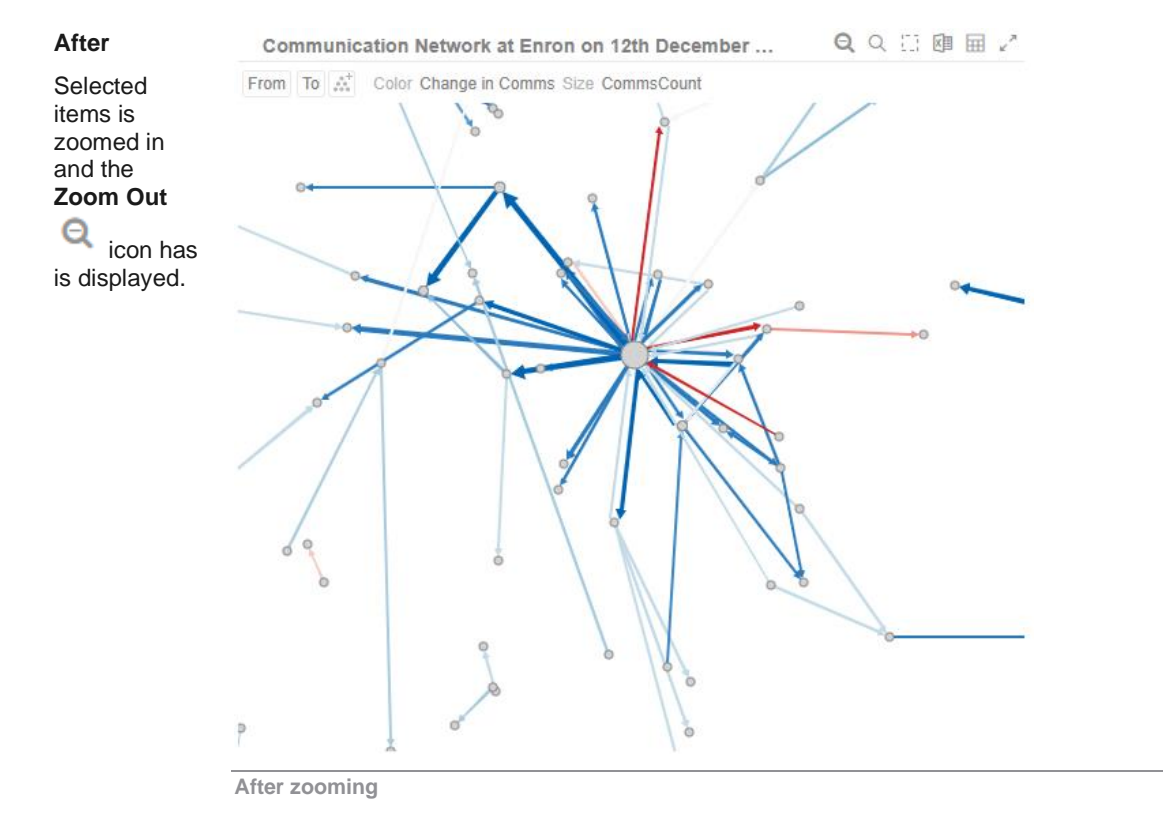

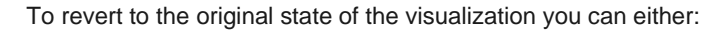

- ❑ click the **Zoom Out** icon at the top right of the visualization
- ❑ select **Zoom Out** in the context menu

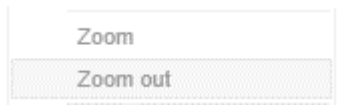

### <span id="page-31-0"></span>**Zooming In and Out with Mouse Wheel**

You can use the mouse wheel to zoom in and out on the visualization. Examples:

#### **No Zoom**

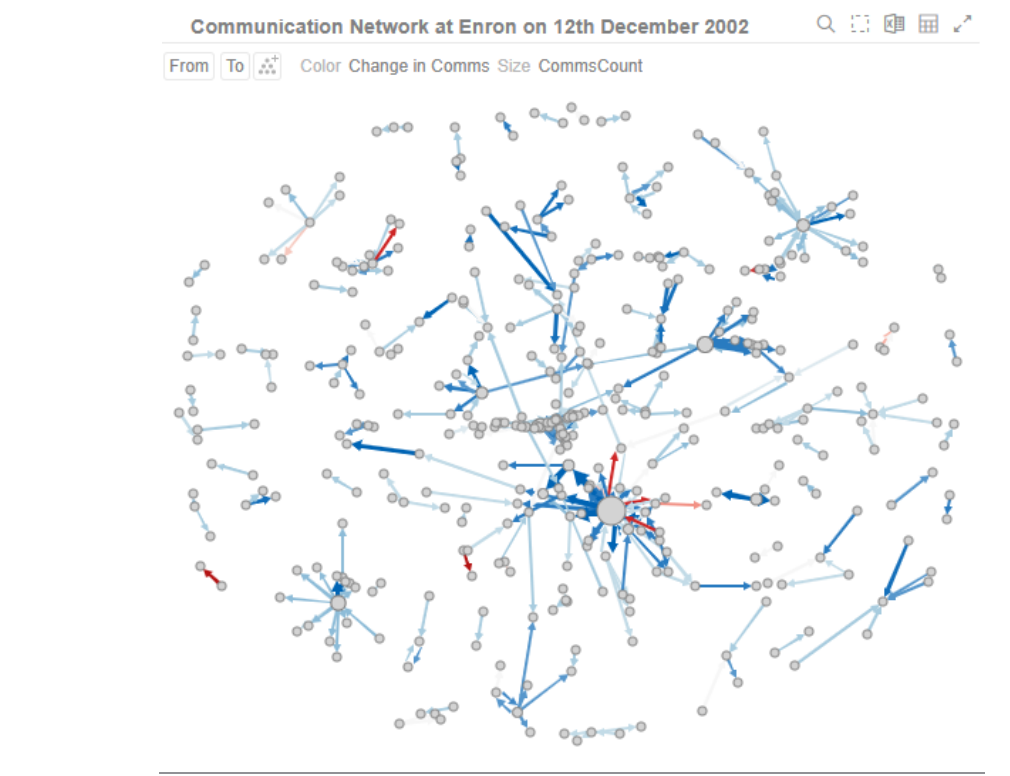

**No zoom**

#### **Slight Zoom**

One mouse wheel rotation.

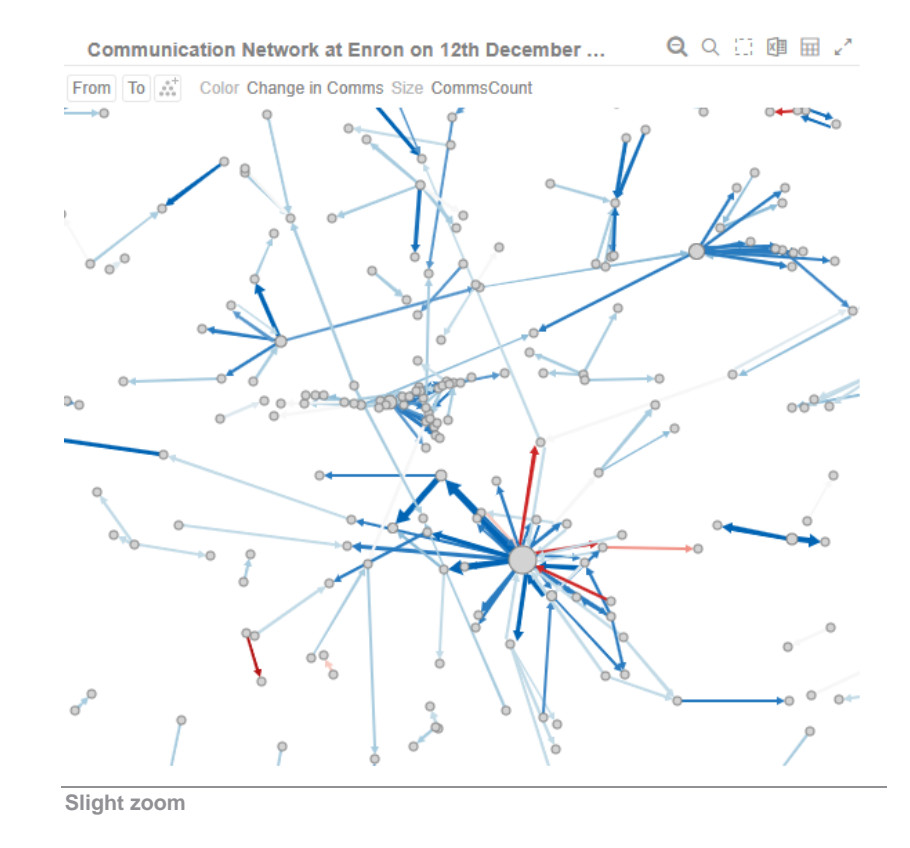

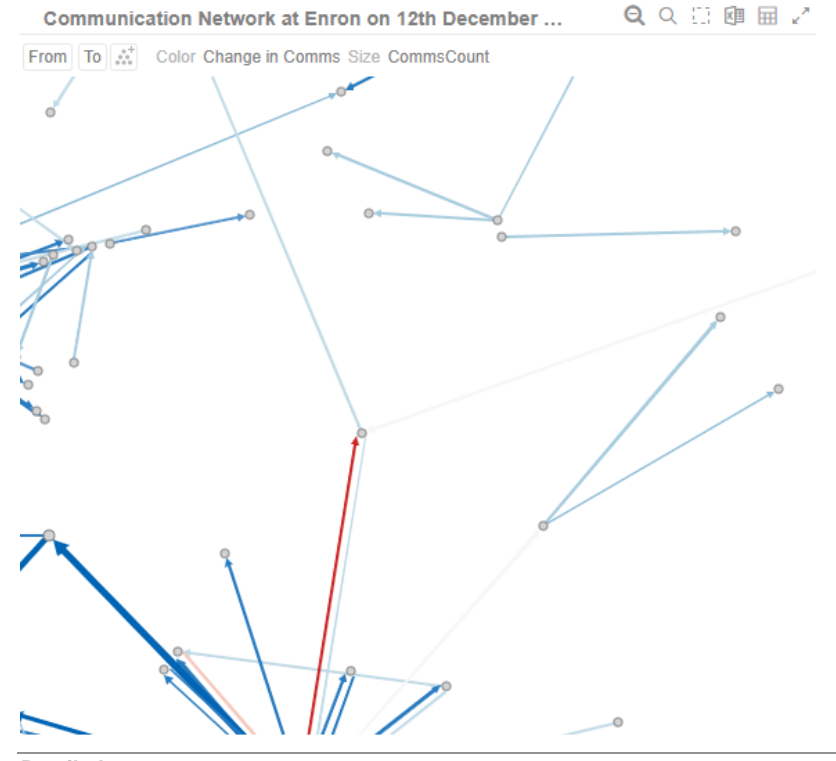

**Detailed zoom**

### **Detailed Zoom** Several mouse wheel rotations.

Altair Panopticon 2023.1 Analyst Client User Guide **29**

#### <span id="page-33-0"></span>**Panning Around Within the Zoomed Area**

Clicking on the zoomed area turns the mouse pointer into . Drag the mouse to pan around the zoomed area.

#### <span id="page-33-1"></span>**Variable Visibility**

Variable visibility defines whether the visualization cross tab, breakdown, and variable shelves are displayed. This function is often useful in creating simple views for public websites or executive dashboards. By default, *Show Shelves* is turned off.

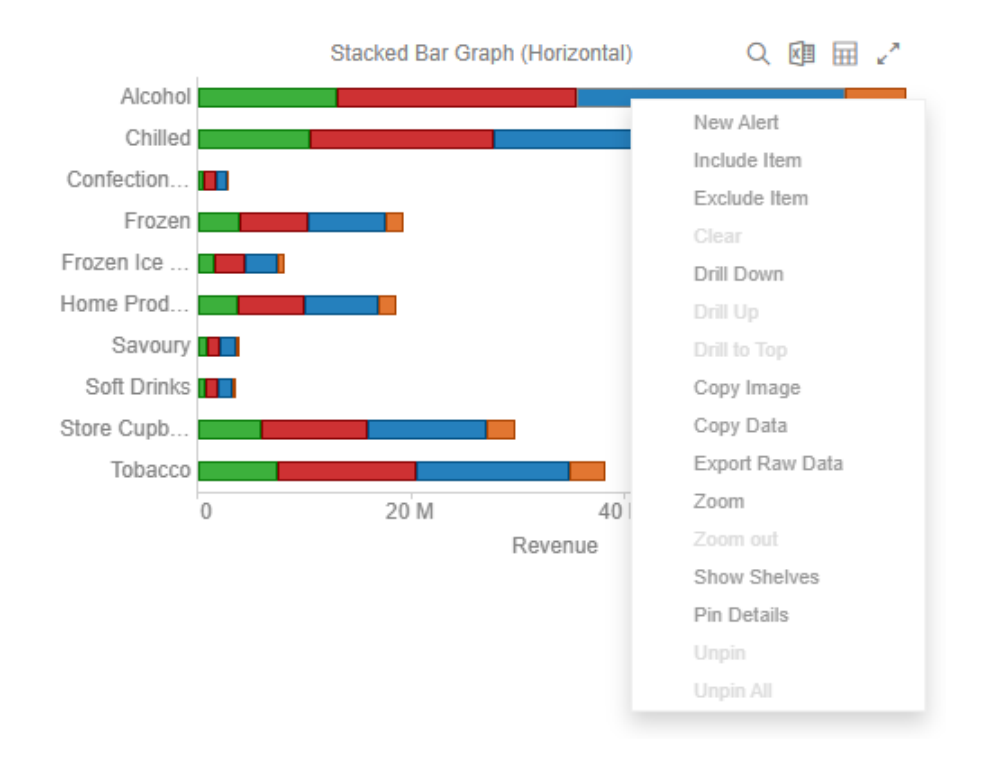

Click *Show Shelves* to select. The shelves are displayed on the visualization.

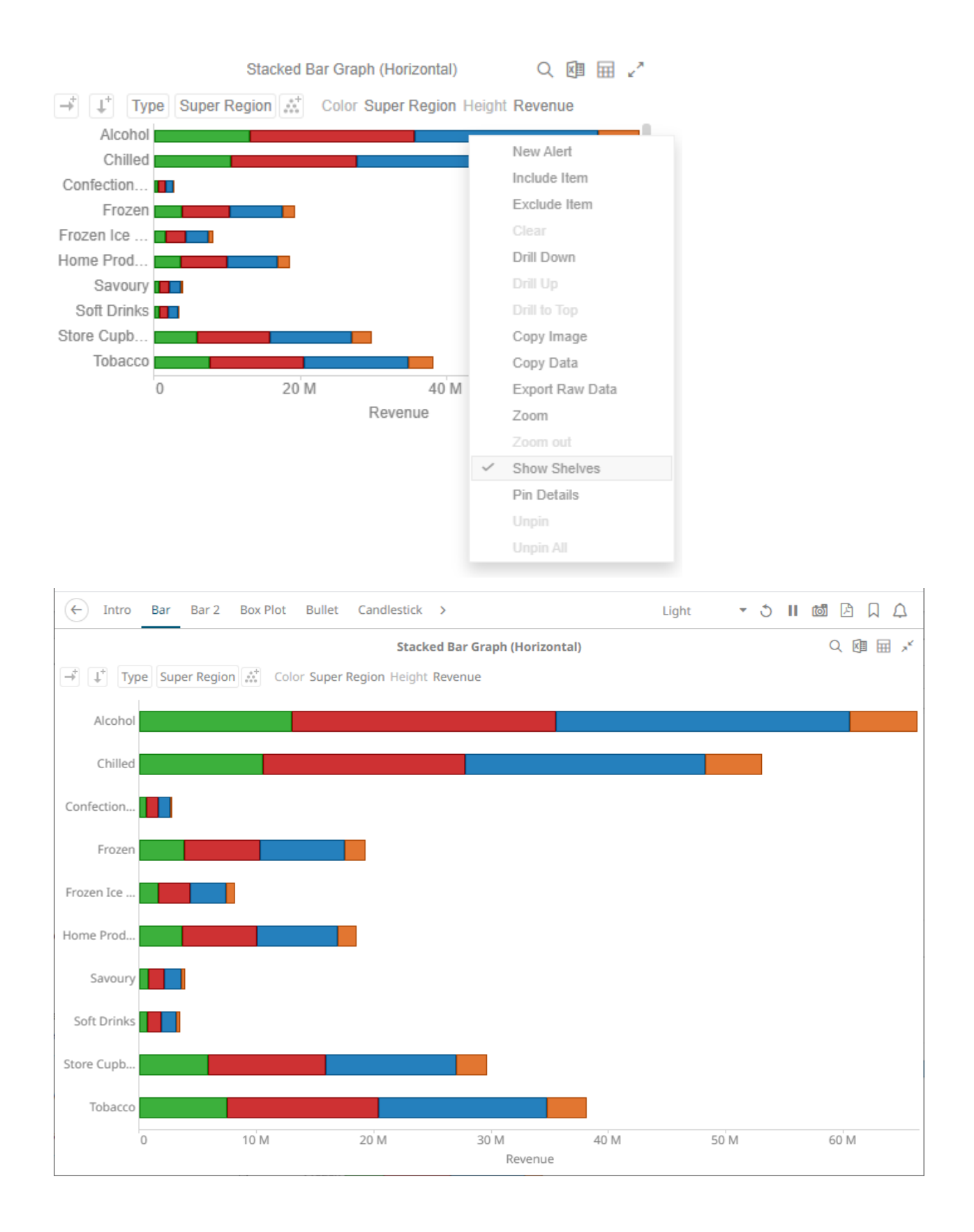

#### <span id="page-35-0"></span>**Pinning Details Pop-up**

Pinning keeps *Details* pop-up displayed in visualizations which supports easy tracking of some items of interest. Right-click on a visualization item and select **Pin Details** in the context menu.

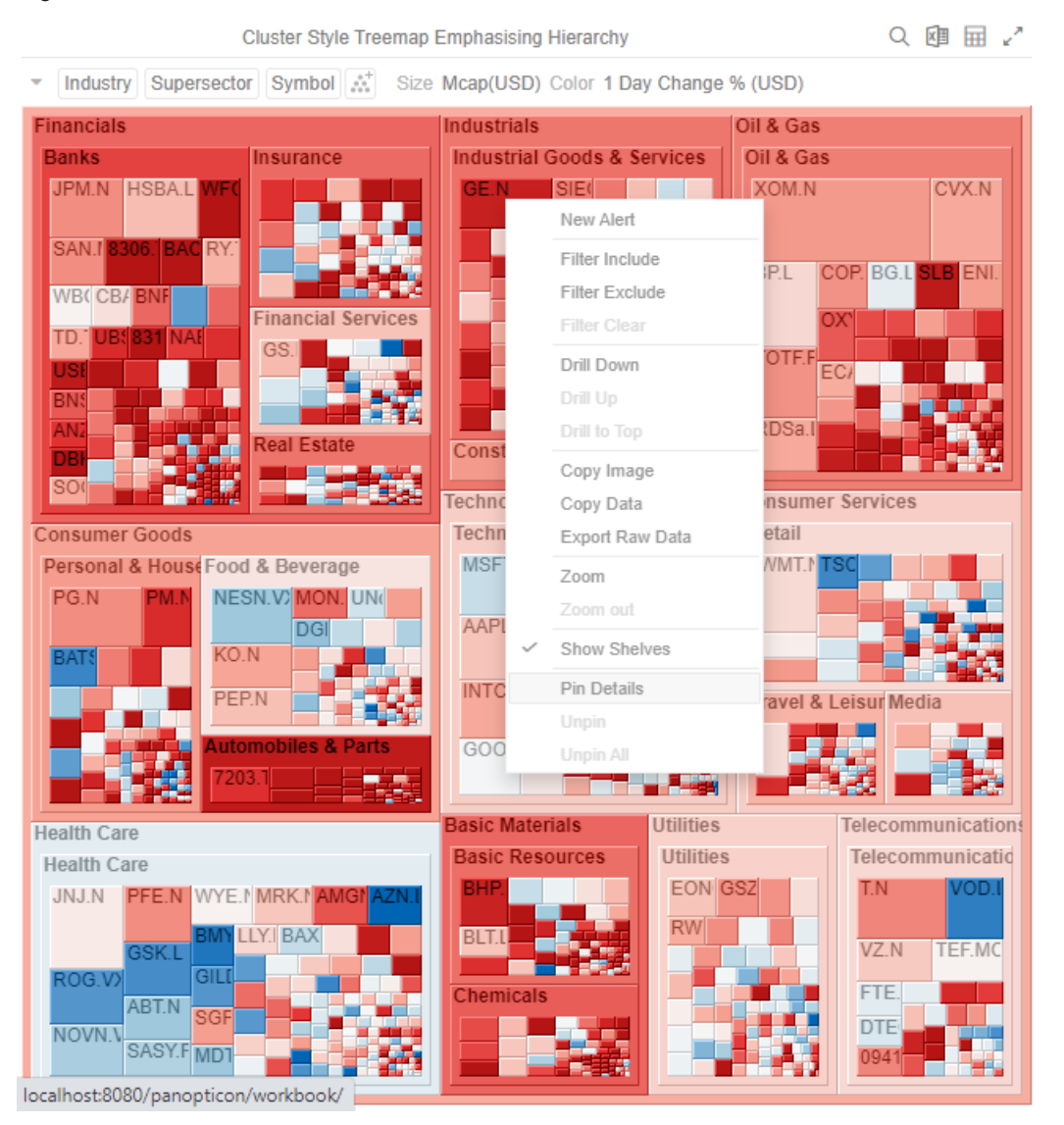

The *Details* pop-up is displayed and pinned.
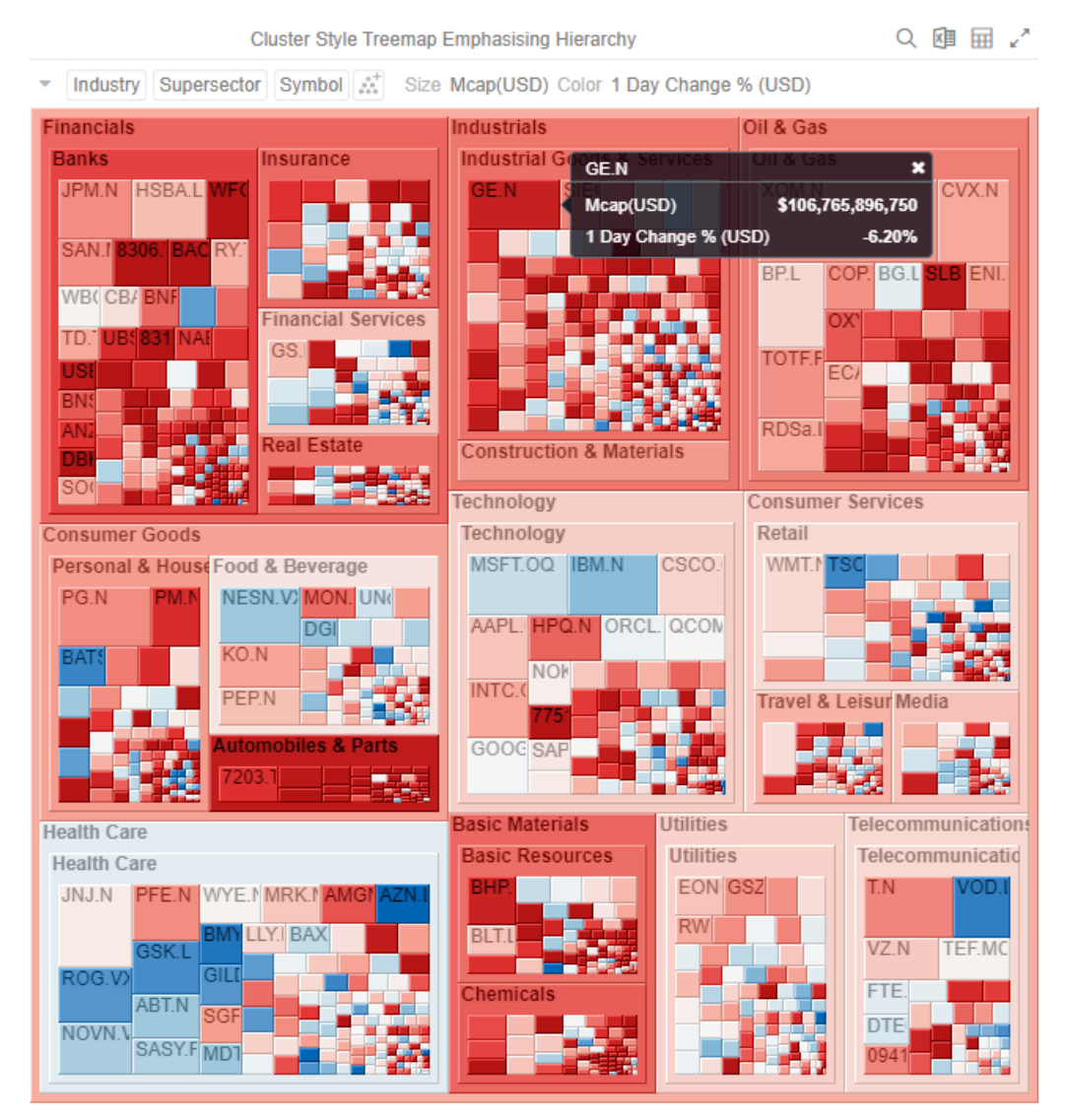

Repeat until you pin all of the *Details* pop-up that you want to display.

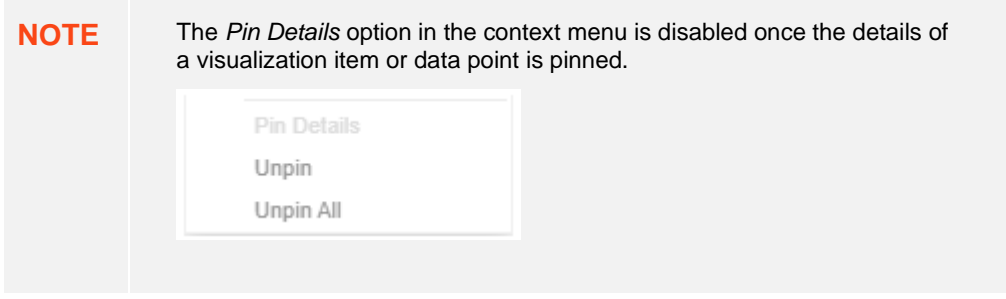

To unpin, you can either click  $\cdot$  or right-click on the item and select **Unpin** on the context menu. Select **Unpin All** in the context menu to remove all of the pinned *Details* pop-up.

# **Adjust Column Width in the Table Visualization**

For the table visualization, the width of the columns can be automatically adjusted to fit the contents of a column or all of the columns.

Right-click on a column name and then select either:

#### ❑ Adjust Column Width

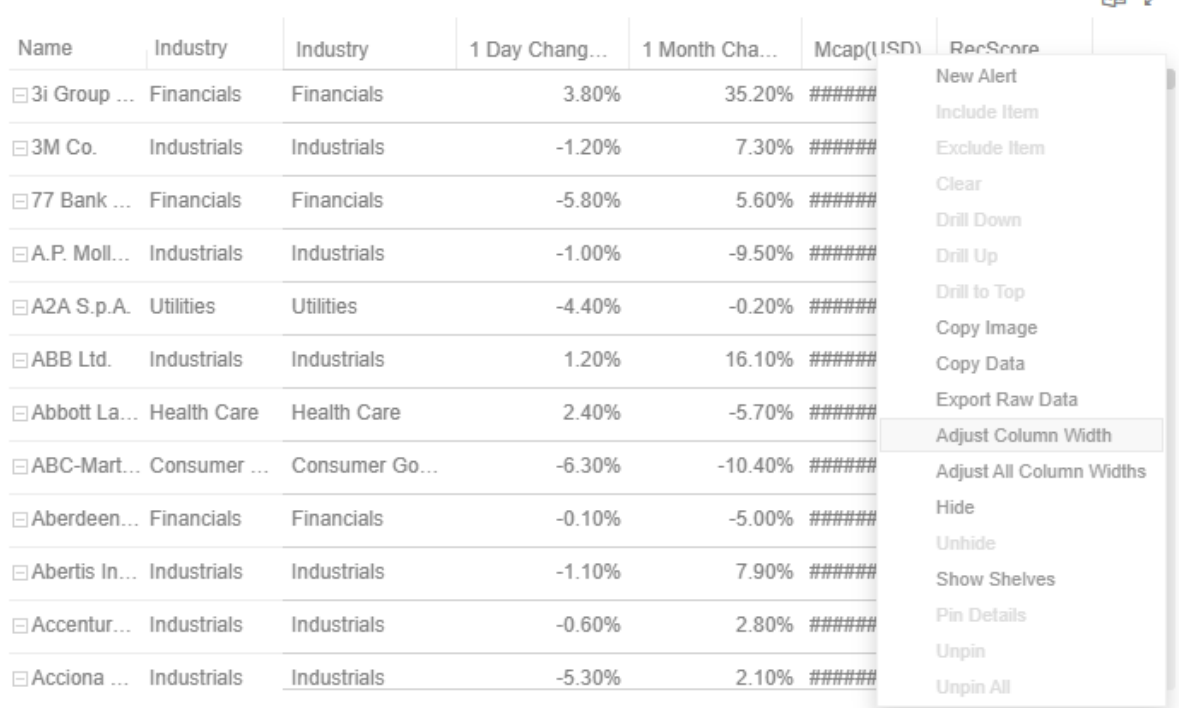

# The column width is adjusted.

# 卿 。

**凤国 三个** 

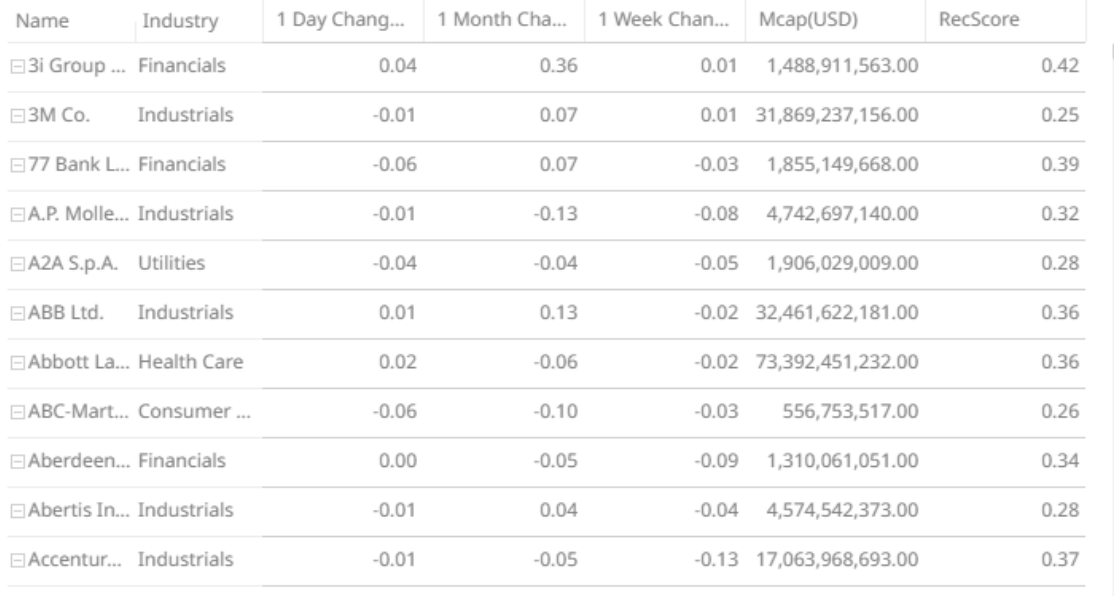

## ❑ Adjust All Column Widths

#### 刚 。

画 Z

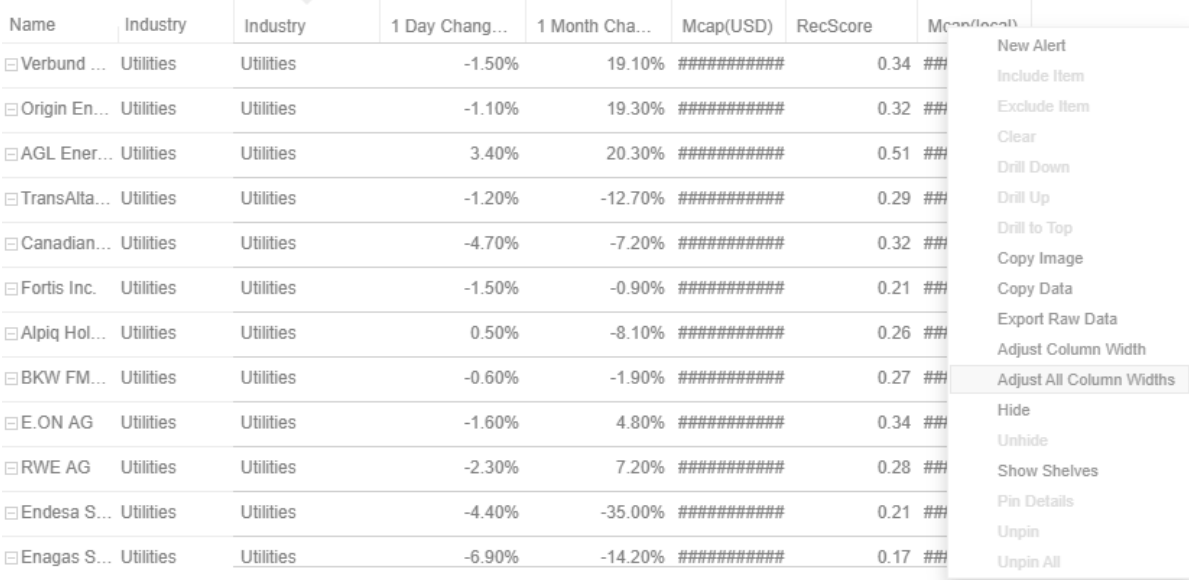

# All of the column widths of the table are adjusted.

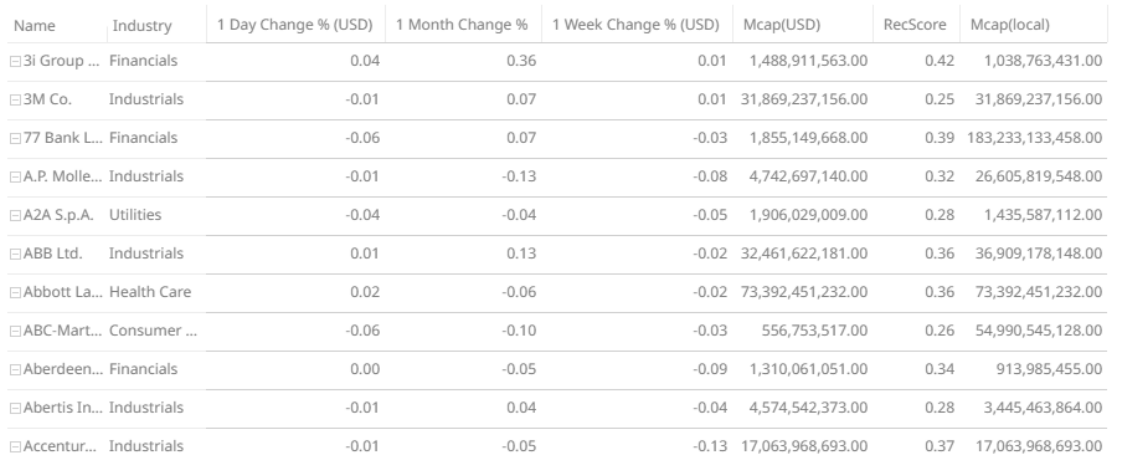

Aside from selecting either of these context menu options, you can also manually drag the **Left-Right** arrow  $\iff$  to widen or reduce the width of the columns.

Hover on a column border, the **Left-Right** arrow displays.

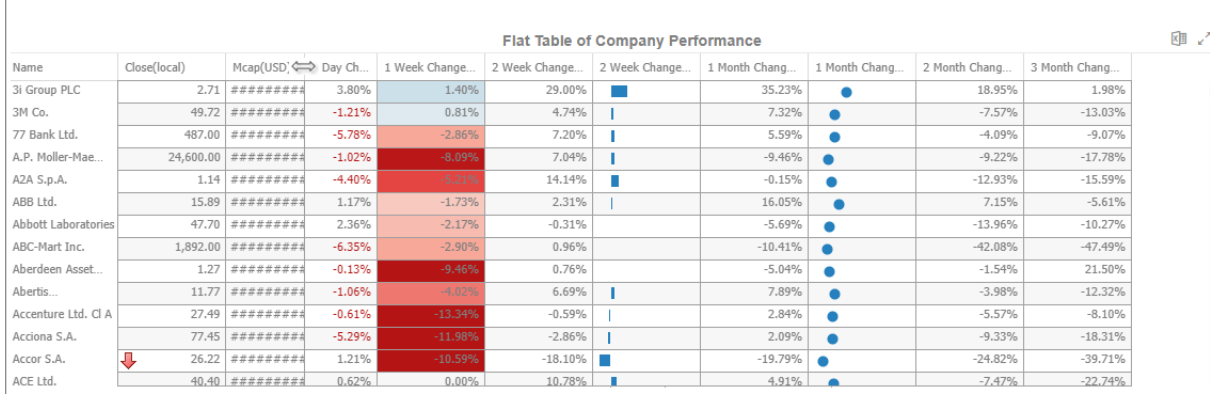

## Drag the arrow to the desired width.

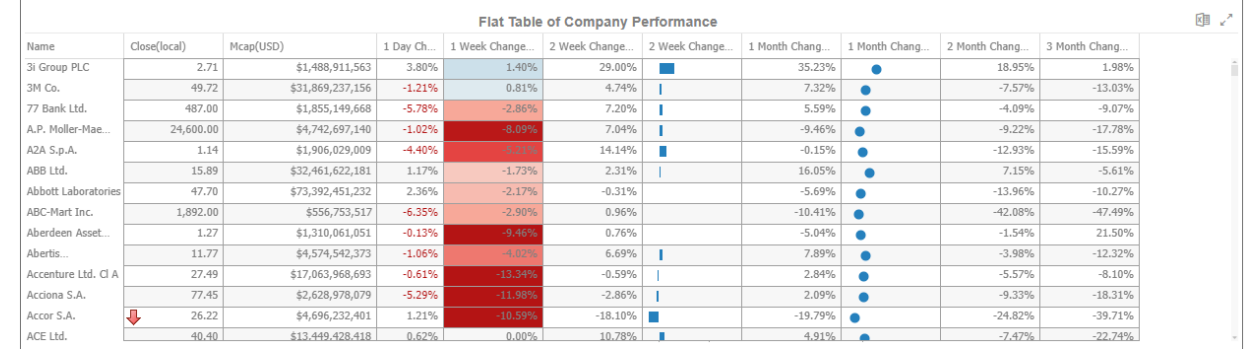

# **Hide or Display Columns in the Table Visualization**

Table visual members can be hidden and displayed again. To hide a column, right-click on a column name and select **Hide**.

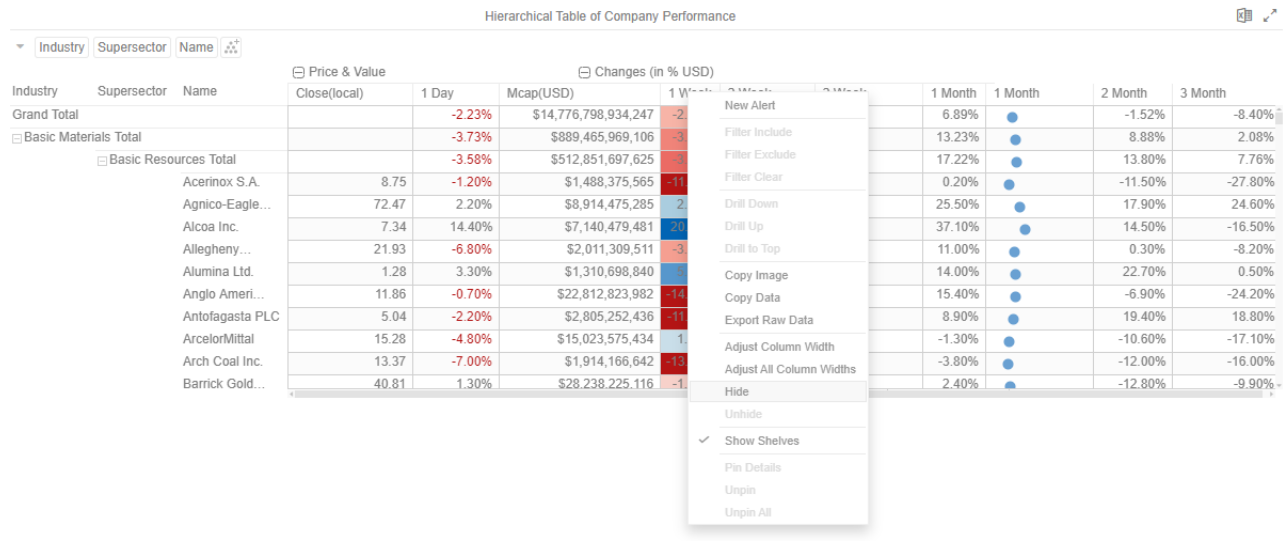

To display the hidden columns, right-click any of the visual members and select **Unhide <Column>**

#### Hierarchical Table of Company Performance

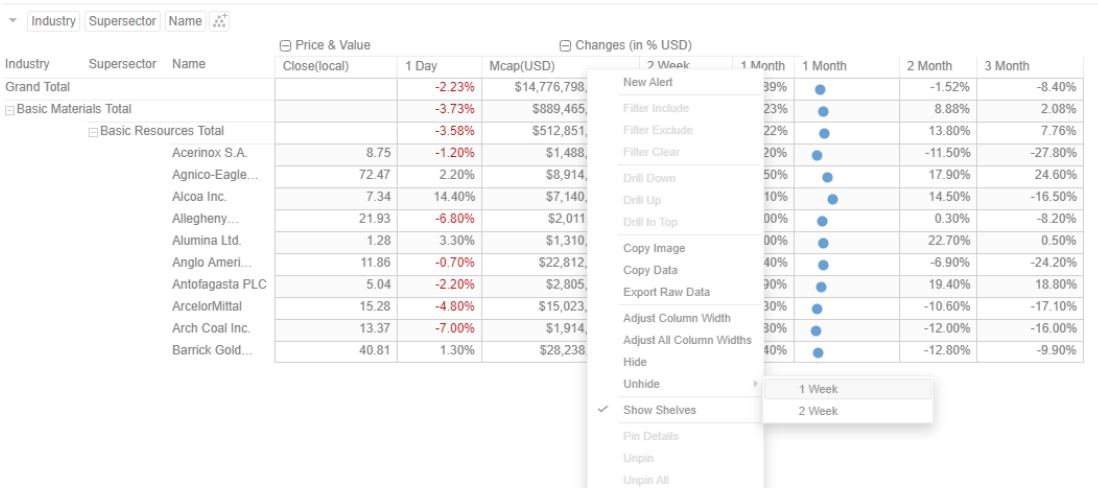

# **Displaying a Hierarchy Column in the Table Visualization**

# □ Expand or collapse sections of the hierarchy by clicking on the  $\exists$  to expand, and  $\exists$  to collapse.

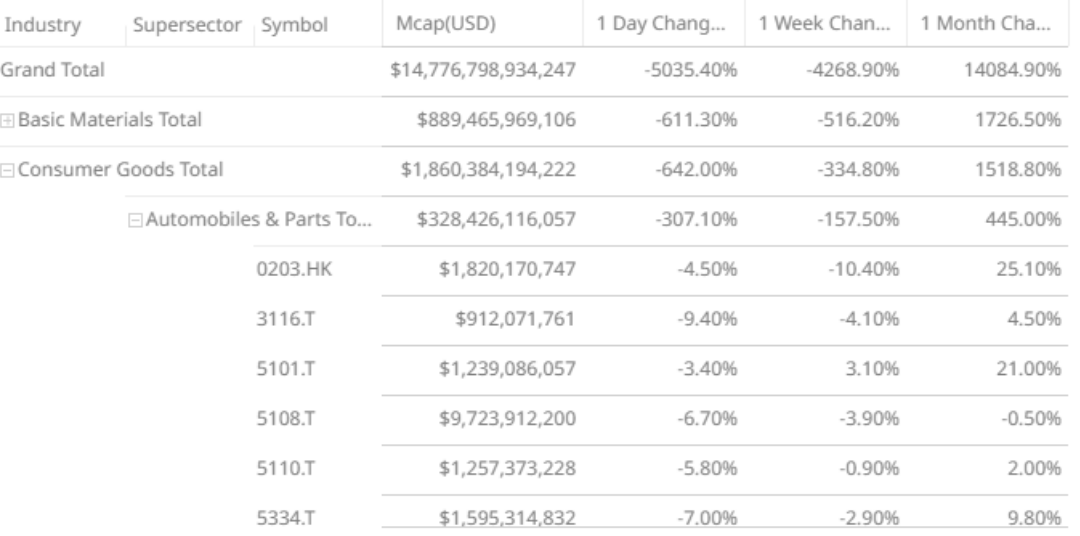

Additionally, the right click context menu includes options for **Expand All** and **Collapse All**

阃 ∠^

ſ

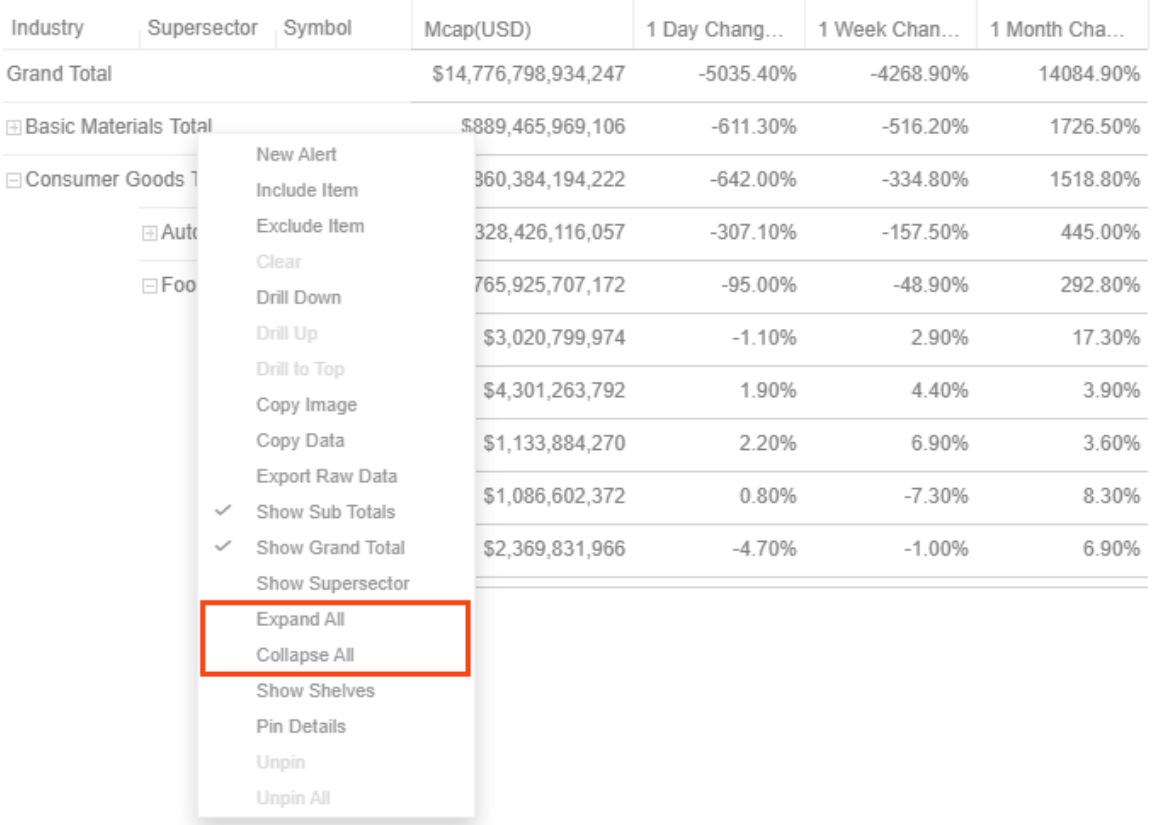

However, when the workbook designer turns on the **Virtual Mode** option in the *Table Settings*, the table will be in a flat mode and the expand and collapse options will no longer be available.

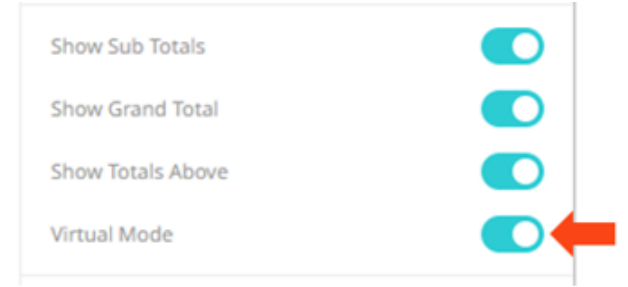

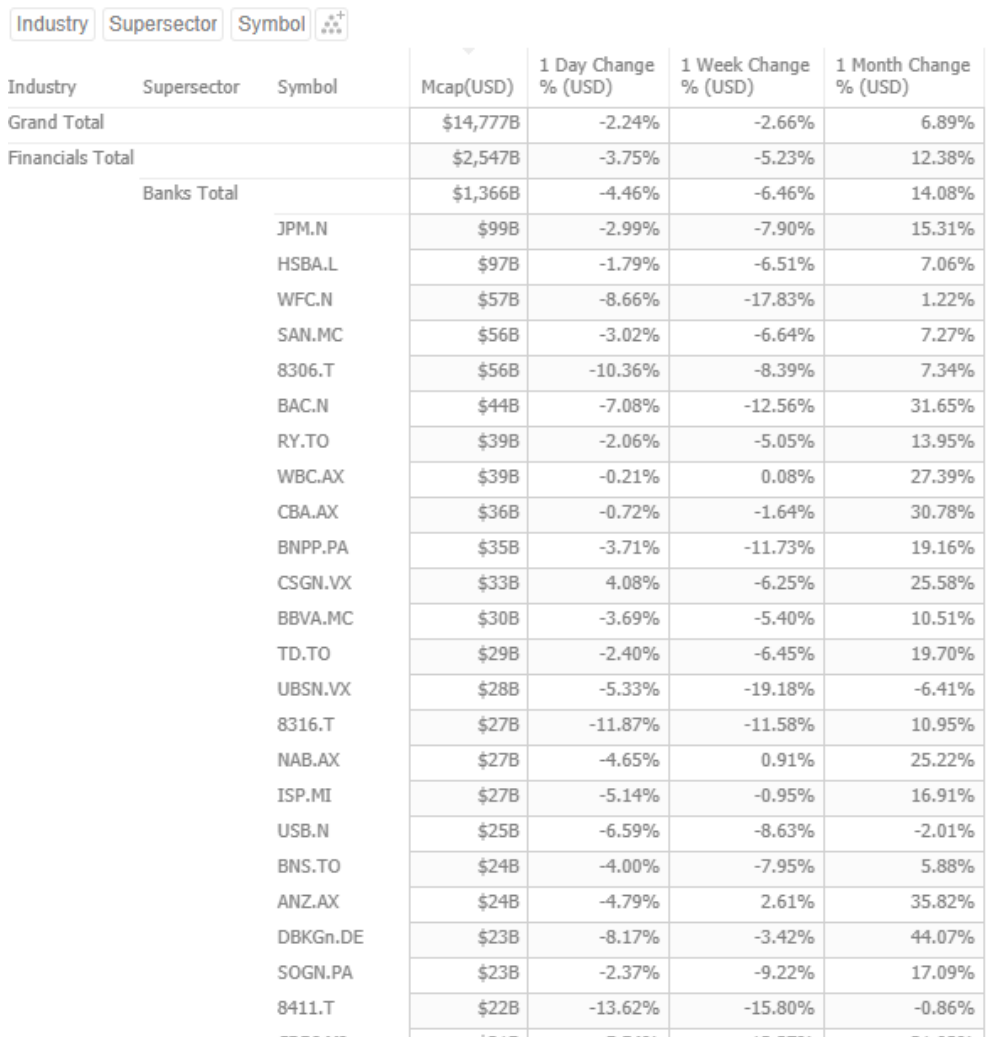

**Tabular View of Filtered Dataset** 

Expanding and collapsing can also be done by selecting specific items to display. Right-click on the item and then select *Show <Item>* on the context menu.

# **Additional Table Operations**

## **Adjust Width of the Text Axis Leaf in Table Visualizations**

In the Table visualization, you can adjust the width of the Text axis leaf by dragging the Left-Right arrow  $\iff$ .

For example, in the Table below, the data or fields of the leaf are not fully displayed.

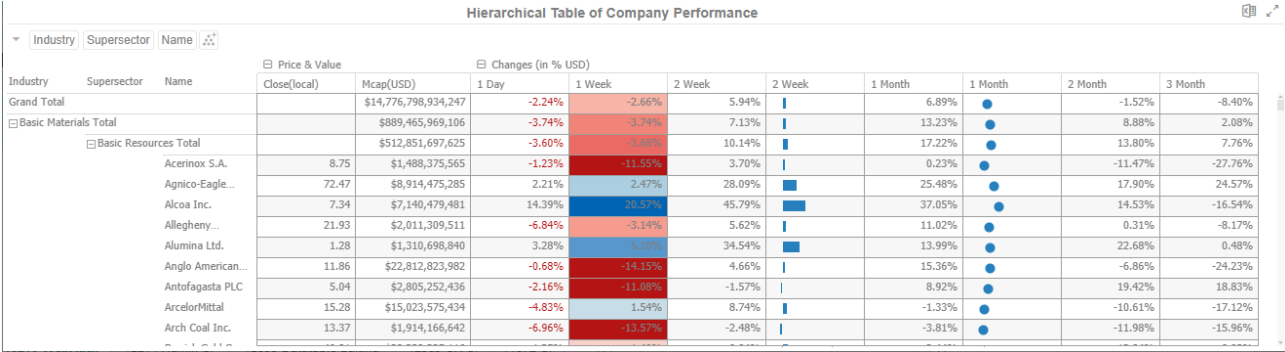

## Hover on the border of the Text axis leaf and drag the **Left-Right** arrow to the desired width.

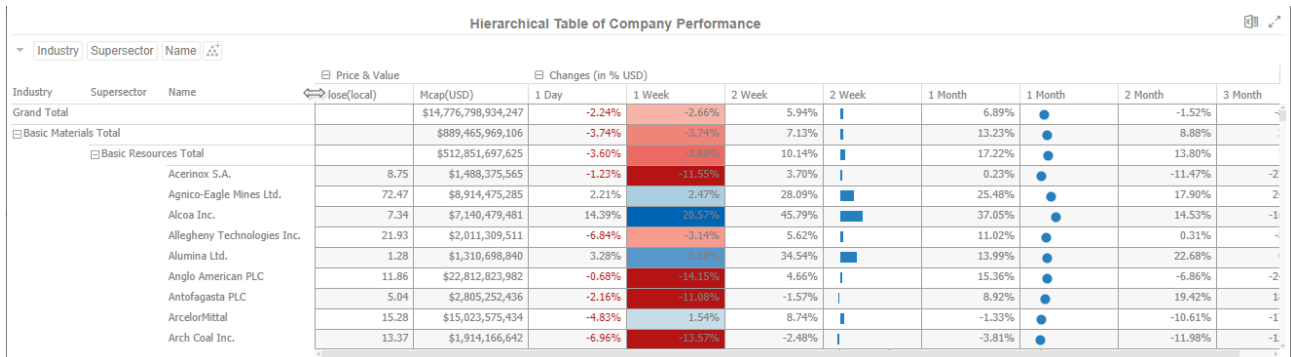

# **Move Columns in the Table Visualization**

# Move or re-arrange the columns by dragging them either to the left or to the right.

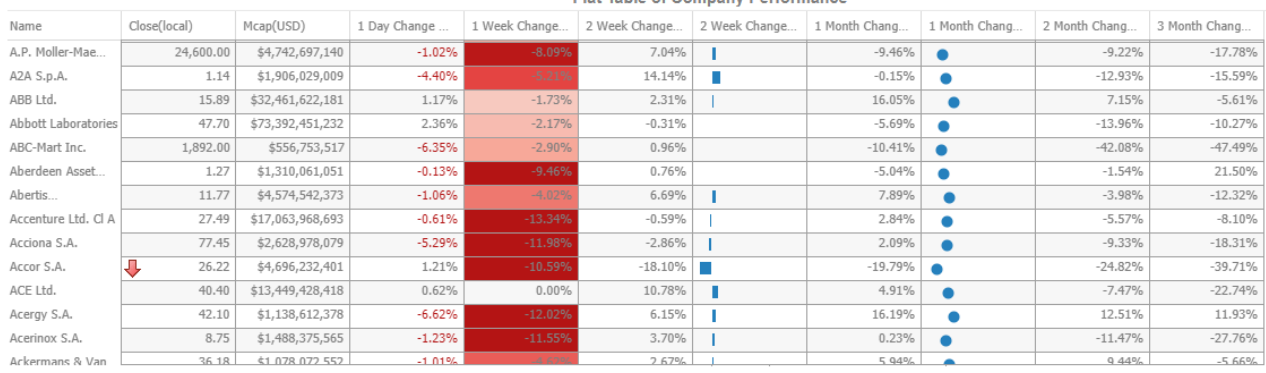

#### Flat Table of Company Performance

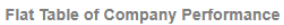

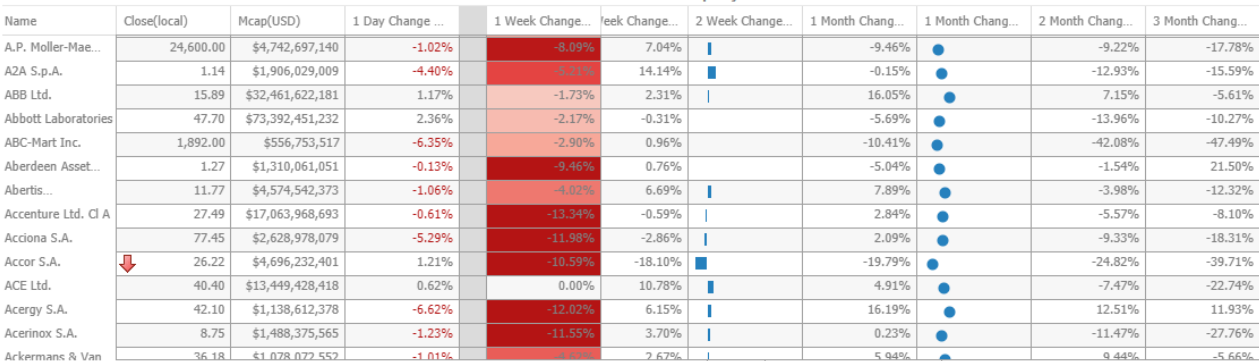

#### **Flat Table of Company Performance**

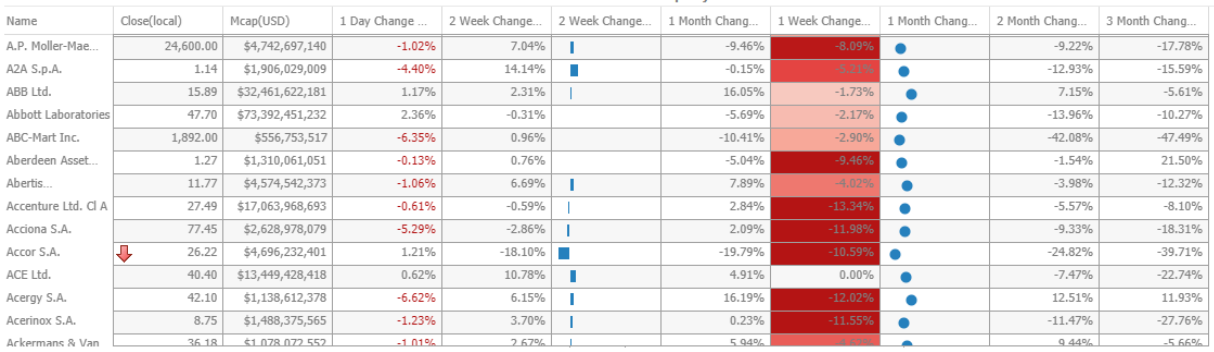

# **Visual Table Sorting**

 $\overline{1}$ 

The table visualization additionally supports easy column sorting. Clicking on the column heading will sort on that column throughout the selected hierarchy. Clicking again will reverse the sort order (Ascending  $\rightarrow$  Descending).

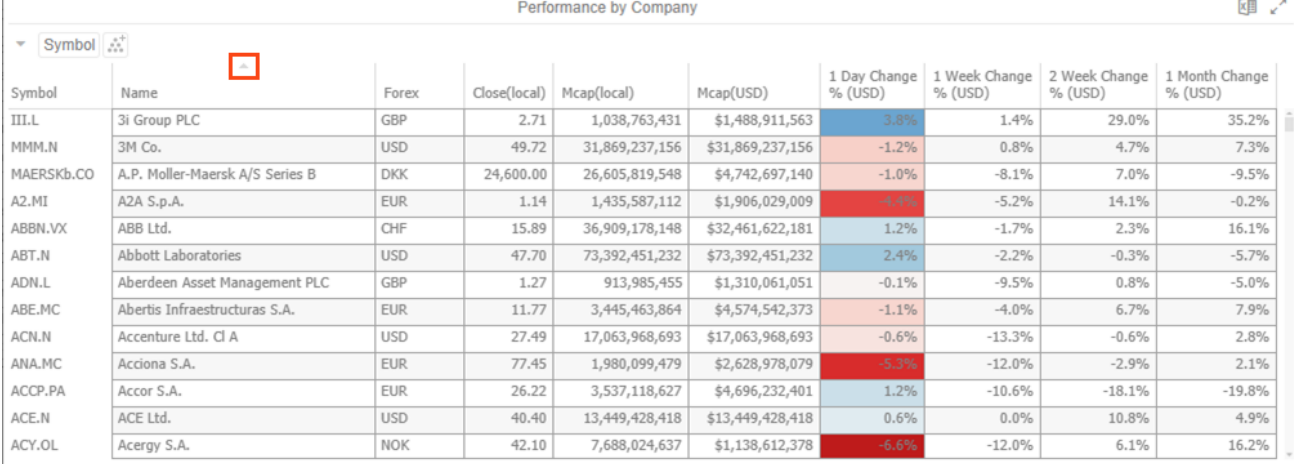

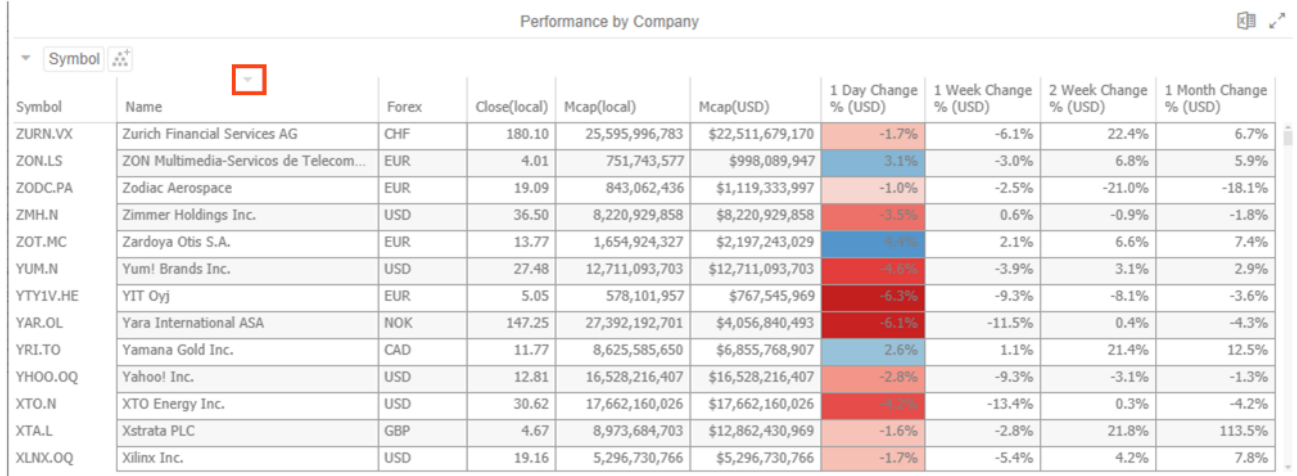

# **Setting Snapshot Time in a Time Series Visualization**

A time series visualization consists of a series of time slices, within a defined time window. The snapshot time identifies a particular slice, which can be highlighted further in separate visualizations.

The snapshot is highlighted on the time series visualization through the aid of a vertical grid line.

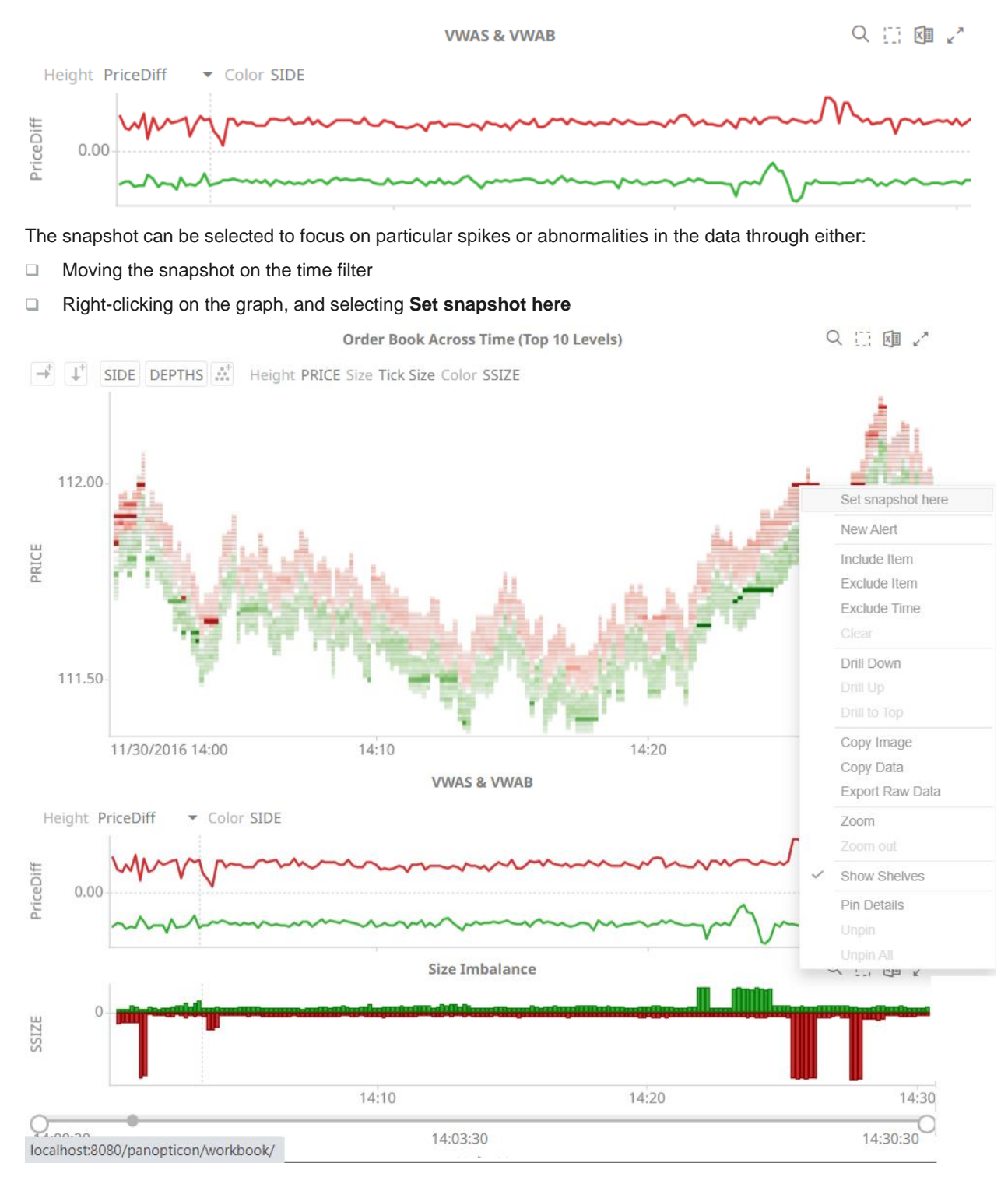

The snapshot will be set for the selected time.

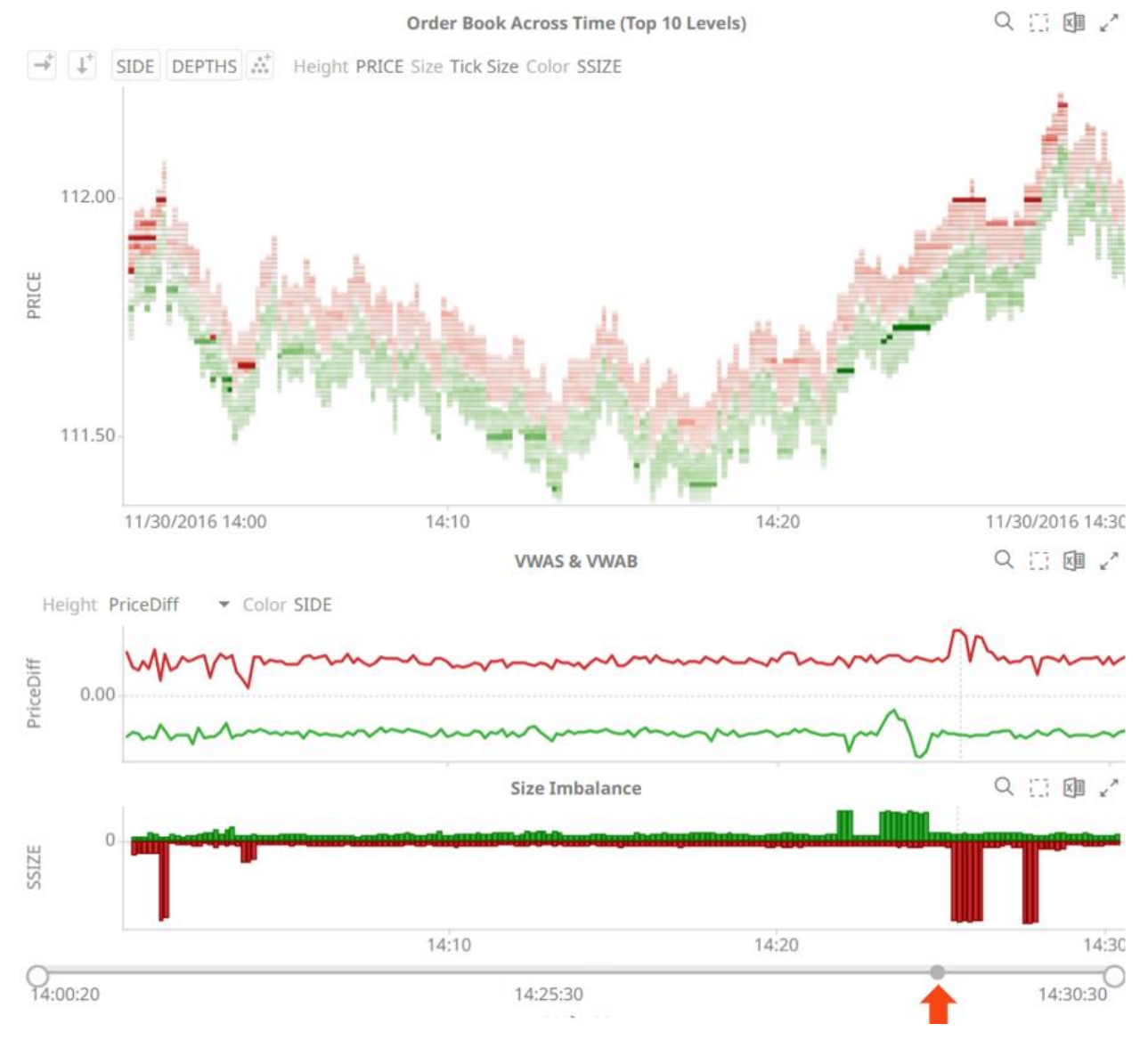

## Setting the snapshot can also be displayed on the associated Time Filter Box of a time series visualization.

You can also drag the snapshot line anywhere in the visualization. Hover your mouse on the snapshot line and move it either to the left or to the right.

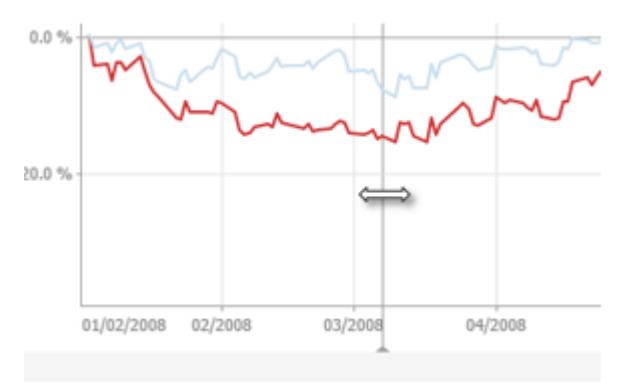

**NOTE** The Set Snapshot Here option is only available in the time series visualization context menu when the *Snapshot Grid Line* is rendered or set to Dotted, Dashed, or Solid in the Time Axis variable.

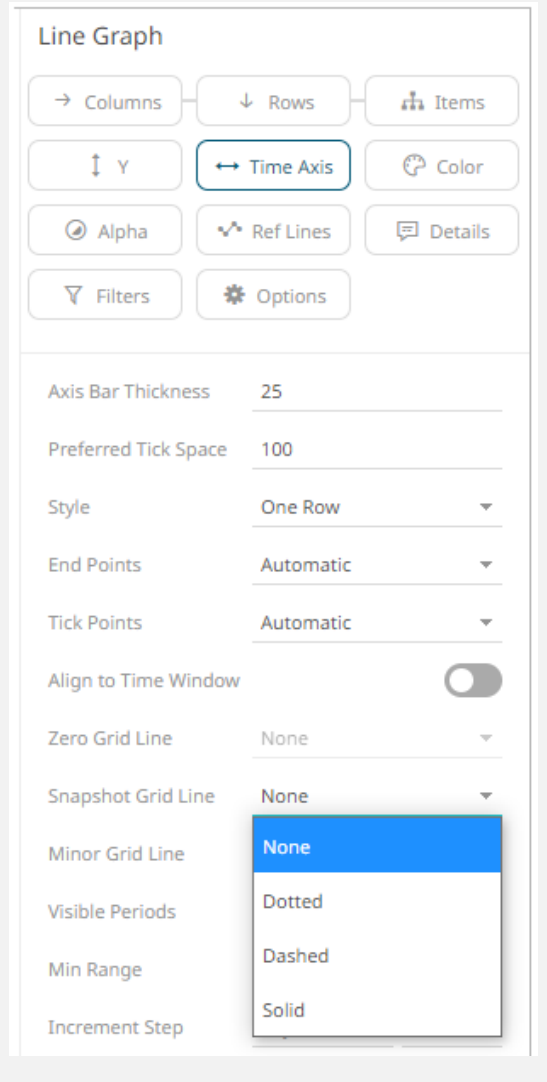

# **Visualization Header Controls**

Header controls are made available in visualizations when the **Header Controls** option is turned on by the workbook designer.

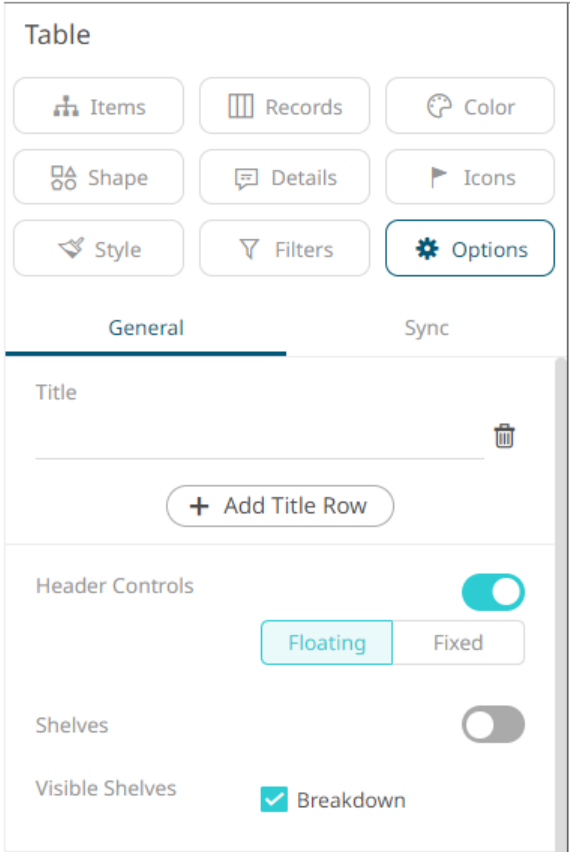

#### Header controls may include:

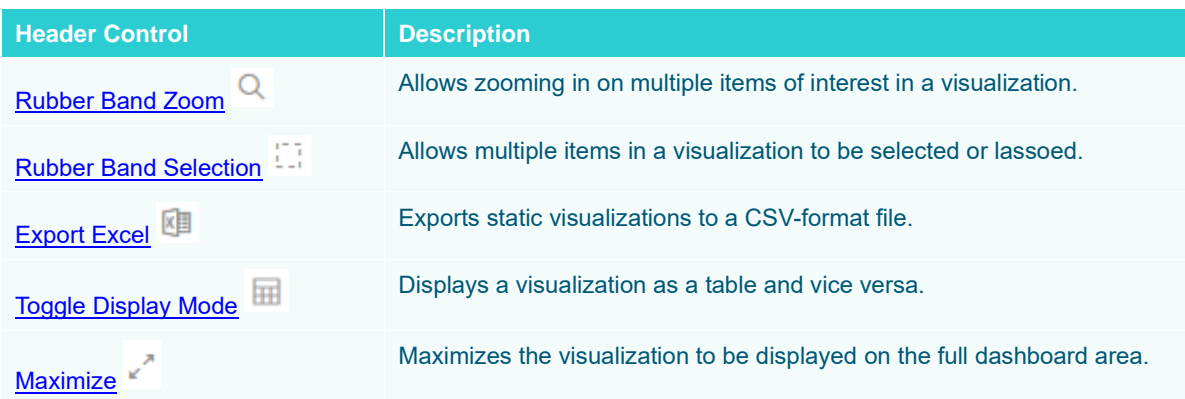

# <span id="page-48-0"></span>**Exporting to Excel (TSV-format) of Visualizations**

Click the **Export Excel** icon of a static visualization. A copy of the CSV-format tile is downloaded.

# <span id="page-49-0"></span>**Toggling Between a Visualization and a Table**

Click the **Toggle Display Mode in all i** con of a visualization.

#### **Communication Network at Enron on 12th December 2002** Q 日 国 記 A

From To  $\mathbb{R}^+$  Color Change in Comms Size CommsCount

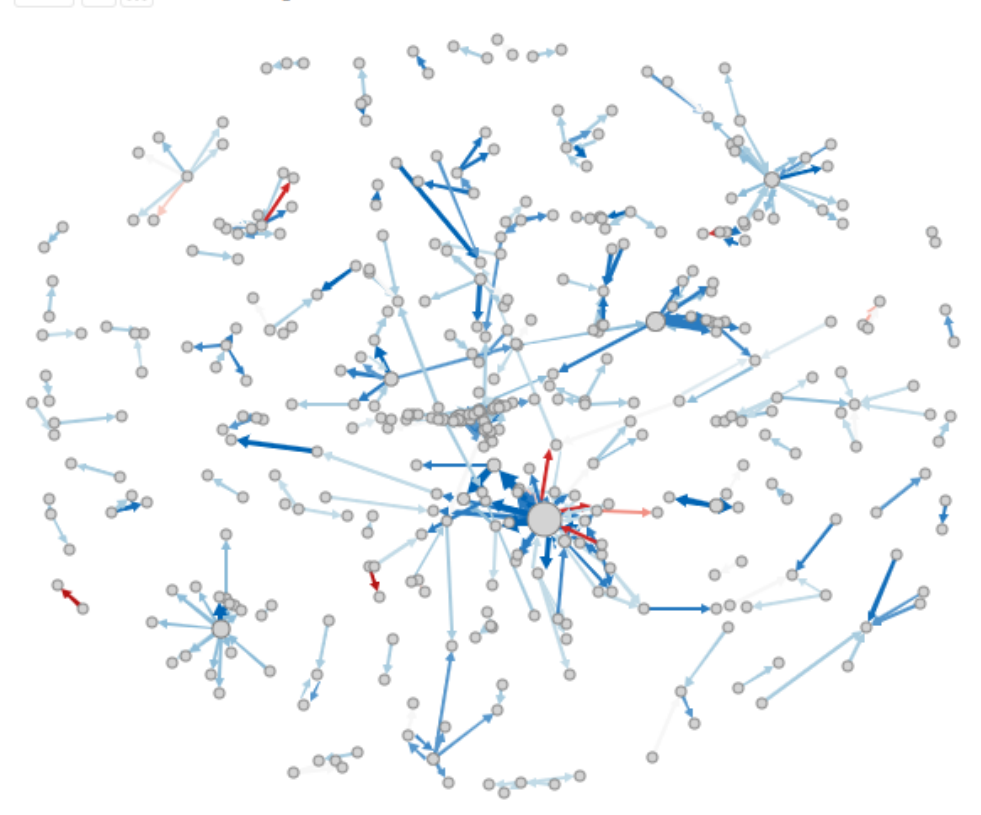

It will be replaced with a Table visualization.

#### **Communication Network at Enron on 12th December 2002**

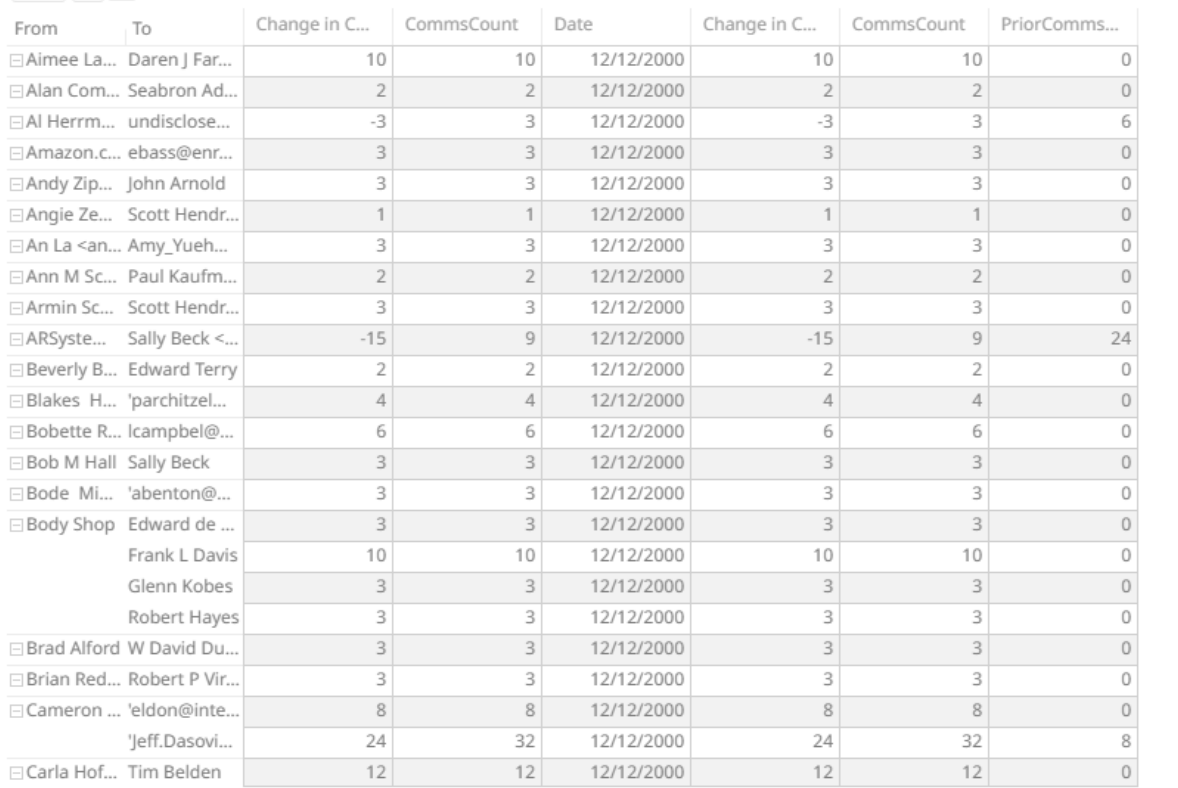

The Table details display the same breakdowns of the original visualization and all the visualization detail variables as visible members of the Table.

From To :: Color Change in Comms Size CommsCount

**NOTE** The Table will default to displaying zebra stripes.

When the **Toggle Display Mode** icon is clicked again, the Table will toggle back to the original visualization.

- **NOTE** Closing and opening the dashboard will revert to the original visualization.
	- Changing dashboard tabs will revert to the original visualization.
	- Applying filters on the dashboard will not cause the Table to be toggled back to a visualization but will display the filtered view of the Table. For example: Industry = Basic Materials and Telecommunications

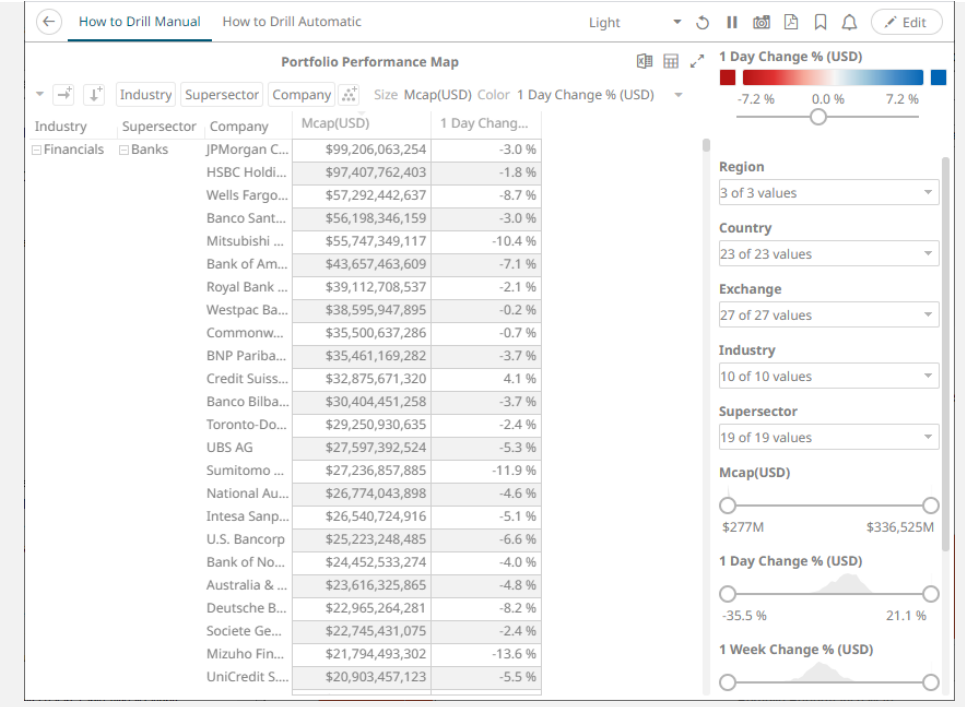

Consequently, toggling back will then display the filtered view of the visualization. The example below will only display Basic Materials and Telecommunications.

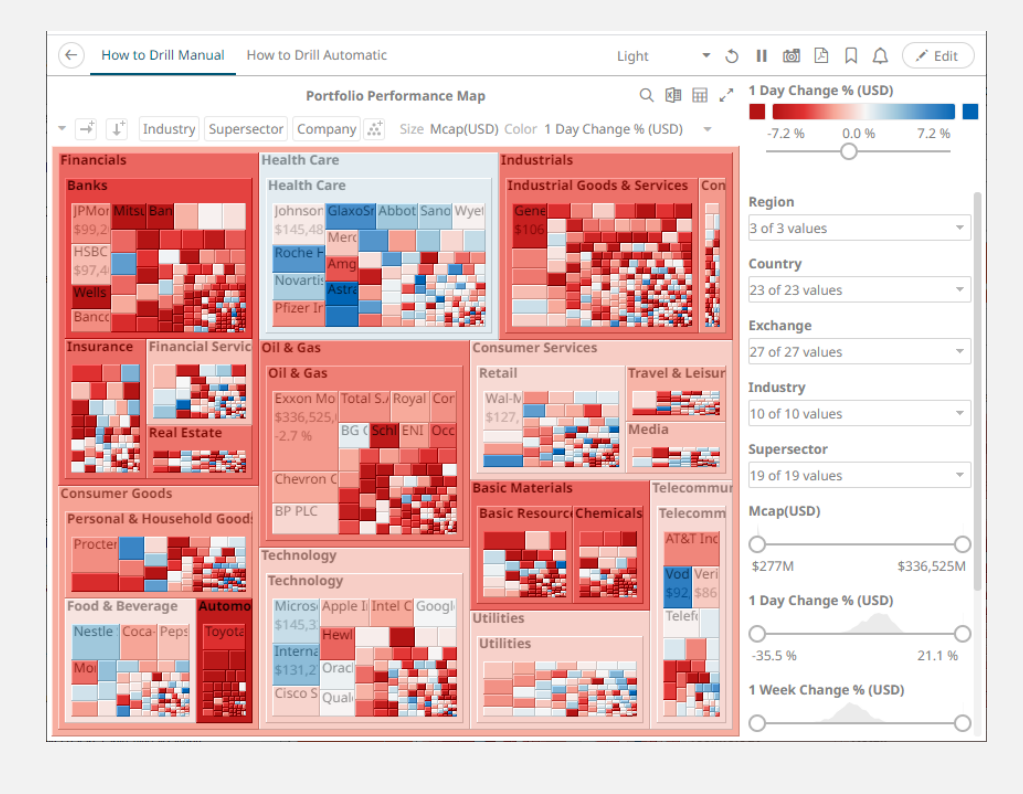

# <span id="page-52-0"></span>**Maximize**

Visualizations can be maximized to display the full dashboard area by clicking the **Maximize** icon. To return to normal, click the visualization **Restore** \* icon.

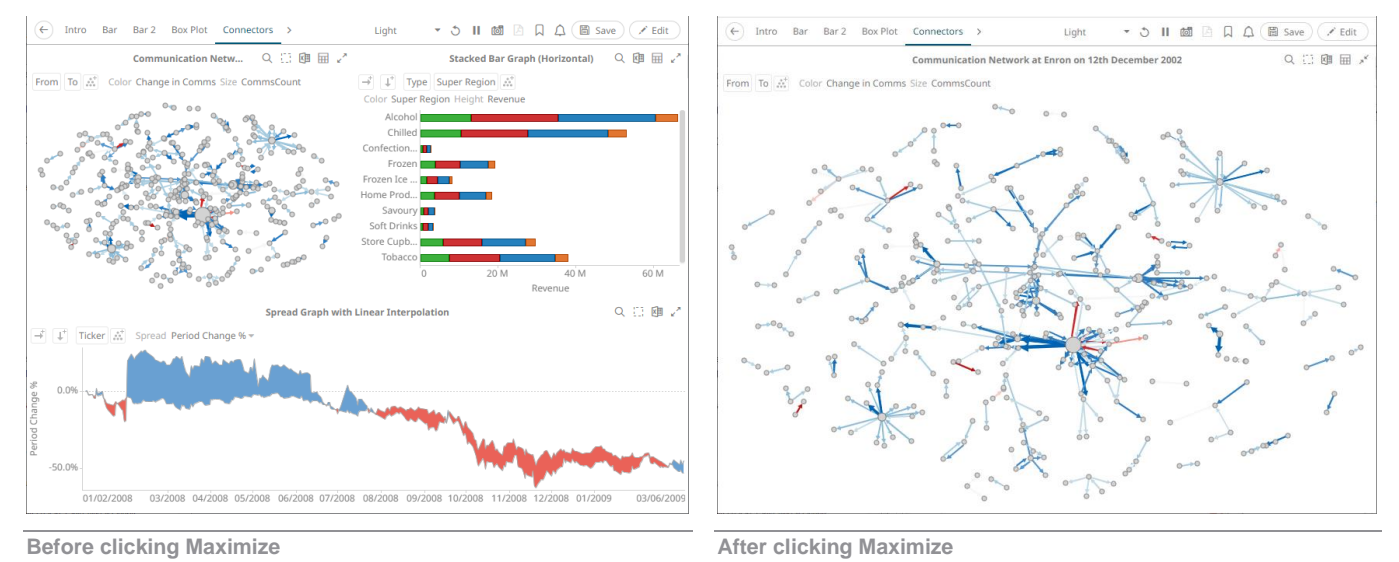

# **Drilling Into, Sorting, Removing, Adding, and Swapping Columns in a Breakdown and Cross Tab Points**

If there are no available columns added as a breakdown  $\frac{1}{2}$  or cross tab *Row*  $\frac{1}{2}$  or *Column*  $\frac{1}{2}$ , click the corresponding icon to display and select from the list of text columns available on the associated data table of the visualization.

For example:

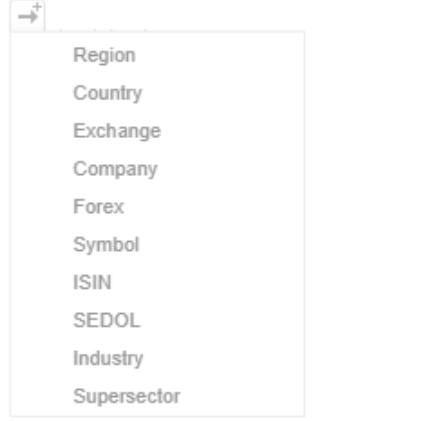

Right-clicking on a *Breakdown* column displays this context menu.

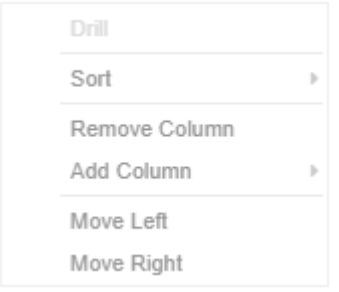

Right-clicking on a cross tab *Row* or *Column* displays this context menu.

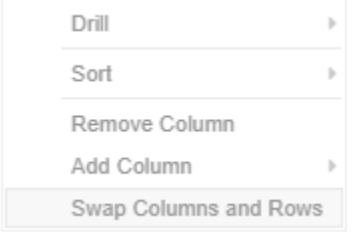

# **Drilling into Hierarchy Displays**

You can drill into cross tab columns, cross tab rows, and breakdown columns.

**Steps:**

Right-click on a column, select **Drill** and then the level you want to drill down into.

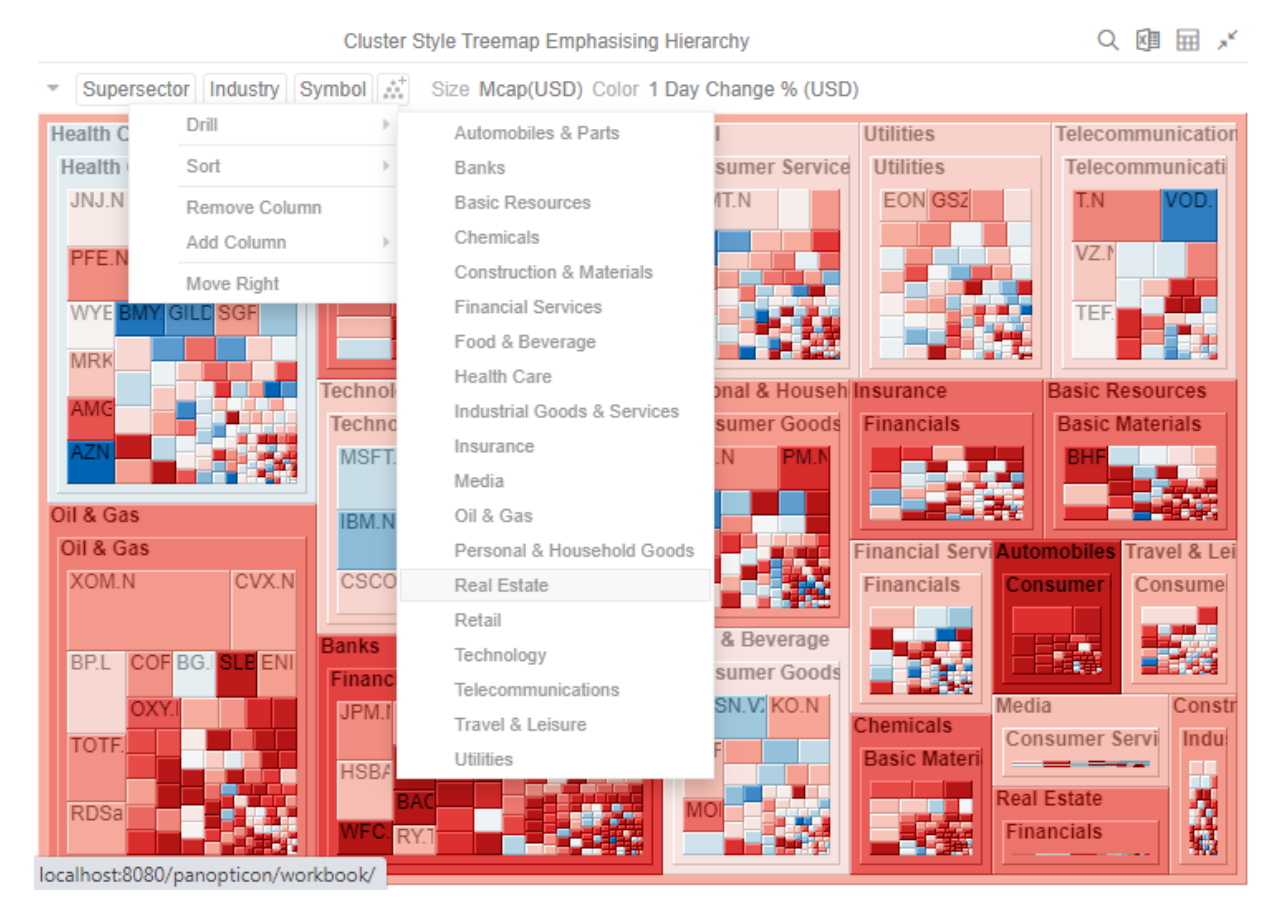

#### The selected level will appear gray.

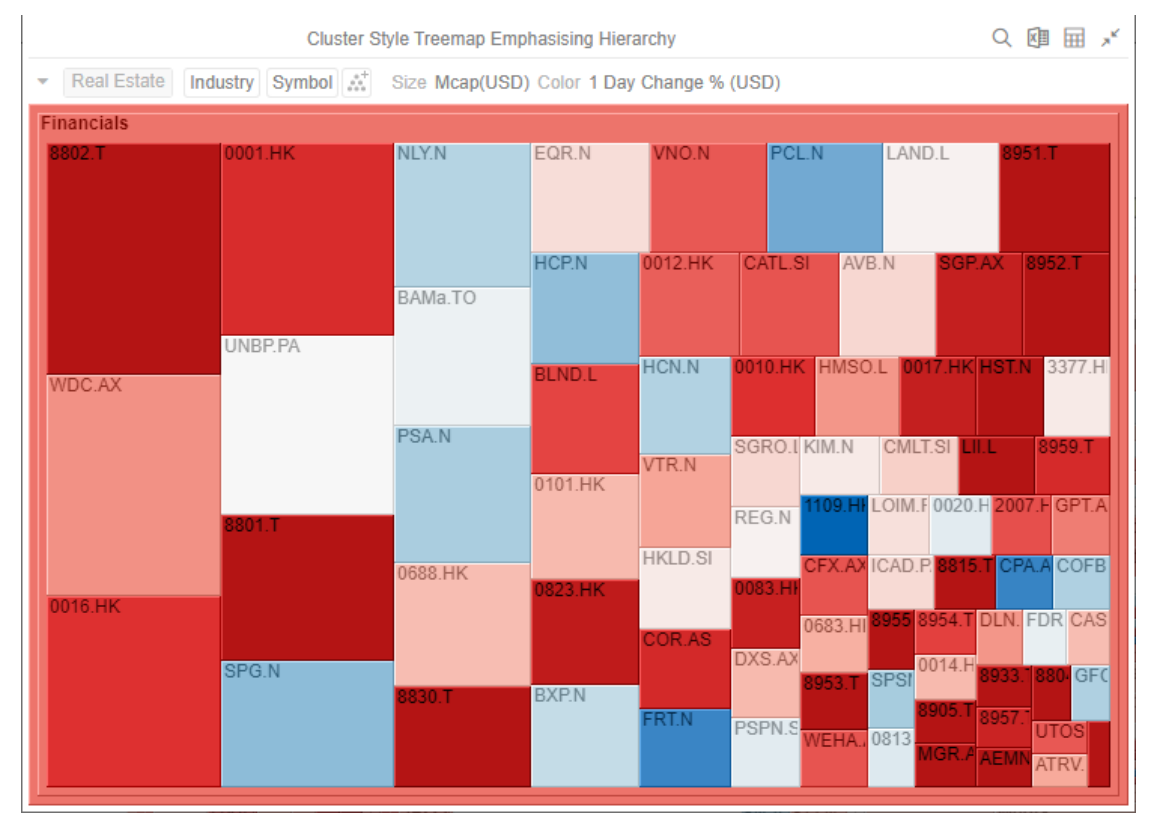

Click the gray item to return to the default view that includes all categories in the data.

# **Removing Breakdown or Cross Tab Columns**

Right-click on a column and select **Remove Column** on the context menu.

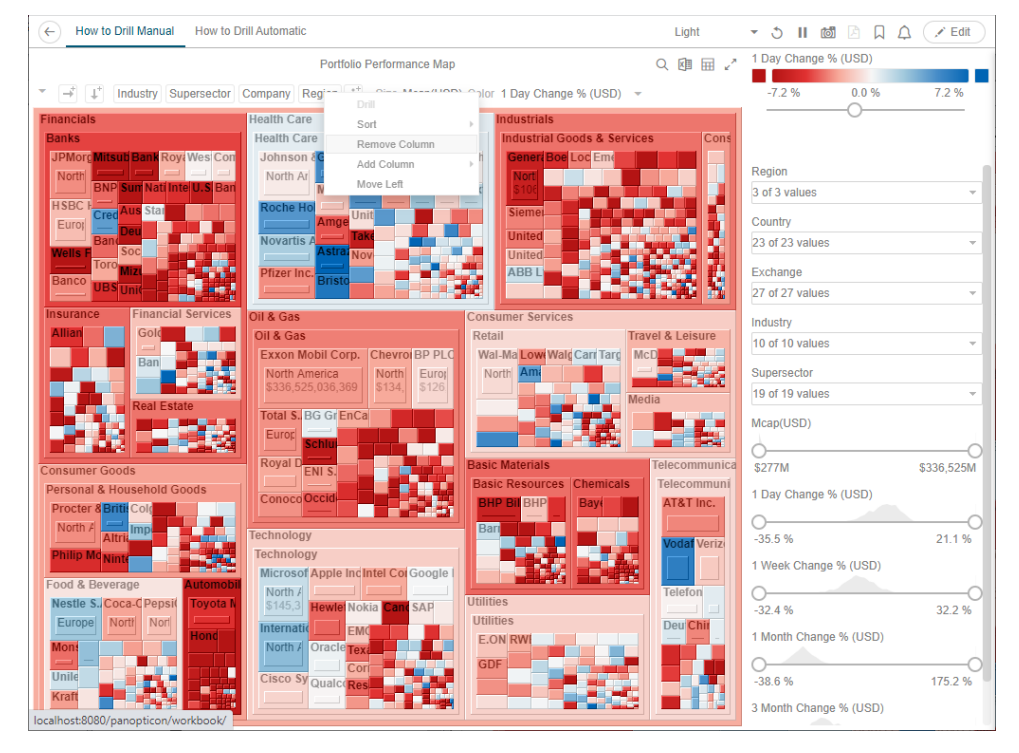

# **Adding Breakdown or Cross Tab Columns**

Right-click on a column, select **Add Column** on the context menu and then the column to add. You can filter the list by entering a column into *Search Columns*.

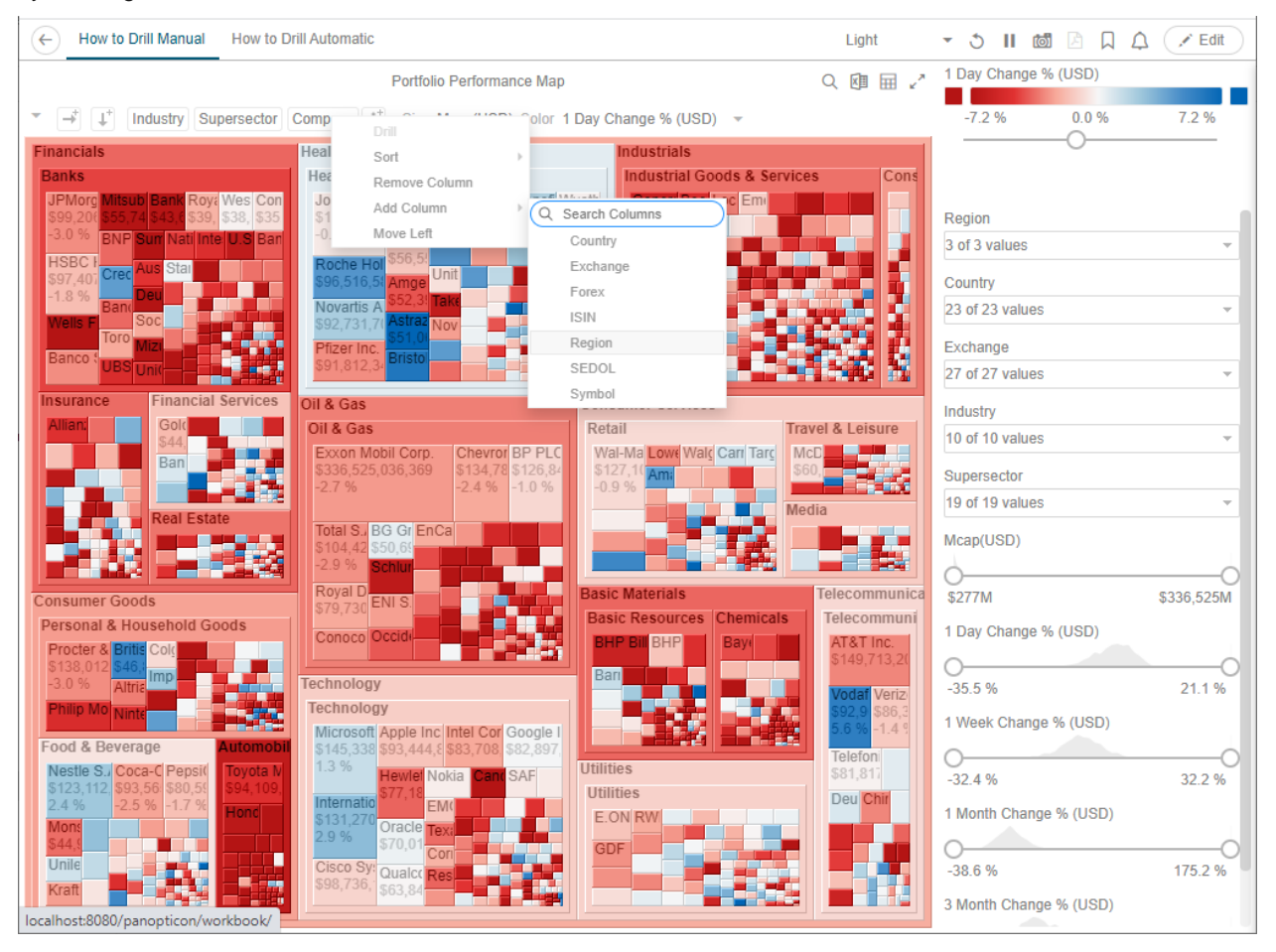

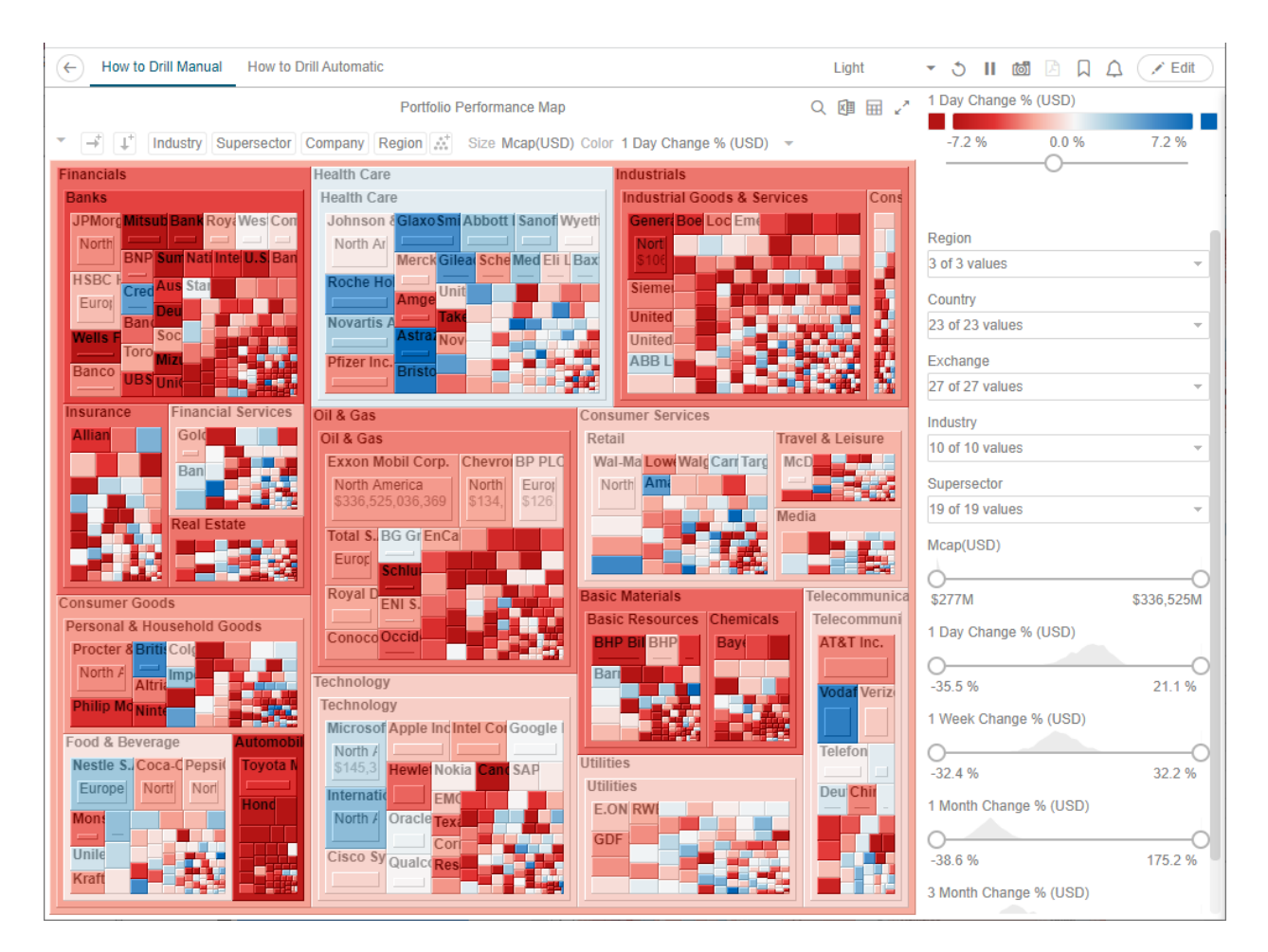

# **Moving Breakdown Columns**

The **Move Right** or **Move Left** options are only available when there is more than one breakdown column.

Right-click on a breakdown column and select **Move Right** or **Move Left** on the context menu.

You can also swap or move columns by selecting and dragging them to the preferred hierarchy level.

From: **Industry > Supersector > Company**

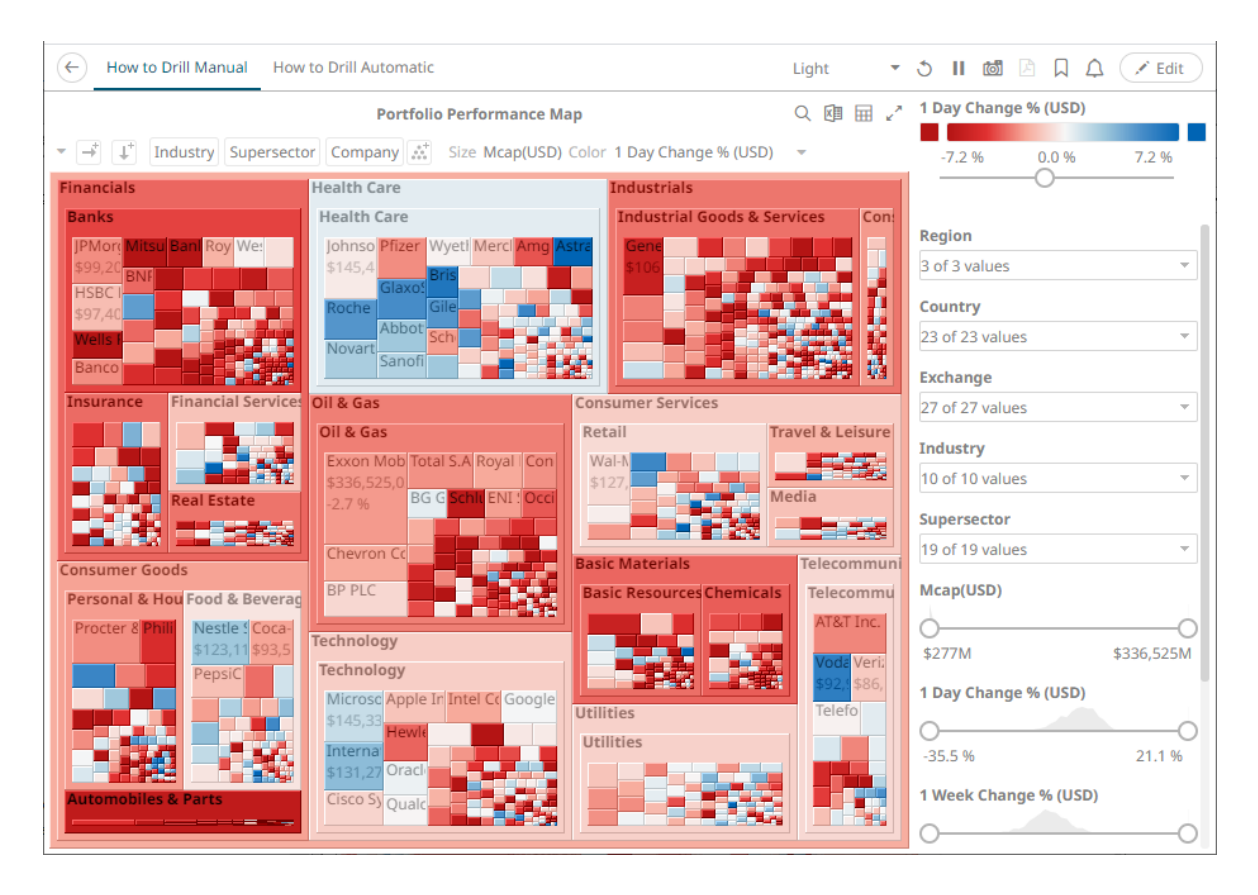

#### To: **Supersector > Industry > Company**

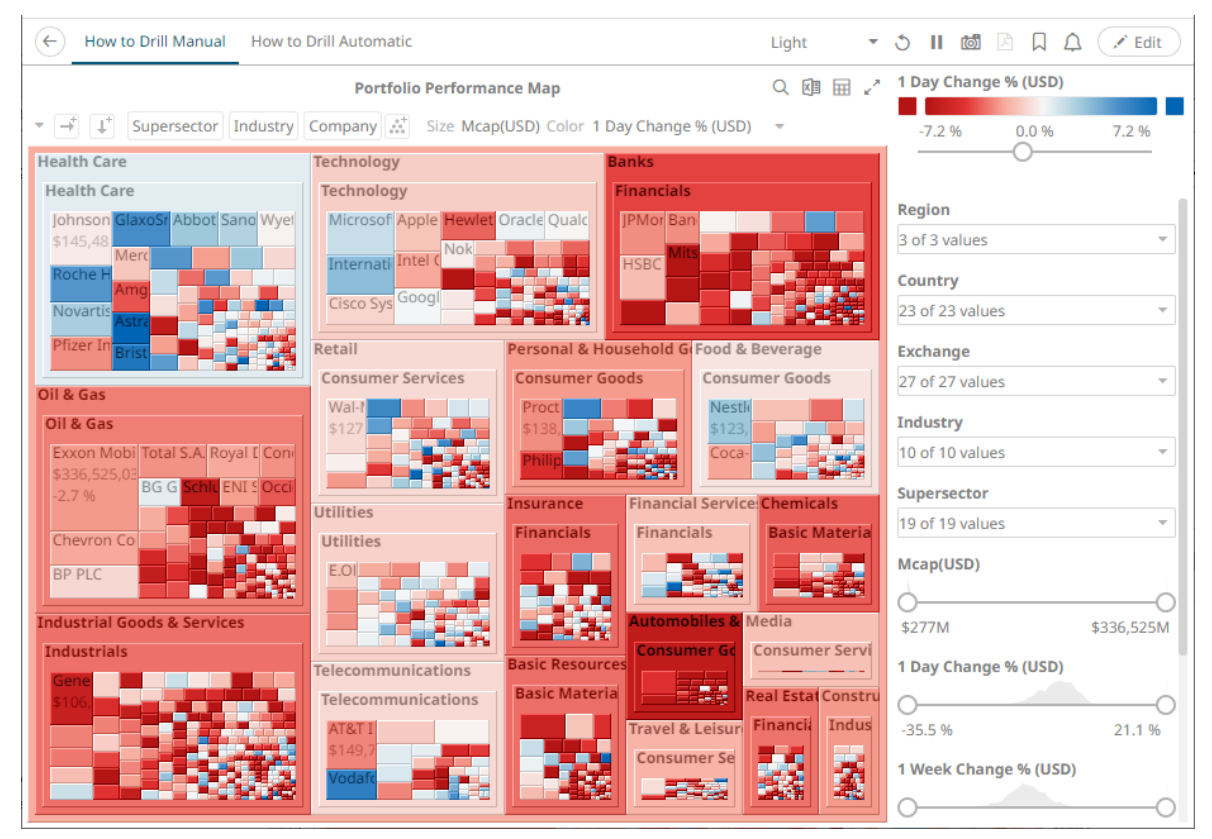

#### **Toggling Between Rows and Columns of a Cross Tab**

This feature supports the easy swapping between rows to columns, and vice versa in, the pivot points of a cross tab.

In a visualization that is cross tabbed, right-click on row or column and select **Swap Columns and Rows** on the context menu.

The rows and columns will be swapped in the *Columns* or *Rows* section of the visualization.

You can opt to revert to the original columns of the *Columns* and *Rows* by selecting the **Swap Columns and Rows** on the context menu.

# **Dynamic Switching of Workbook Theme**

Users can dynamically switch between the two provided workbook themes: **Light** or **Dark**.

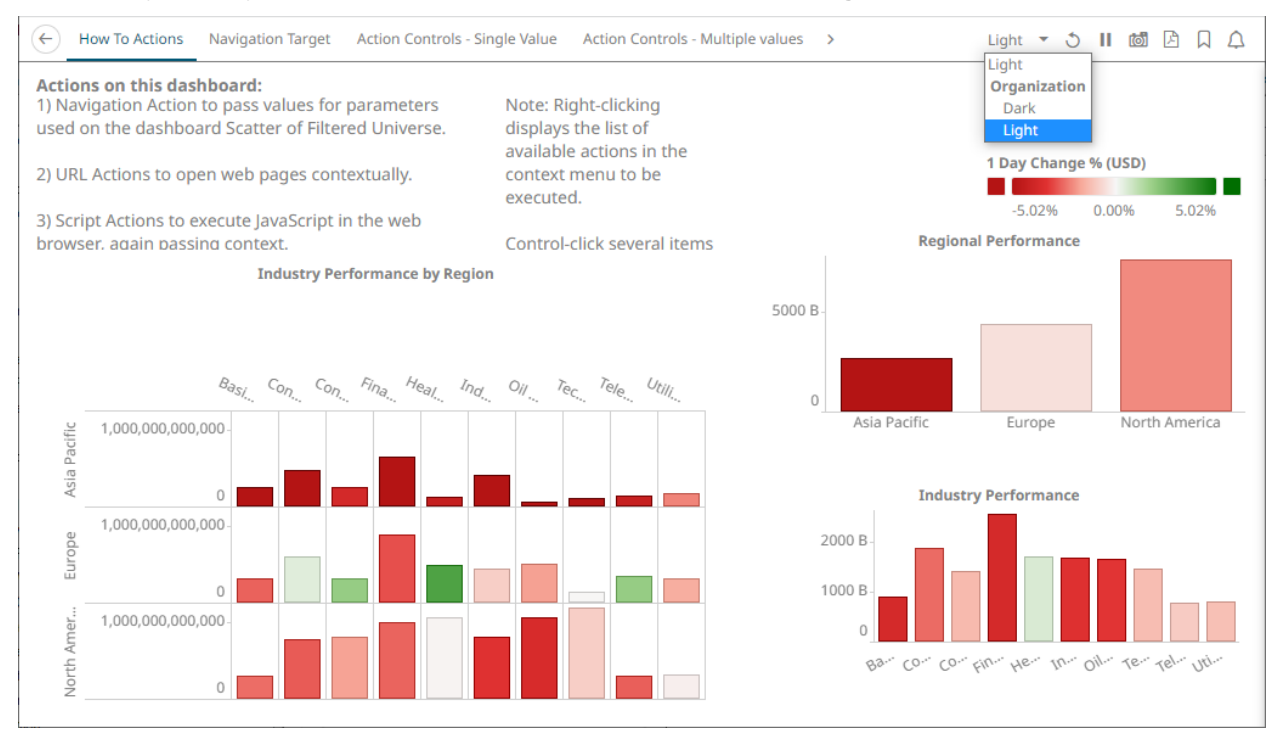

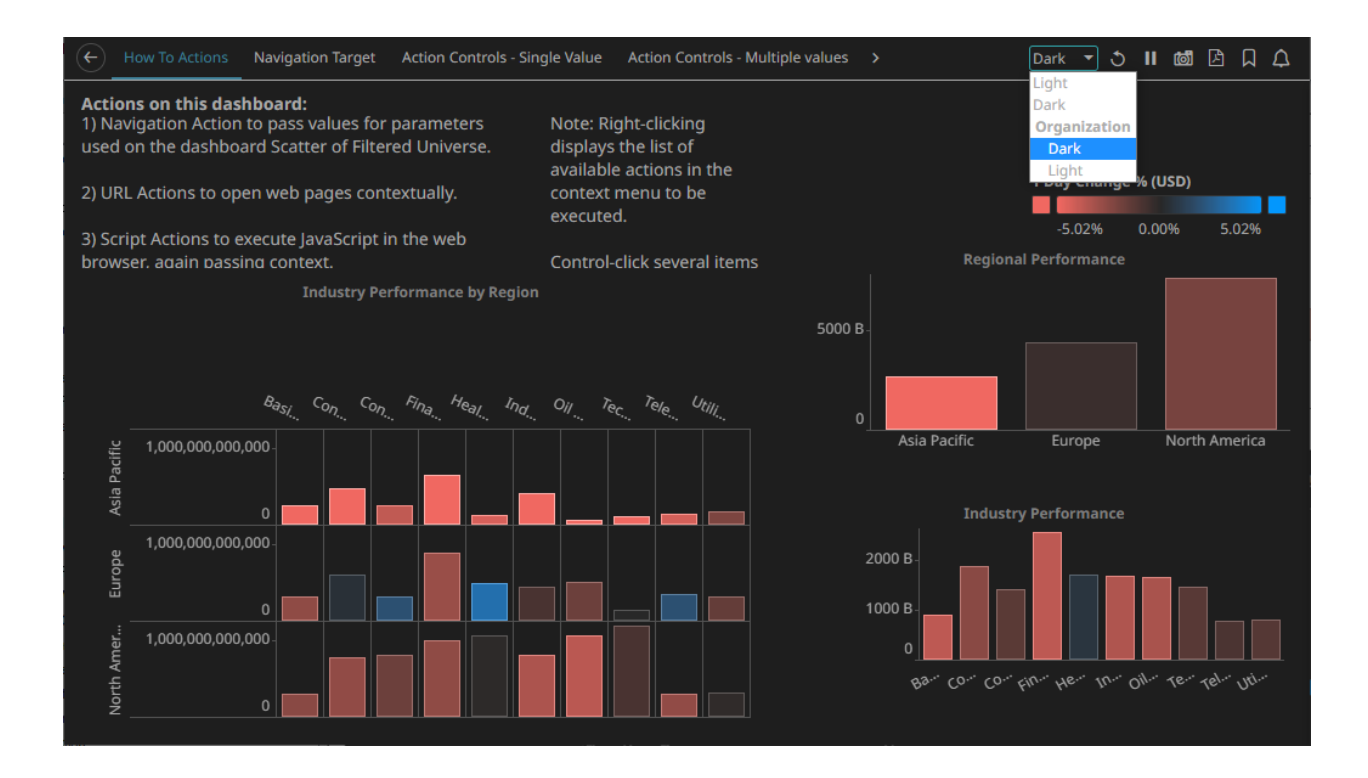

# **WORKBOOK TOOLBAR**

An opened workbook has several toolbar options:

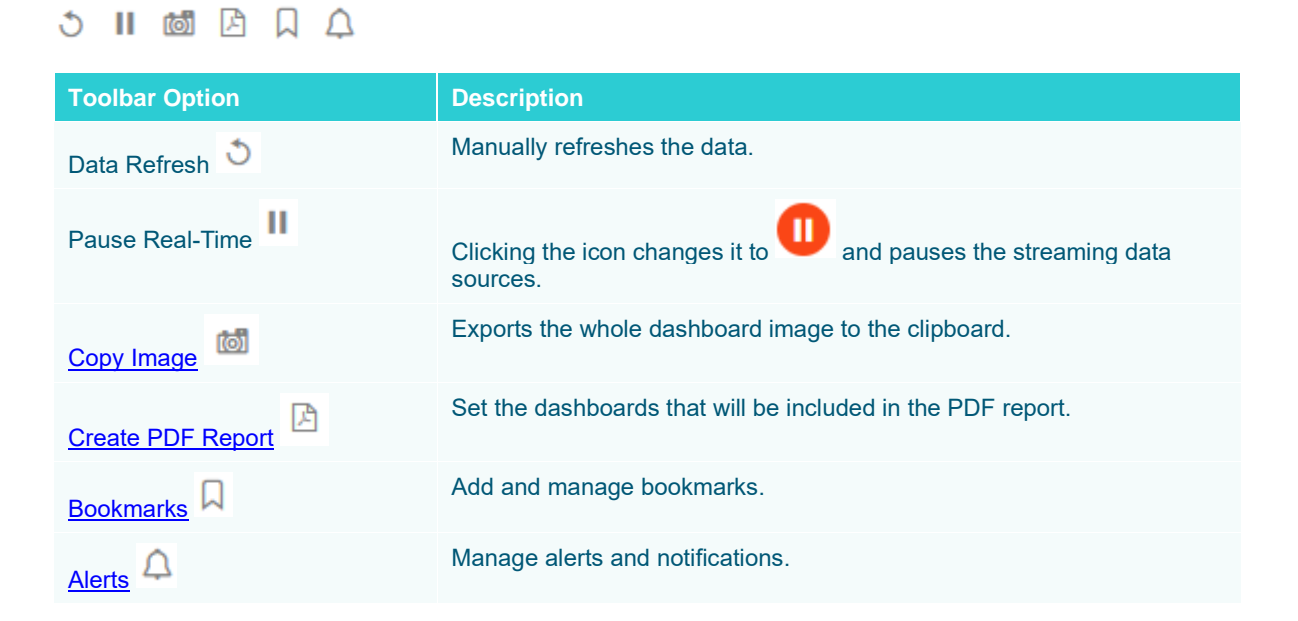

# <span id="page-60-0"></span>**Copying Dashboard Image**

**Steps:**

1. Click the **Copy Image** icon on the toolbar. The **Copy to Clipboard button** displays.

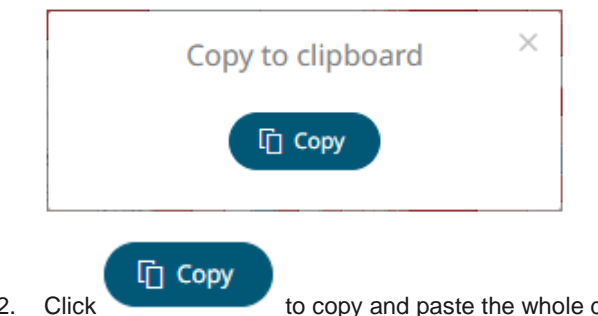

<span id="page-60-1"></span>2. Click to copy and paste the whole dashboard image to another application.

# **Ad Hoc PDF Generation**

Select the dashboards to be included in the generated PDF.

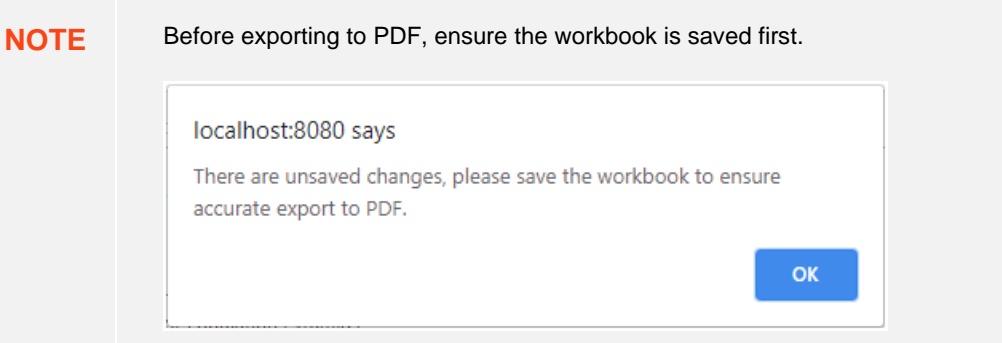

**Steps:**

1. Click the **Bookmarks** icon on the toolbar.

The *PDF Settings* dialog displays.

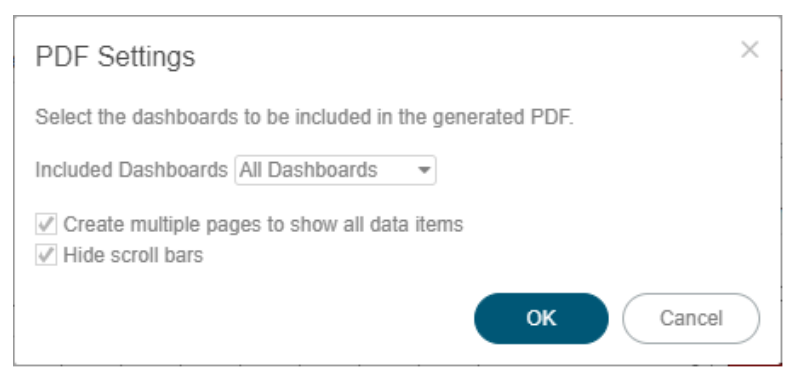

2. Select the dashboards to be included:

- All dashboards
- Current dashboard
- **Selected**

The check boxes are enabled and all the dashboards are checked by default.

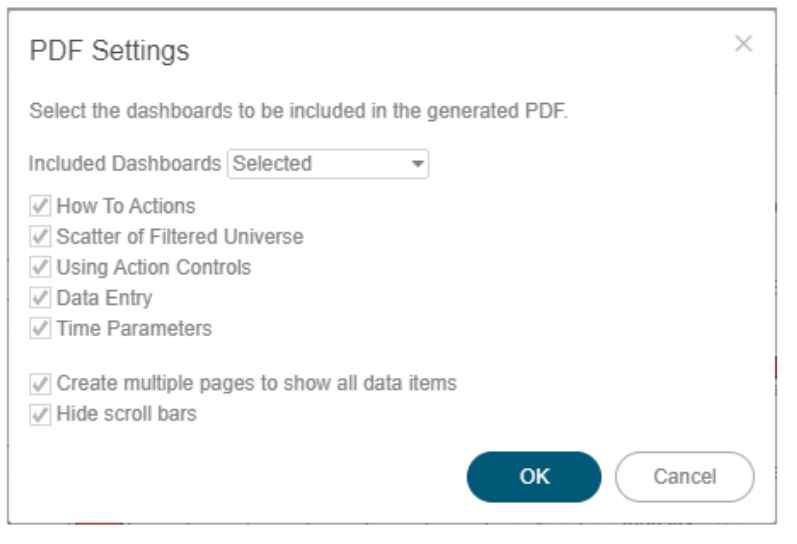

Check only those that will be included in the generated PDF.

Some visualizations show a portion of the available content adding scroll bars. E.g., table, horizon graph, etc.

The final two options of the dialog relate to these visualizations.

- 3. To output all the content within a visualization that has scroll bars, for example, to output all the rows within a table, check the **Create multiple pages to show all data items** box.
- 4. To hide scroll bars from the output PDF pages, check the **Hide scroll bars** box.

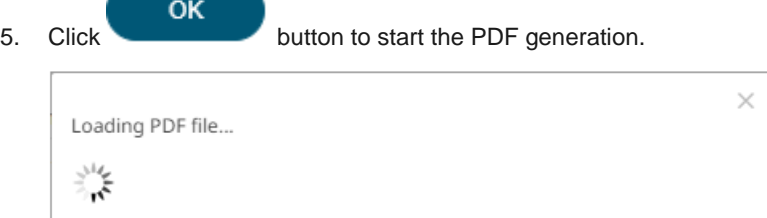

This will allow the Panopticon Real Time to read all the datasets necessary to output the dashboard and produce the PDF file.

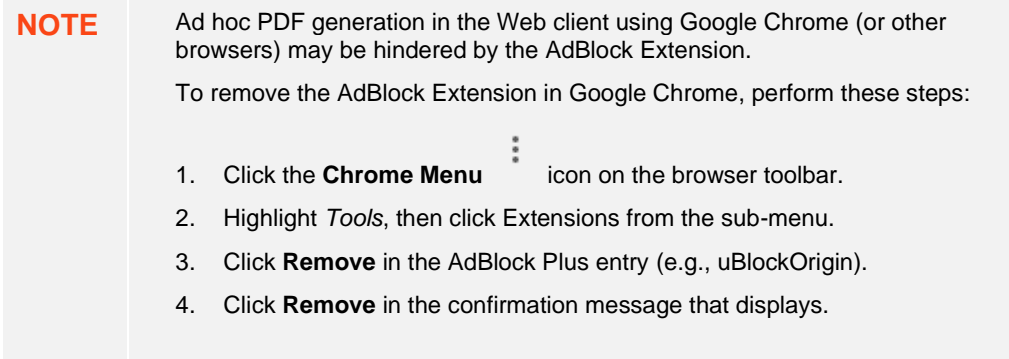

# <span id="page-62-0"></span>**Bookmarking**

Bookmarks are saved configurations of the active dashboard and workbook. A bookmark can be added, by

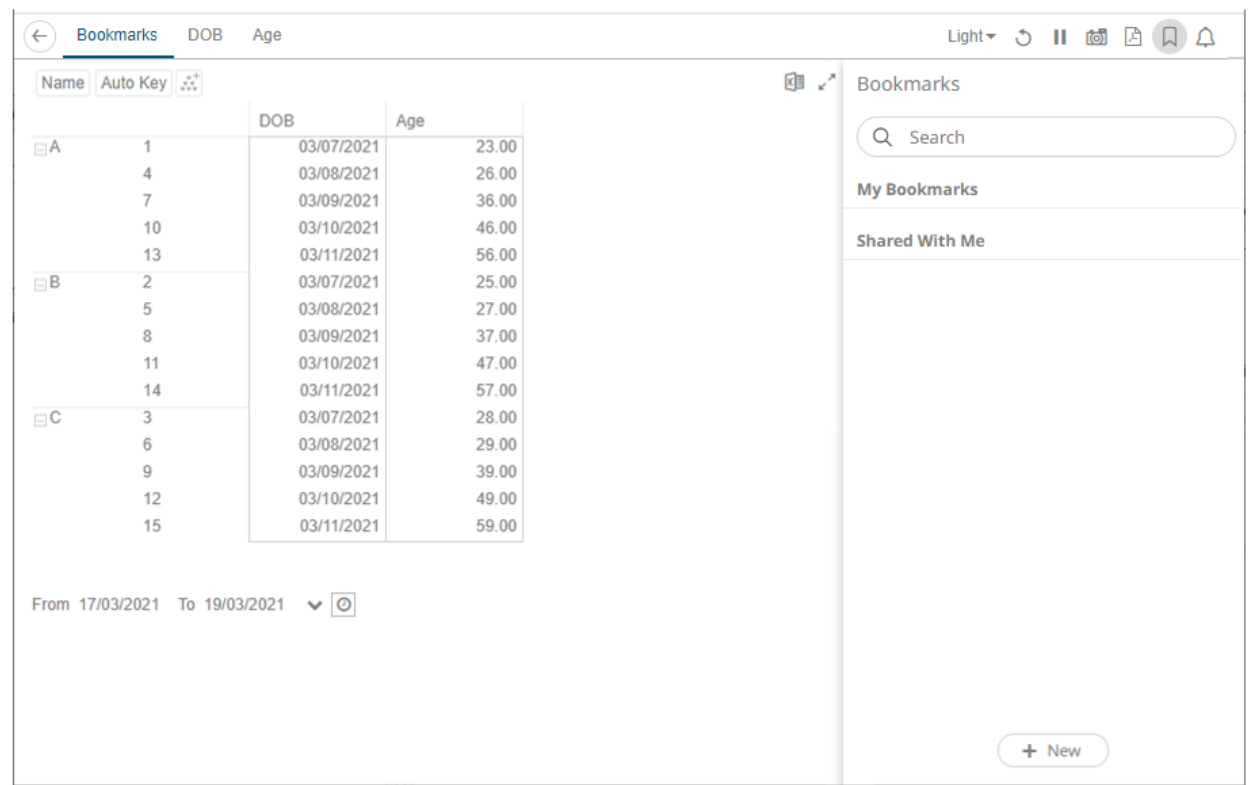

authenticating, and clicking on the **Bookmarks index** icon.

Bookmarks are not available with anonymous access workbooks.

Bookmarks do not save data, but do save the selected:

- ❑ Dashboard
- ❑ Parameters
- ❑ Filters
- ❑ Breakdowns, Hierarchies, Visible Depth, and Drill Level
- ❑ Variables (Size, Color, X, Y, etc.)

Consequently, although the underlying data may change, a specific view of that data can be specified and bookmarked for future usage.

Bookmarks can be added and are available to all authenticated users of the workbook.

Bookmarks also generate a unique URL, which can be sent to another individual with access, allowing them to see exactly the same view of the selected dashboard.

New bookmarks can be added by clicking the **New <b>Repart of Audit** button.

+ New

A new instance of the bookmark is added under the My Bookmarks section in the Bookmarks pane. The bookmark is initially named **<Workbook> - <Dashboard> - Bookmark<number>**.

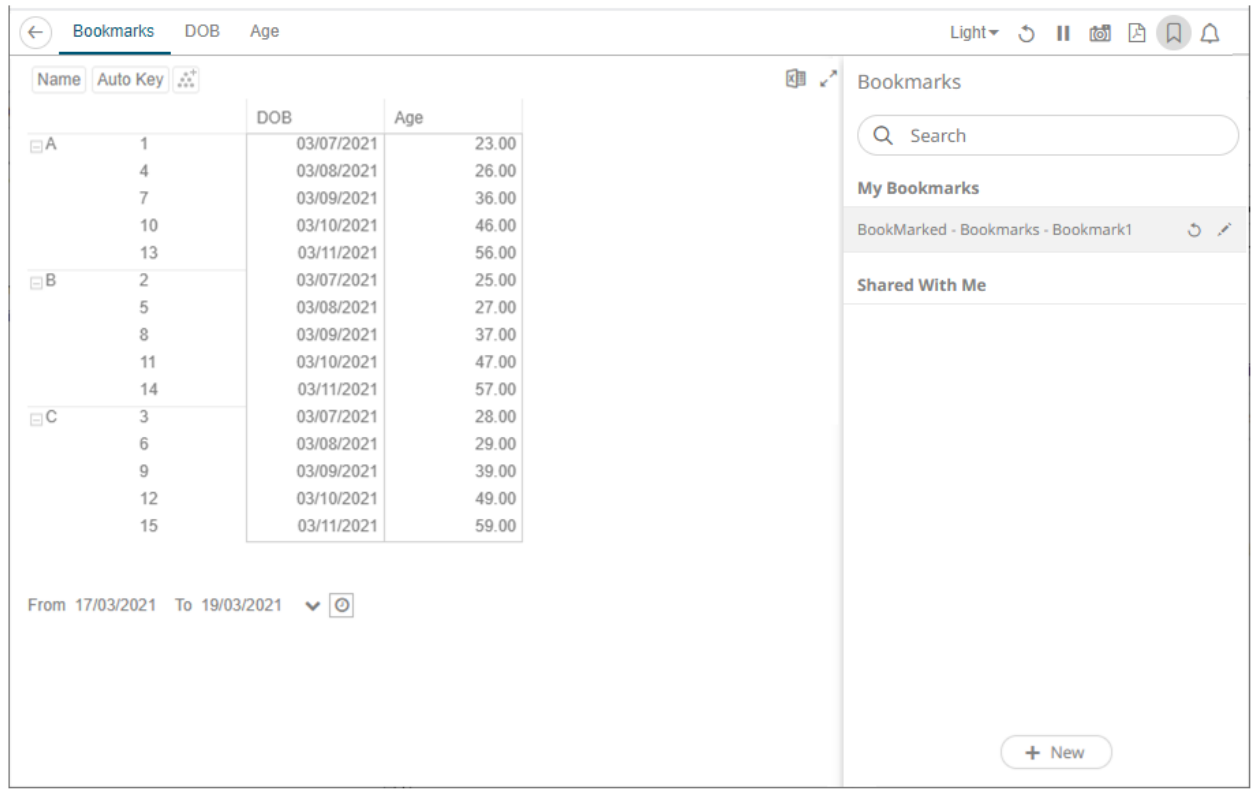

Click **Modify** icon to define the settings of the bookmark. The *Bookmark Settings* pane is displayed.

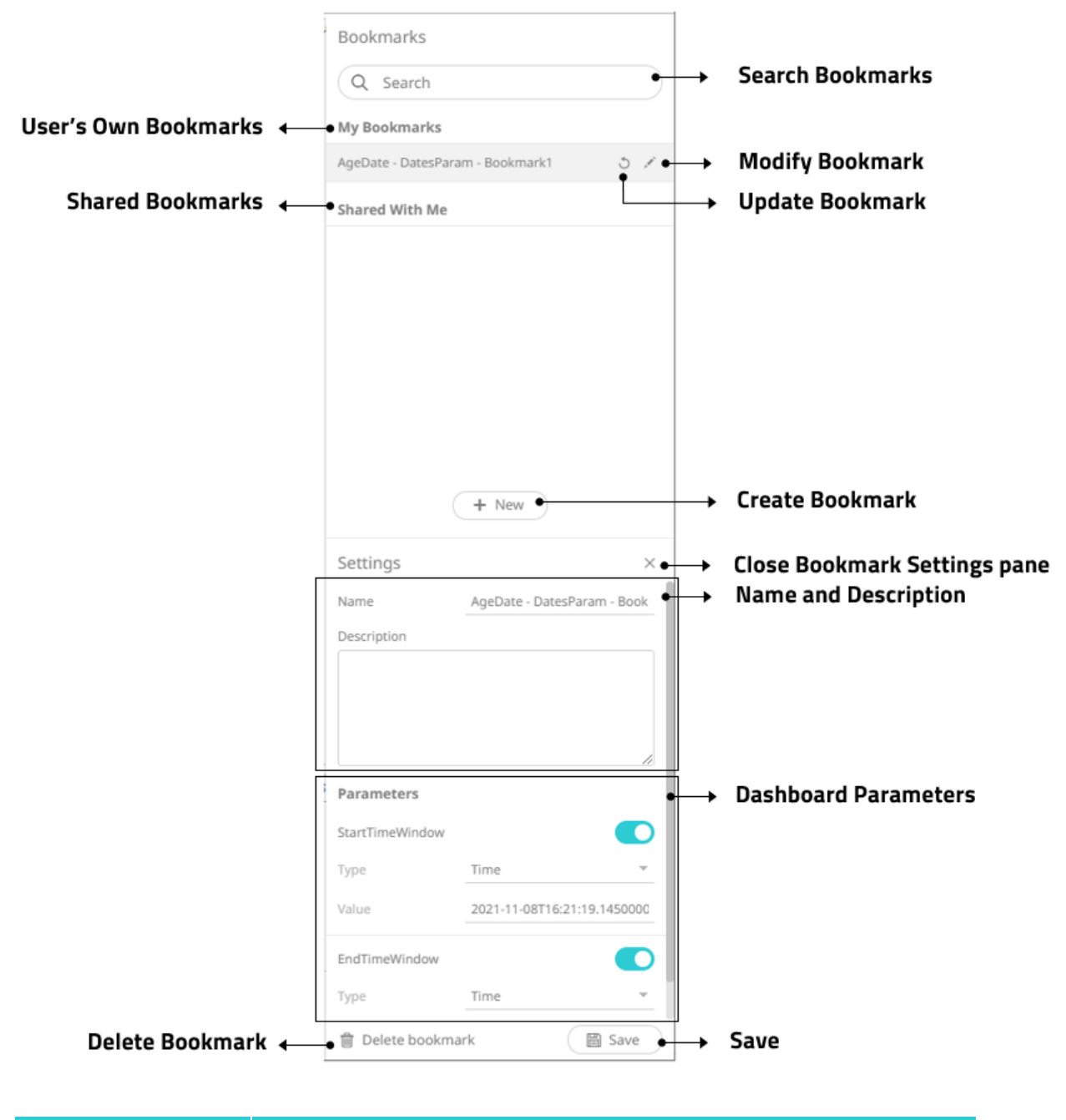

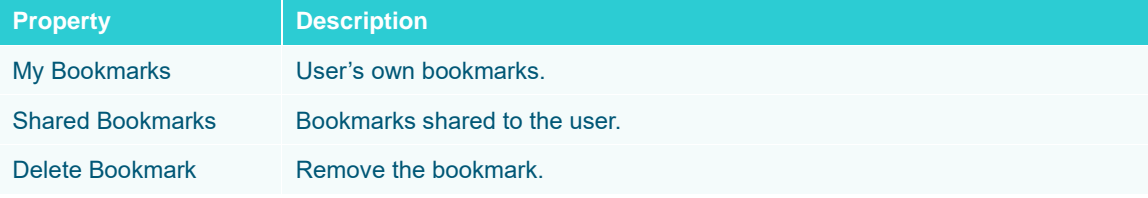

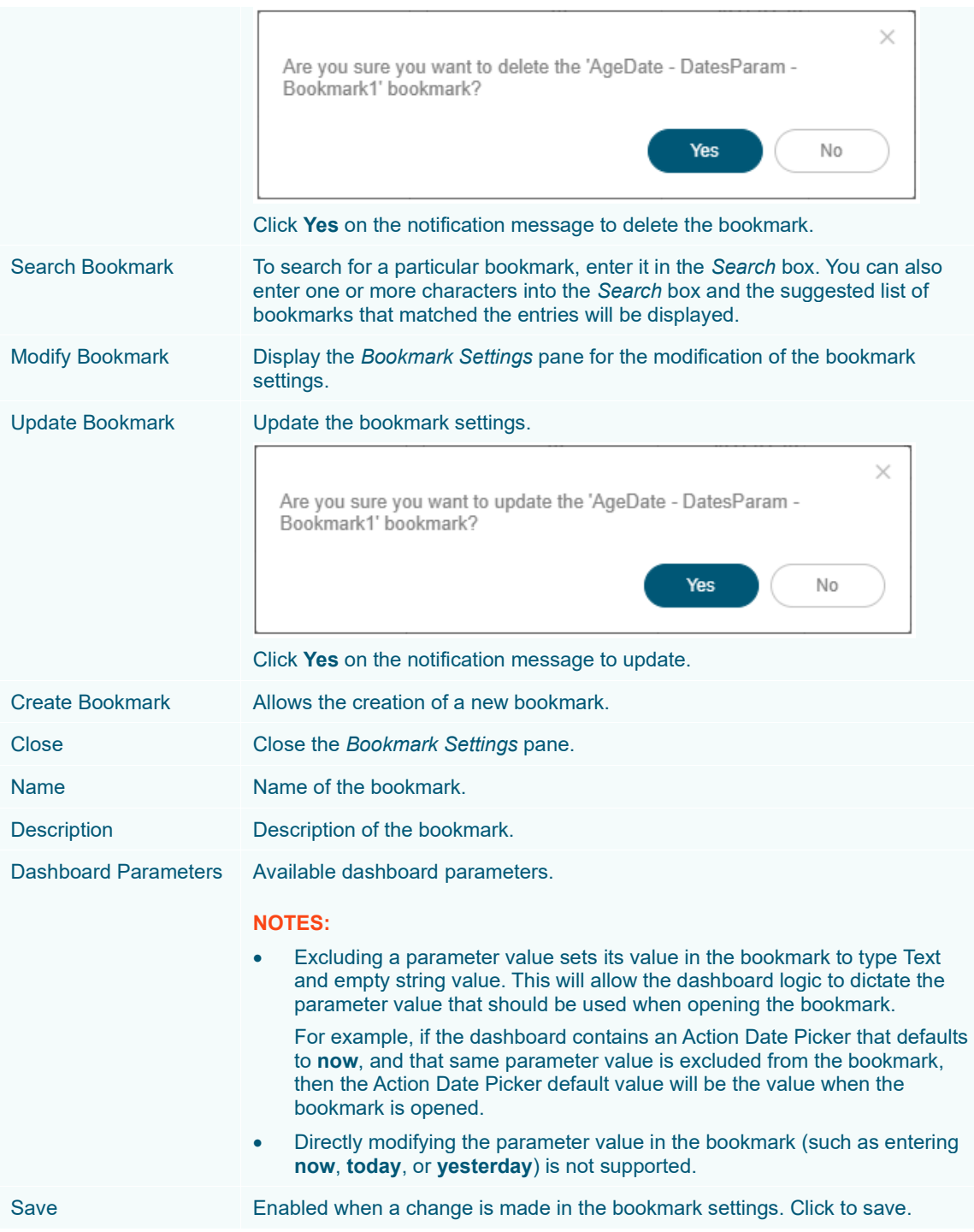

# <span id="page-66-0"></span>**[2] ALERTING**

The Alerts function allows to notify you when the data in a visualization has met your predefined settings.

If alerts are required to be sent via email, the following properties must be configured first in the Panopticon.properties file.

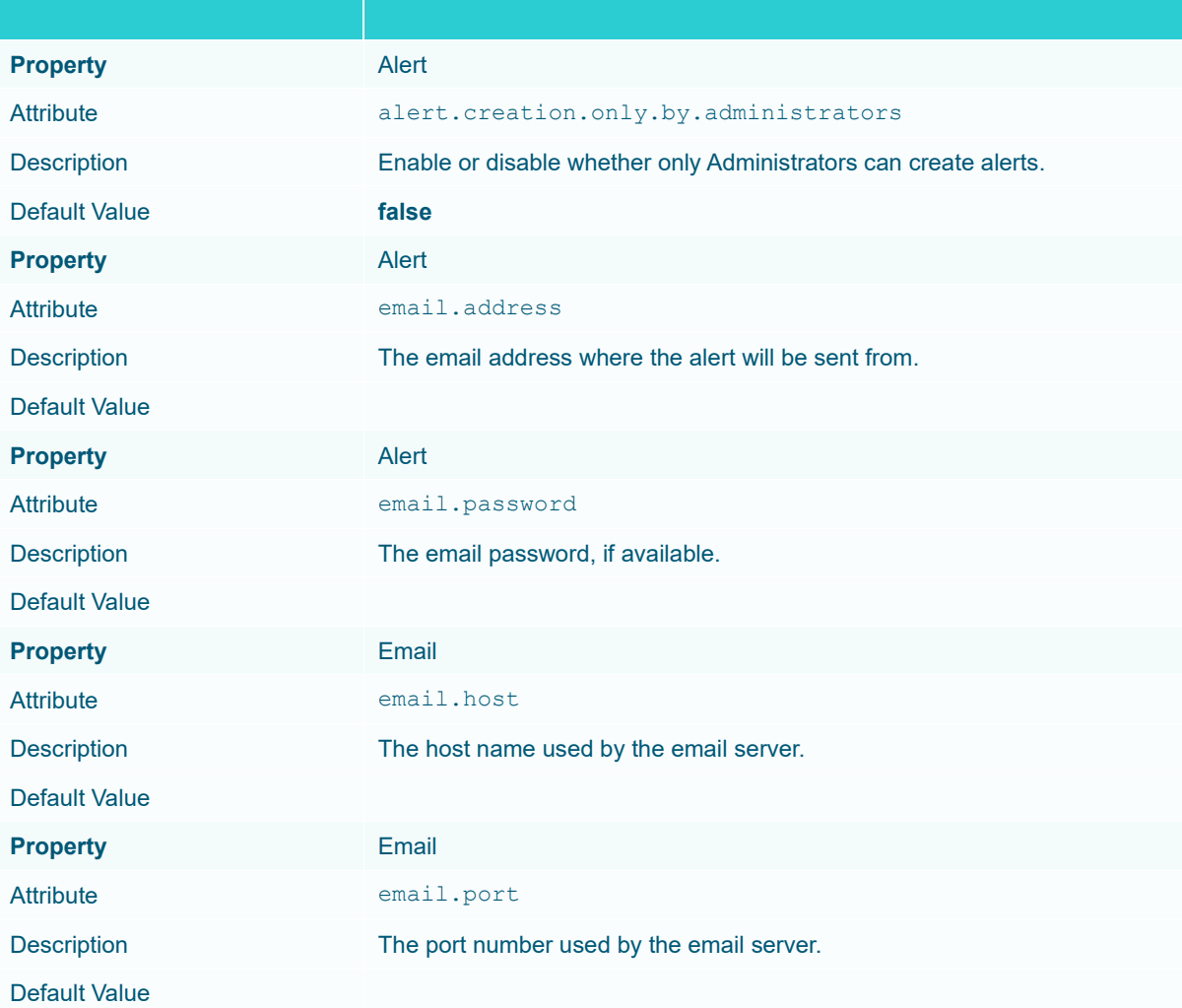

Otherwise, when trying to enable an alert, this error will be displayed:

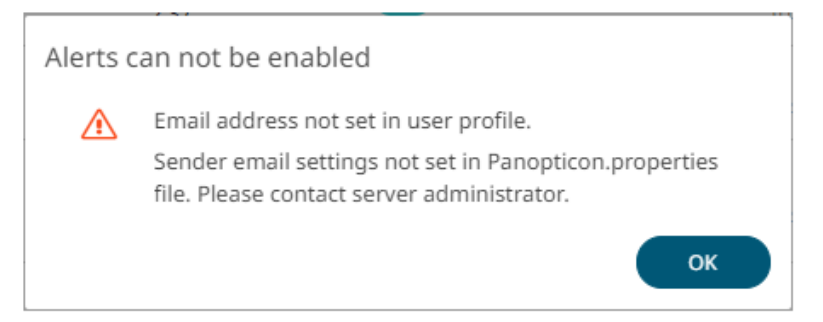

Save the updated file and restart Tomcat.

# **Setting Up Alerts on the Web Client**

Alerts can be defined against:

- ❑ Streaming data sources (including CEP Engines and message queues)
- ❑ Periodically refreshed data sources (like Oracle, SAP Sybase, SQL Server, and so on)

Alert definition can be done by right-clicking on a streaming numeric data in a visualization in the Web client and setting the limits, duration, what will be included, how many and when an email will be sent.

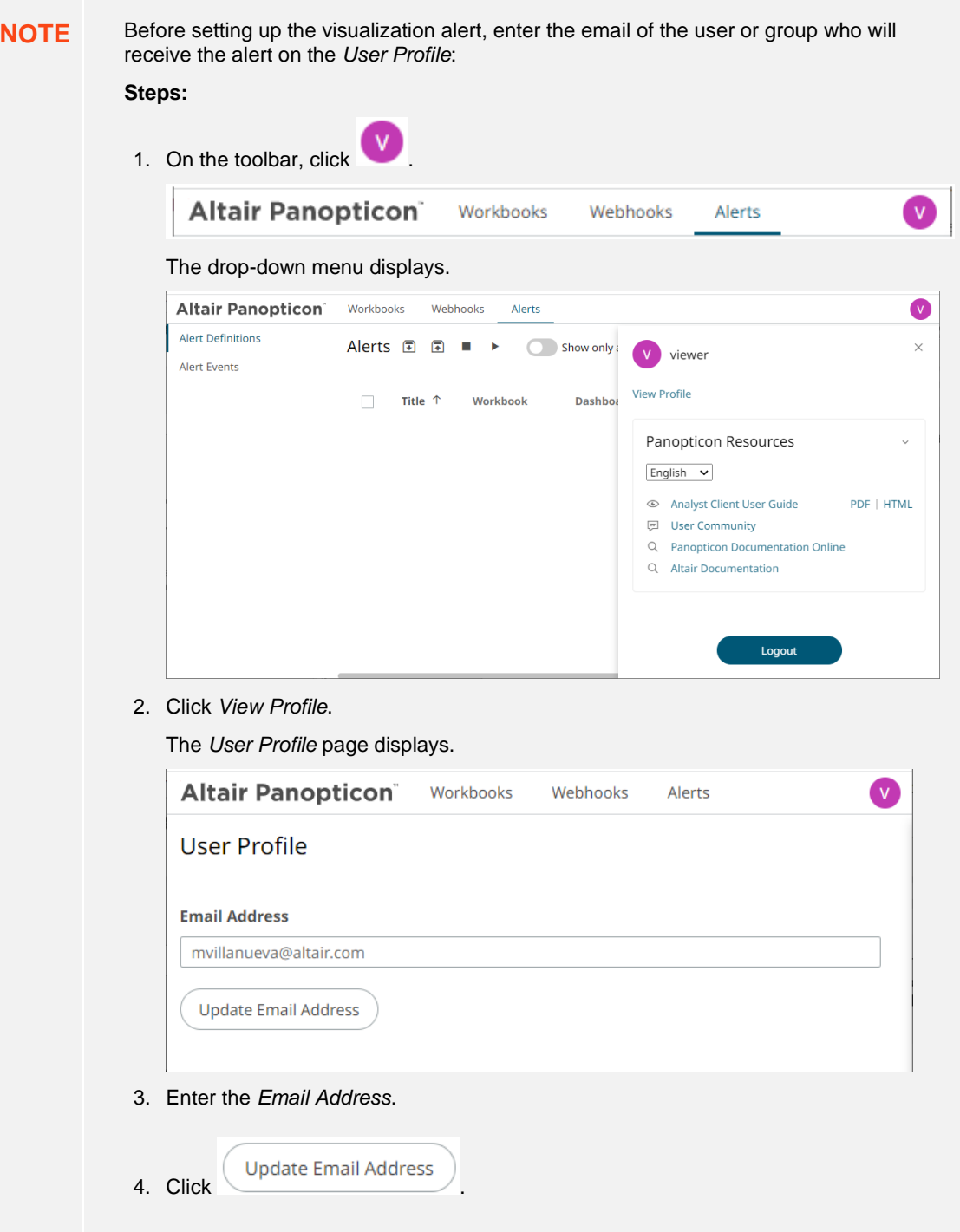

**Steps:**

1. Open a workbook on the Web client and right-click on a streaming numeric data in a visualization. Select *New Alert* on the context menu.

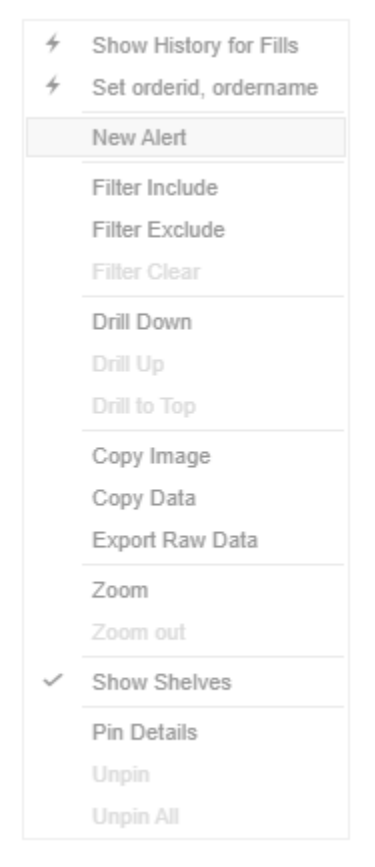

The *Alerts* dialog displays with the name of the visualization where the alert will be set.

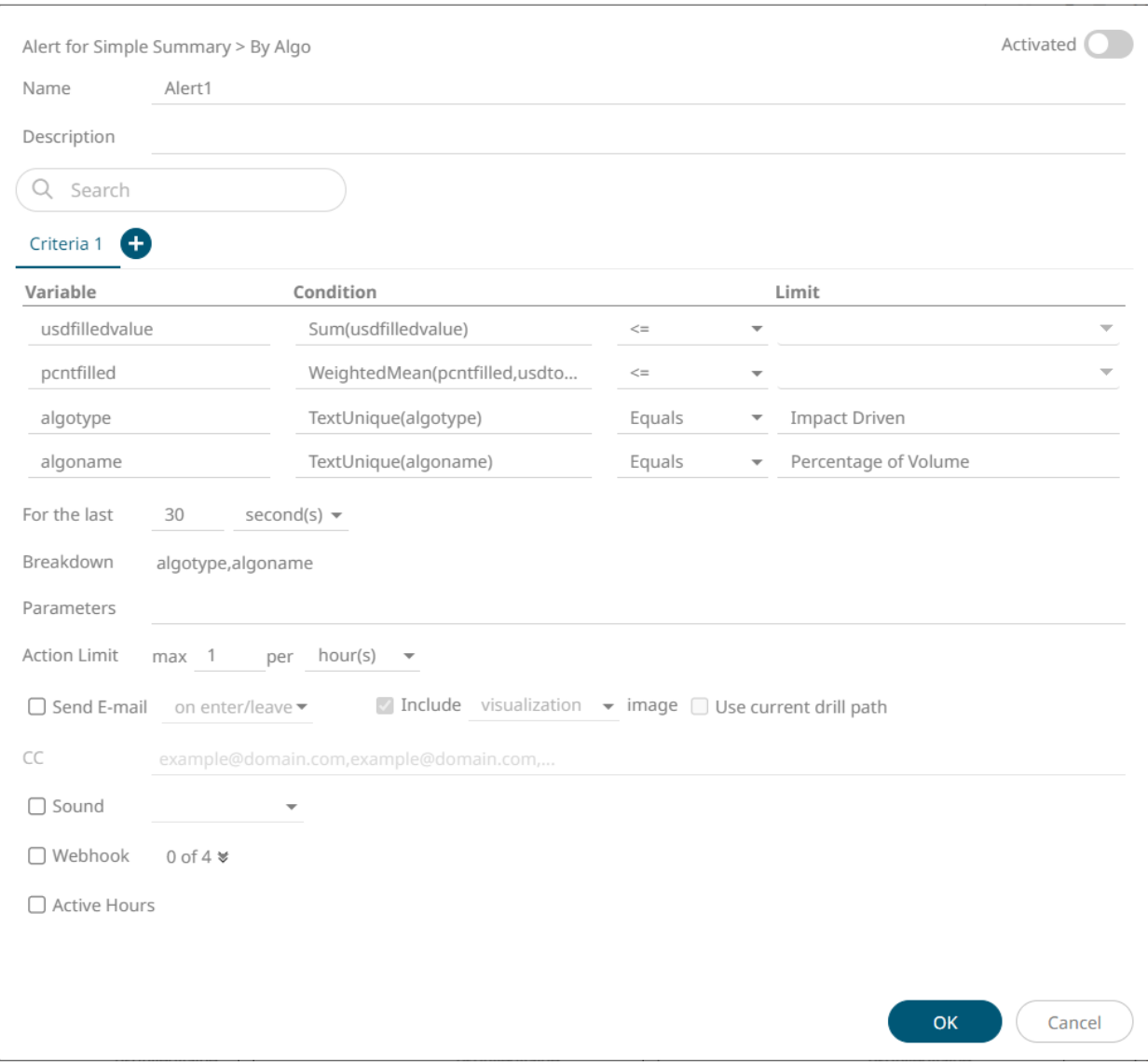

2. Enter or select the following properties:

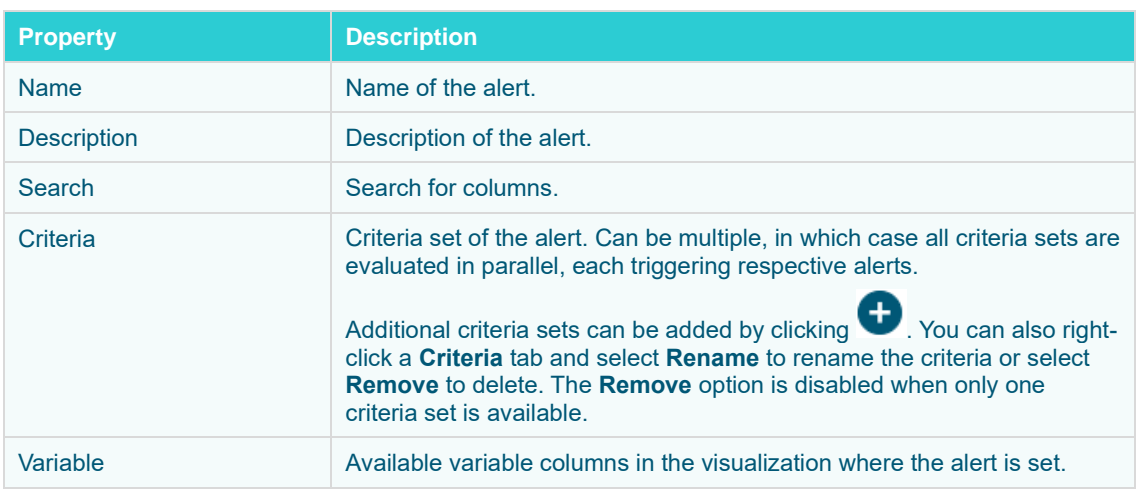

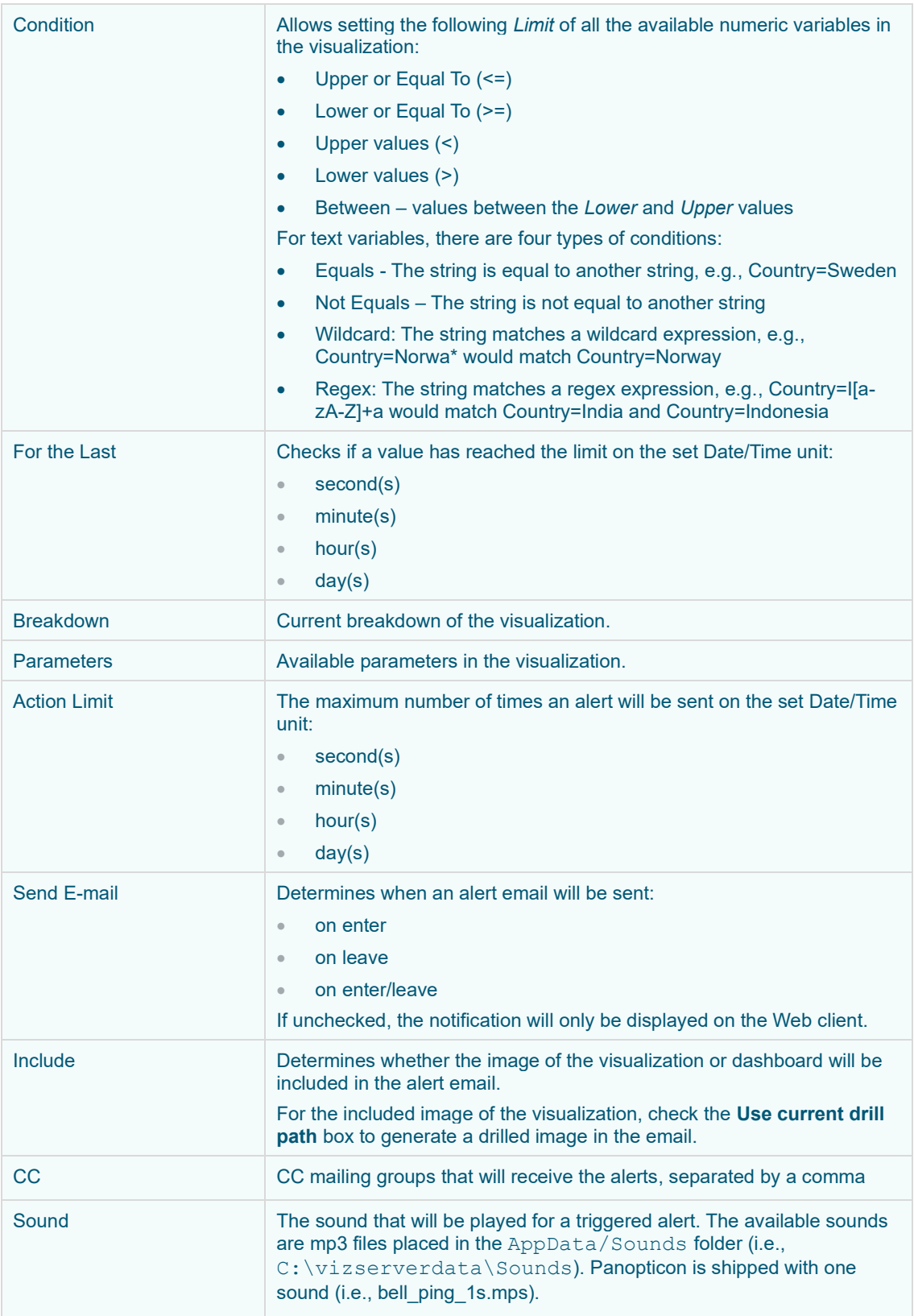

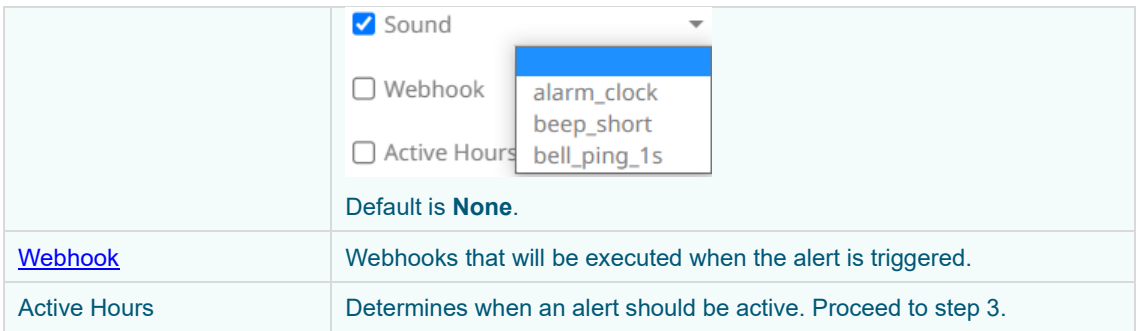

3. Check the *Active Hours* box. The dialog changes to display:

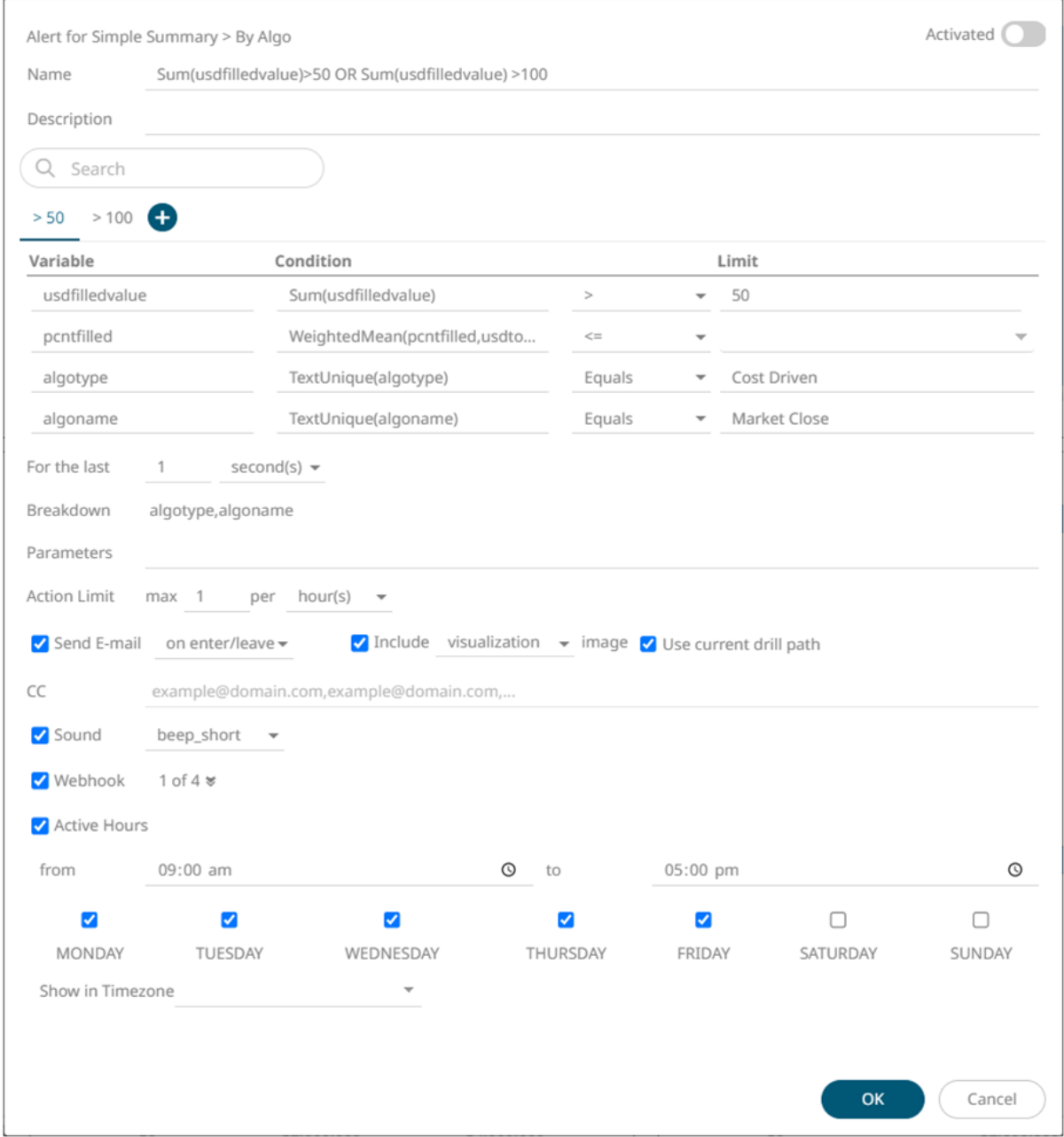
By default, the duration is from **9:00 AM** to **5:00 AM** on **Monday**, **Tuesday**, **Wednesday**, **Thursday**, and **Friday**.

4. To modify the *Active Hours*, click <sup> $\odot$ </sup>. The *Clock* settings display.

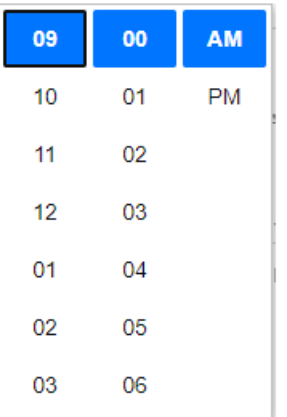

- 5. Select the *Hour*, *Minutes*, and *AM/PM* settings.
- 6. To modify the *Active Days*, check the boxes of the desired days.
- 7. To apply the active hours in another time zone, select the desired value from the *Show in Timezone* drop-down list box.

Once set, the *From* and *To* limits will be applied for that time zone. If not set, the server default time zone will be used.

8. Tap the **Activated** slider to turn it on.

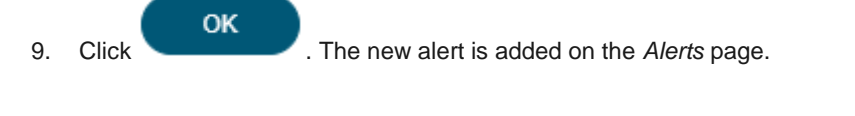

**NOTE** When creating alerts for grand total, ensure that no breakdown is set.

### **Sorting Alerts**

By default, the list of alerts is sorted by *Title* in ascending order. You can modify the sorting of the list by clicking the

or button of the *Title, Workbook, Dashboard, Created By, Creation Time, Enabled, Status, Triggered, or Triggered Today* columns. The icon beside the column that was used for the sorting will indicate if it was in ascending or descending order.

### **Searching for Alerts**

To search for a particular alert, enter it in the *Search* box.

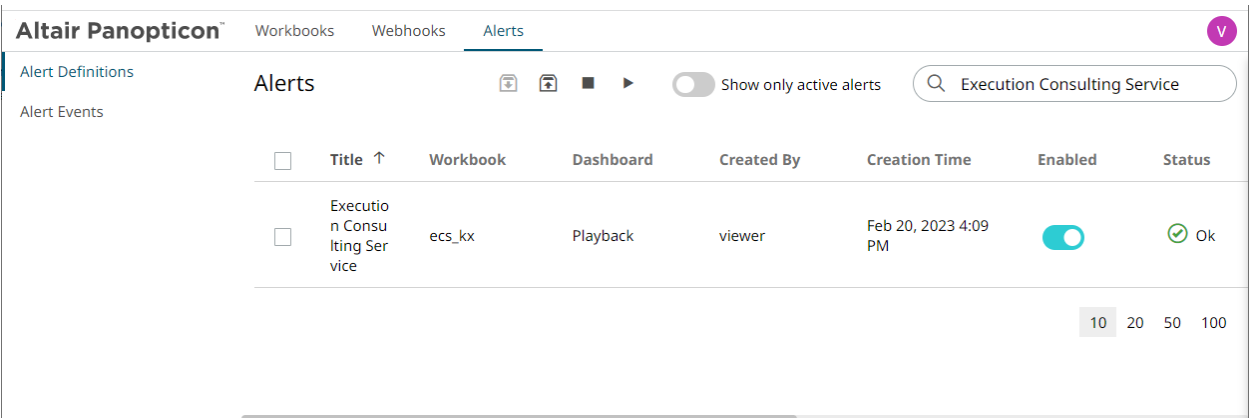

You can also enter one of more characters into the *Filter Applications* box and the suggested list of alerts that matched the entries will be displayed.

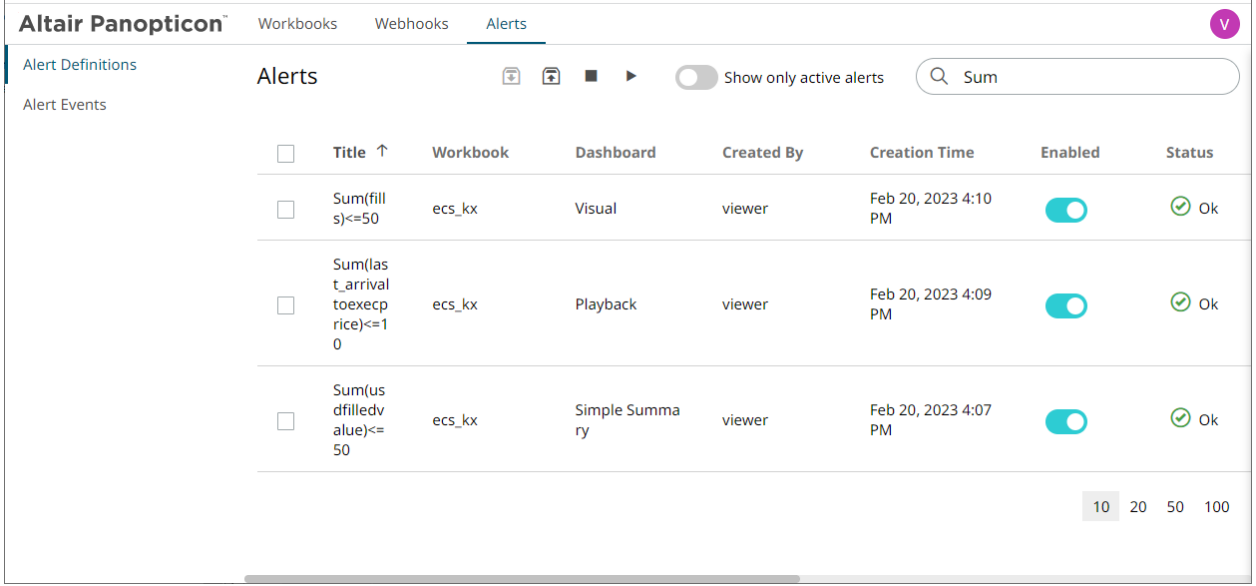

### **Enabling Alerts on the Alerts Page**

Tap the **Enabled** slider to turn it on.

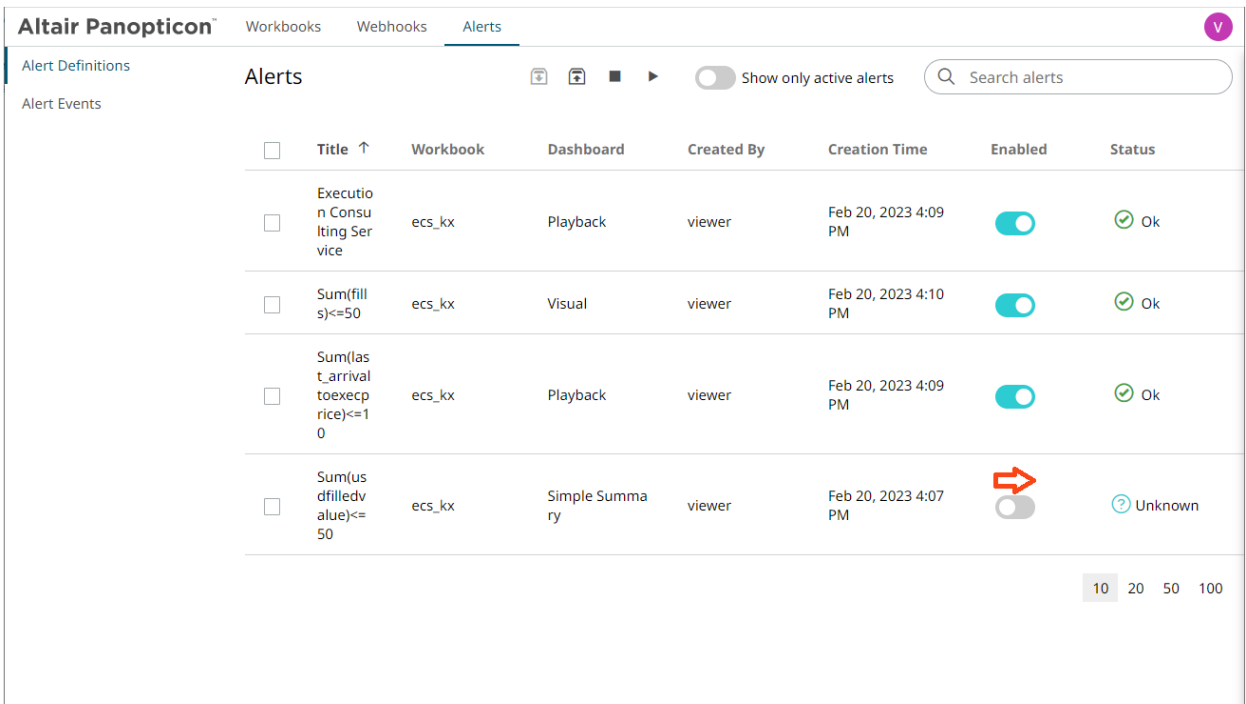

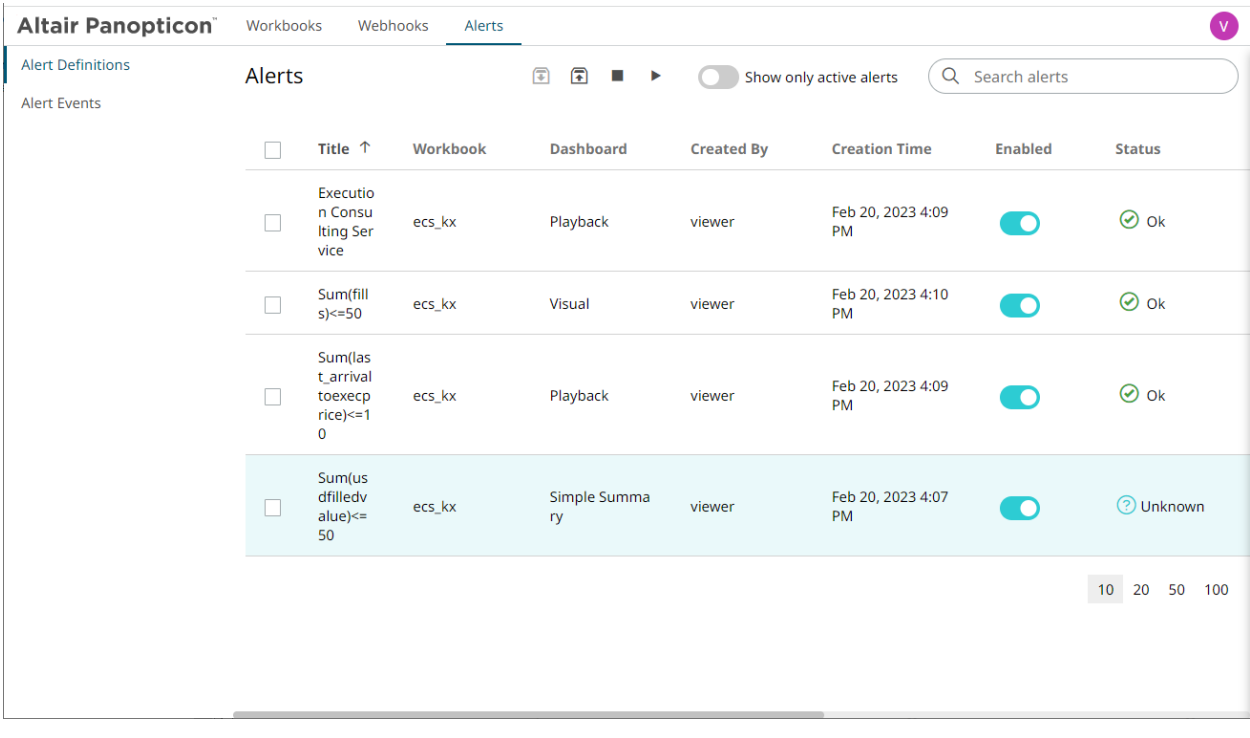

### **Displaying Active Alerts**

Tap the **Show only active alerts** slider to turn it on.

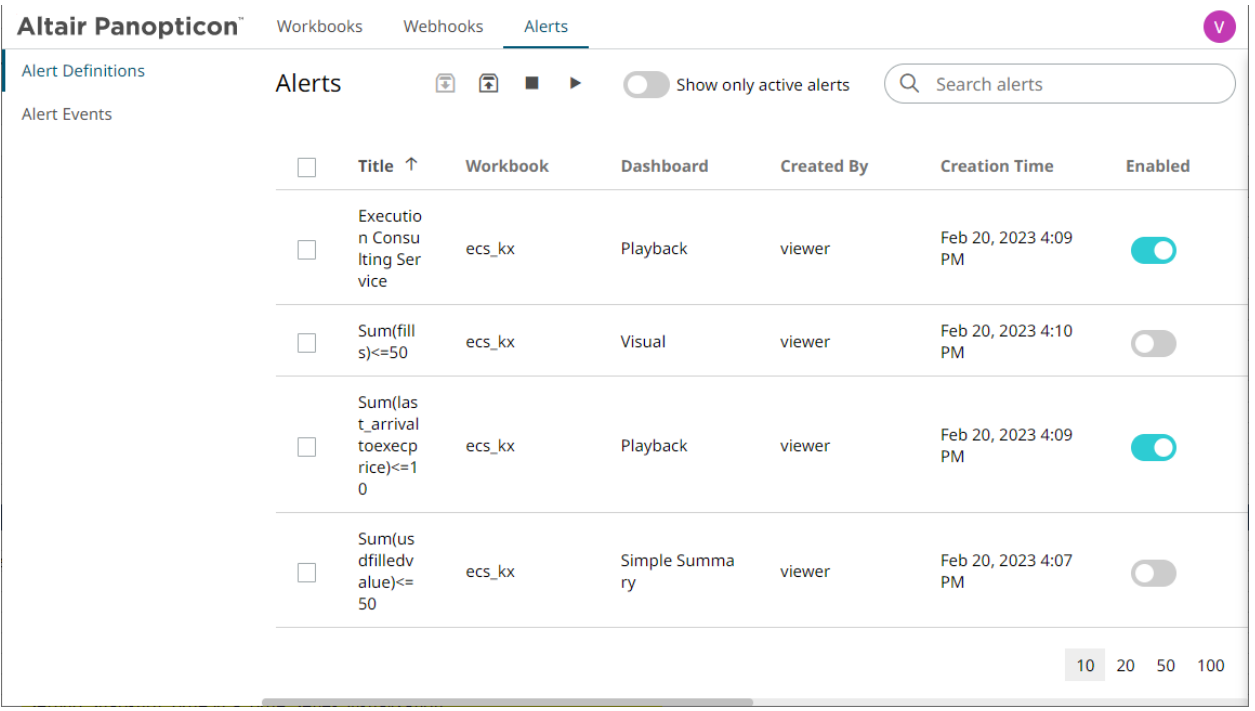

Only the active or enabled alerts are displayed on the *Alerts* tab.

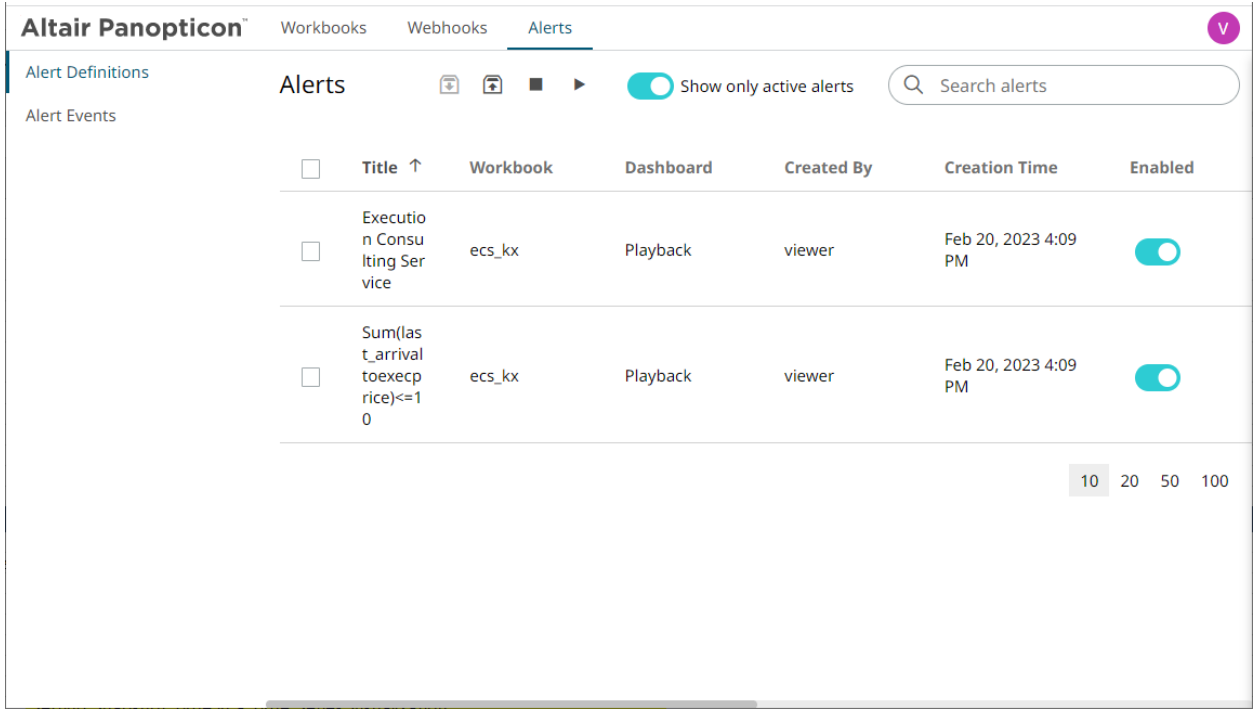

### <span id="page-76-0"></span>**Activating or Deactivating All Alerts**

Alerts can be activated or deactivated in one click.

To activate all deactivated alerts, click **Activate All** . All of the deactivated alerts are activated. **Activating Alerts** Number of updated alerts: 3 OK

To deactivate all activated alerts, click **Deactivate All** . All of the activated alerts are deactivated.

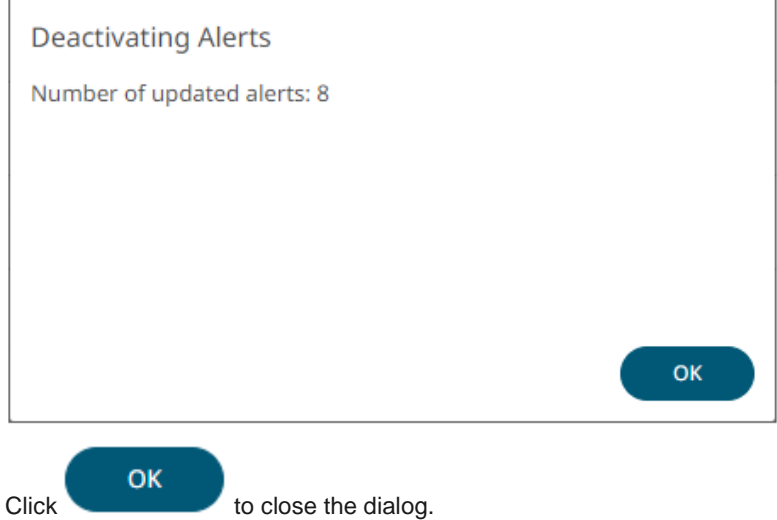

### **Viewing Triggered Alerts**

View the details of all the triggered events of **activated** alerts.

**Steps:**

1. Click the **Alert Events** tab on the *Alerts* page.

The *Alerts Triggered Events* page displays the following information.

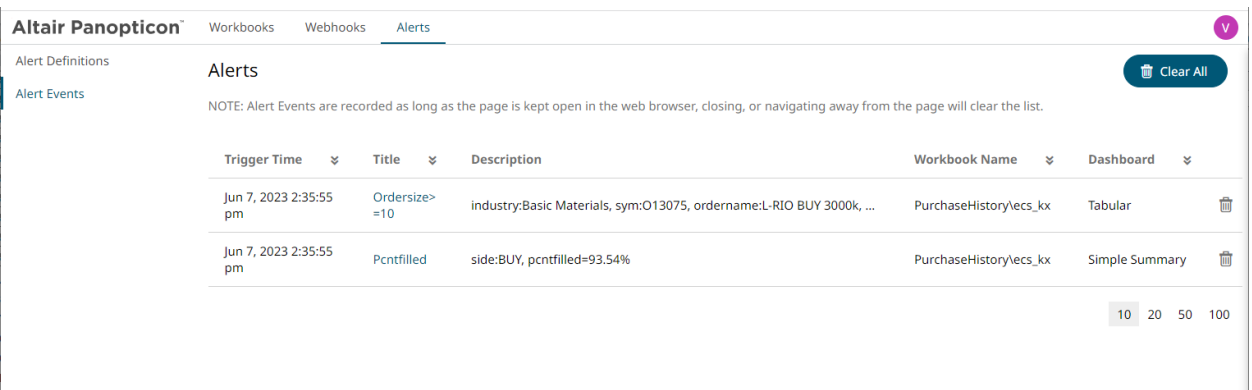

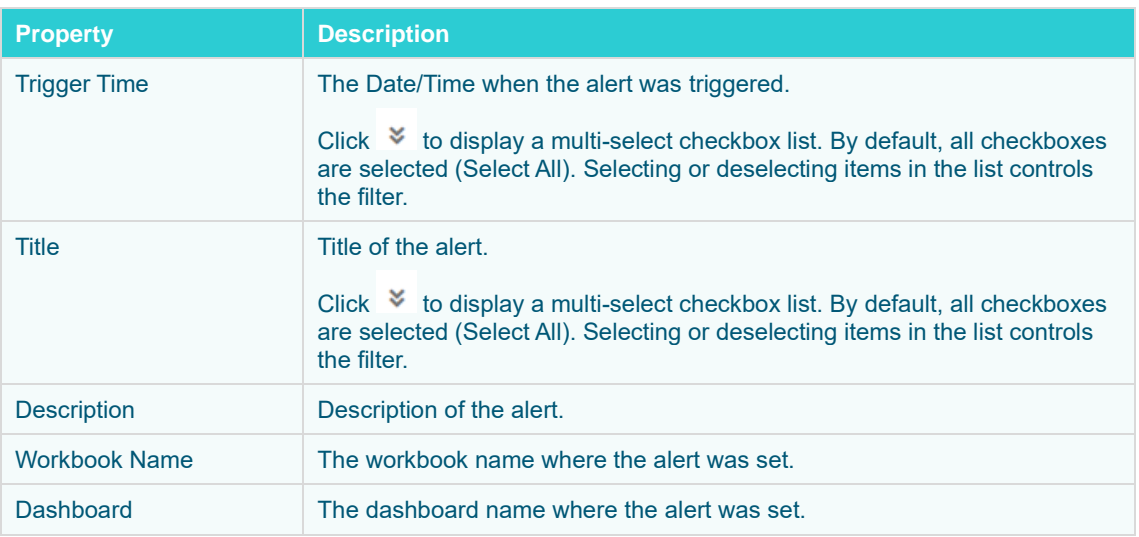

- 2. You can also do any of the following options:
	- Click  $\overline{\phantom{a}}$  or  $\uparrow$  of a column title to sort the list.
	- Click  $\overline{\mathbb{I}\mathbb{I}}$  to delete a triggered alert.

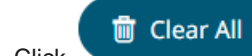

• Click  $\begin{array}{c} \Box \Box \end{array}$  to clear the list.

• Click a **Title** link to go to the workbook where the alert was triggered.

### **Importing Alerts**

Allows you to import alerts shared by other others.

**Steps:**

1. On the **Alert Definitions** tab, click the **Import Alerts 1** icon. The *Upload Alert* dialog displays.

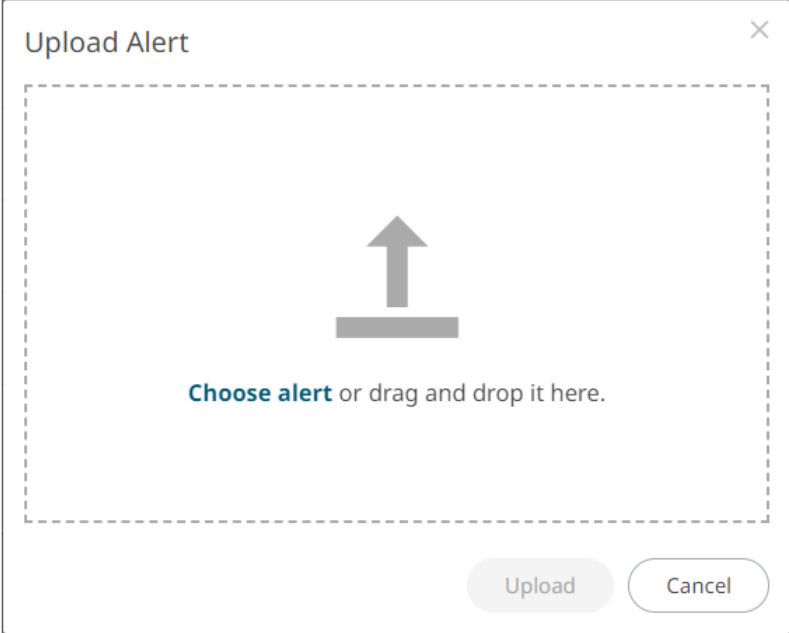

- 2. To upload an alert, do one of the following:
	- Drag the file from your desktop and drop on the dialog, or
	- Click **Choose alert** and then browse and select one on the *Open* dialog that displays.

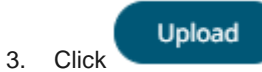

A notification displays once the color palettes file is uploaded.

Cancel

Click to close the dialog. The uploaded color palette is added in the list.

### **Exporting Alerts**

You can download a copy of any of the alerts.

**Steps:**

- 1. On the *Alerts* list, select the checkbox of the alerts you want to export.
- 2. Click **Export Alerts a** icon.

The selected alerts are downloaded.

### **Modifying Alert Settings**

**Steps:**

- 1. Open a workbook with an alert and click on the **Alerts**  $\Omega$  icon. The *Alerts* panel displays with the list of alerts.
- 2. Click an alert to modify.

The *Alerts* dialog displays with the status.

3. Make the necessary changes then click **OK** to save them.

### **Deleting Alerts**

Alerts can be deleted on:

- ❑ The Alerts panel
- ❑ An Alerts dialog
- ❑ The Alerts tab

 $\vdash$ 

**Deleting Alerts on the Alerts Panel:**

1. Open a workbook with an alert and click on the **Alerts** icon.

The *Alerts* panel displays with the list of alerts.

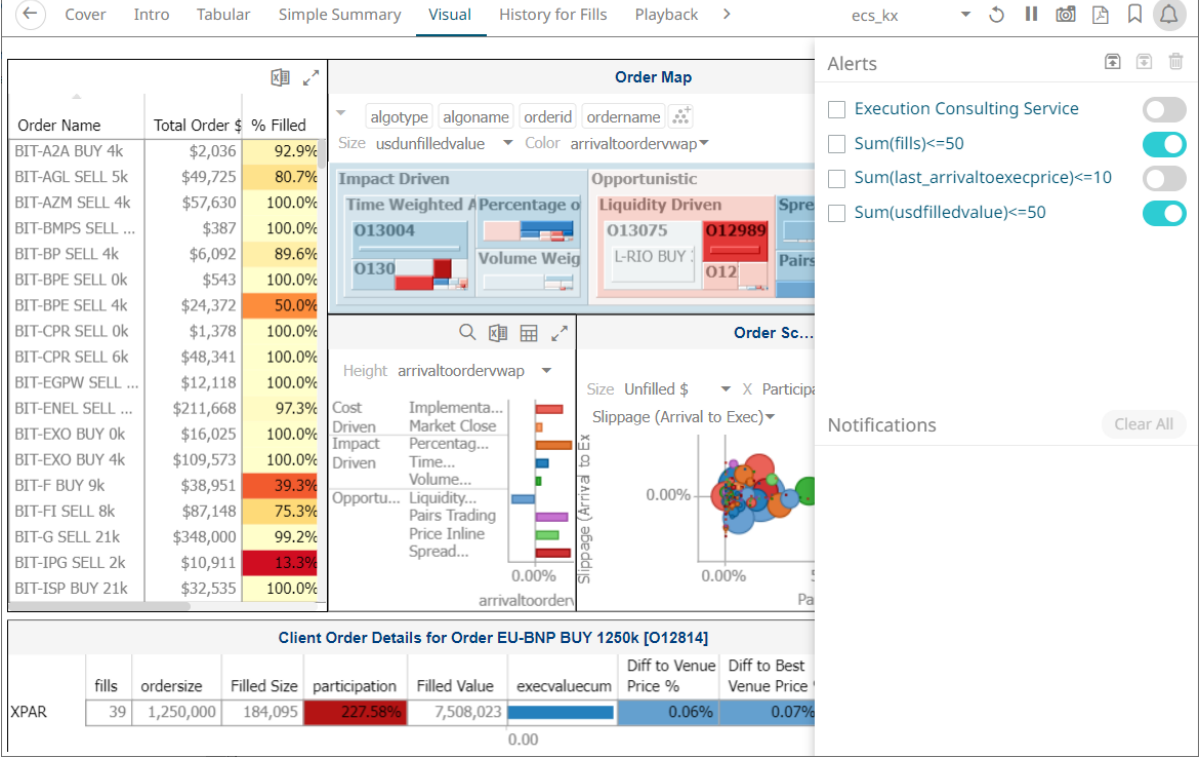

alerts.

2. Check the box of an alert and click the **Delete** icon. You can also check several boxes to delete multiple

**Deleting Alerts on an Alerts Dialog:**

1. Open a workbook with an alert and click on the **Alerts** icon. The *Alerts* panel displays with the list of alerts.

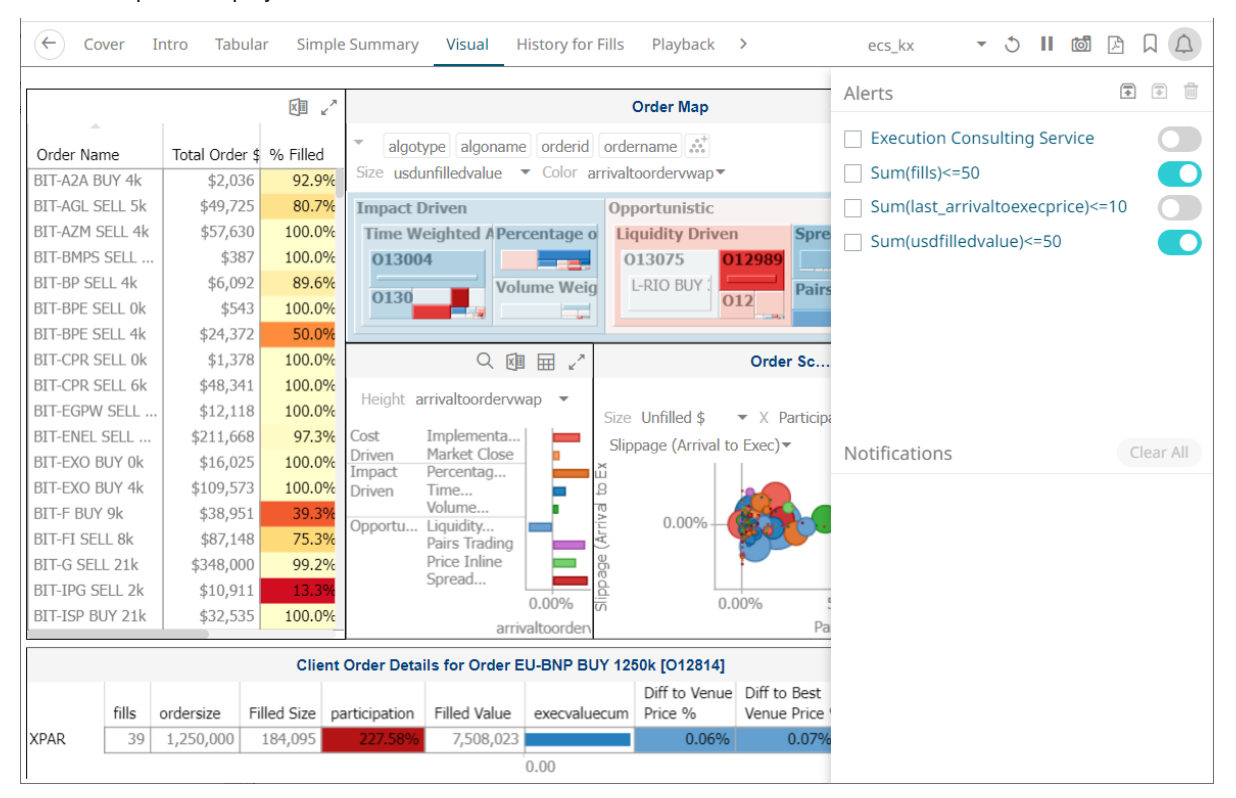

- 2. Click an alert. The *Alerts* dialog displays.
- 3. Click the **Delete** icon.

**Deleting Alerts on the Alerts tab:**

1. Go to the **Alerts** tab.

The **Alerts** tab displays the list of alerts.

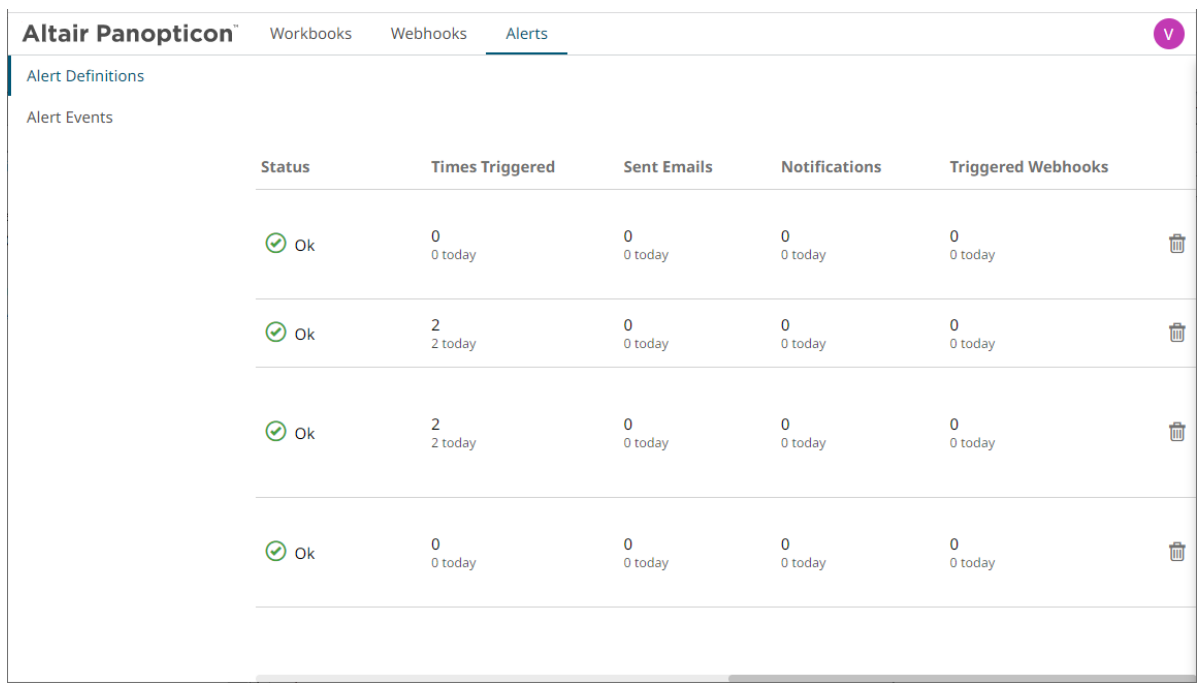

2. Click the  $\overline{\mathbb{I}}$  of an alert to delete.

A confirmation message displays.

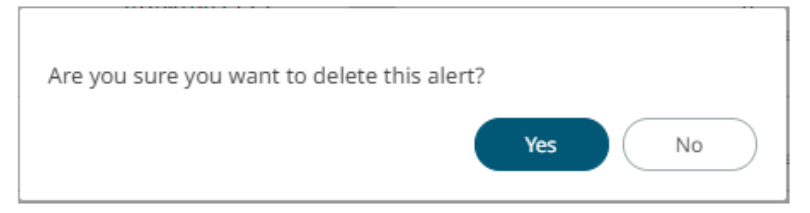

3. Click **Yes**.

### **Enabling Alerts**

Alerts can be enabled either on:

- ❑ the Alerts panel
- ❑ an Alerts dialog

**Enabling Alerts on the Alerts Panel:**

1. Open a workbook with an alert and click on the **Alerts**  $\Omega$  icon. The *Alerts* panel displays with the list of alerts.

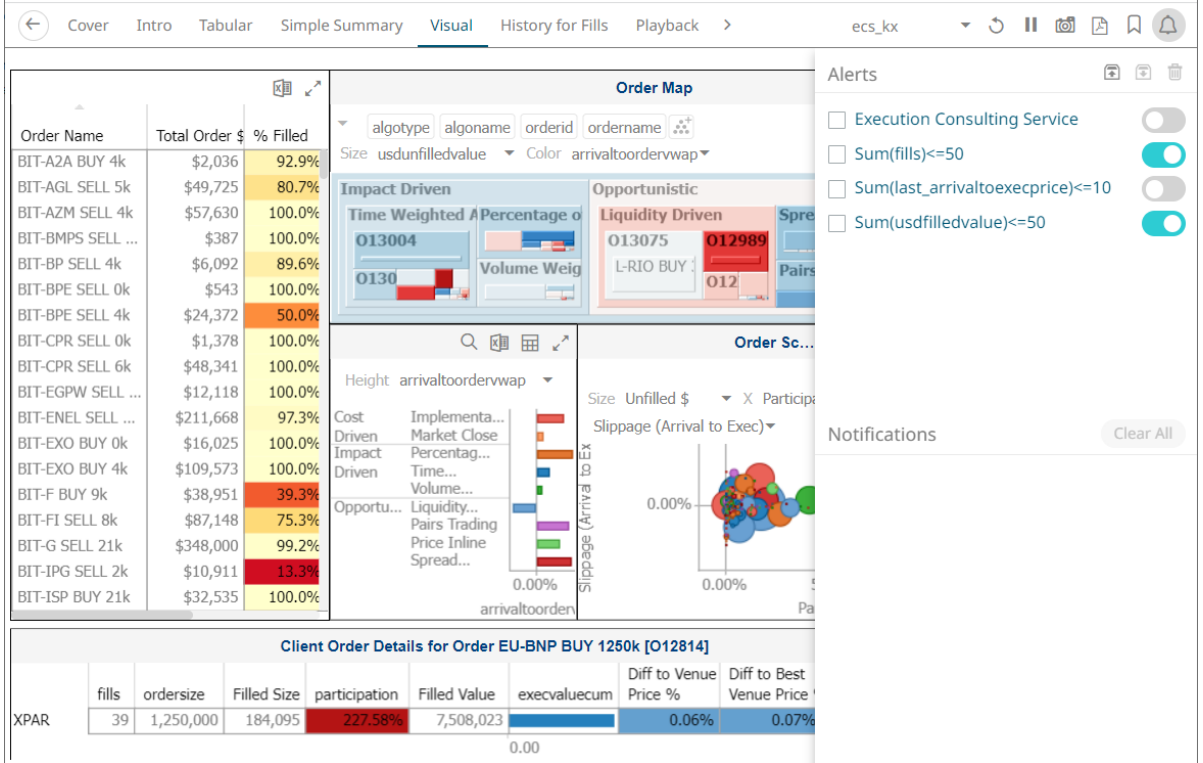

2. Tap the *Activated* slider to turn it on.

**Enabling Alerts on an Alerts Dialog:**

1. Open a workbook with an alert and click on the **Alerts**  $\Omega$  icon. The *Alerts* panel displays with the list of alerts.

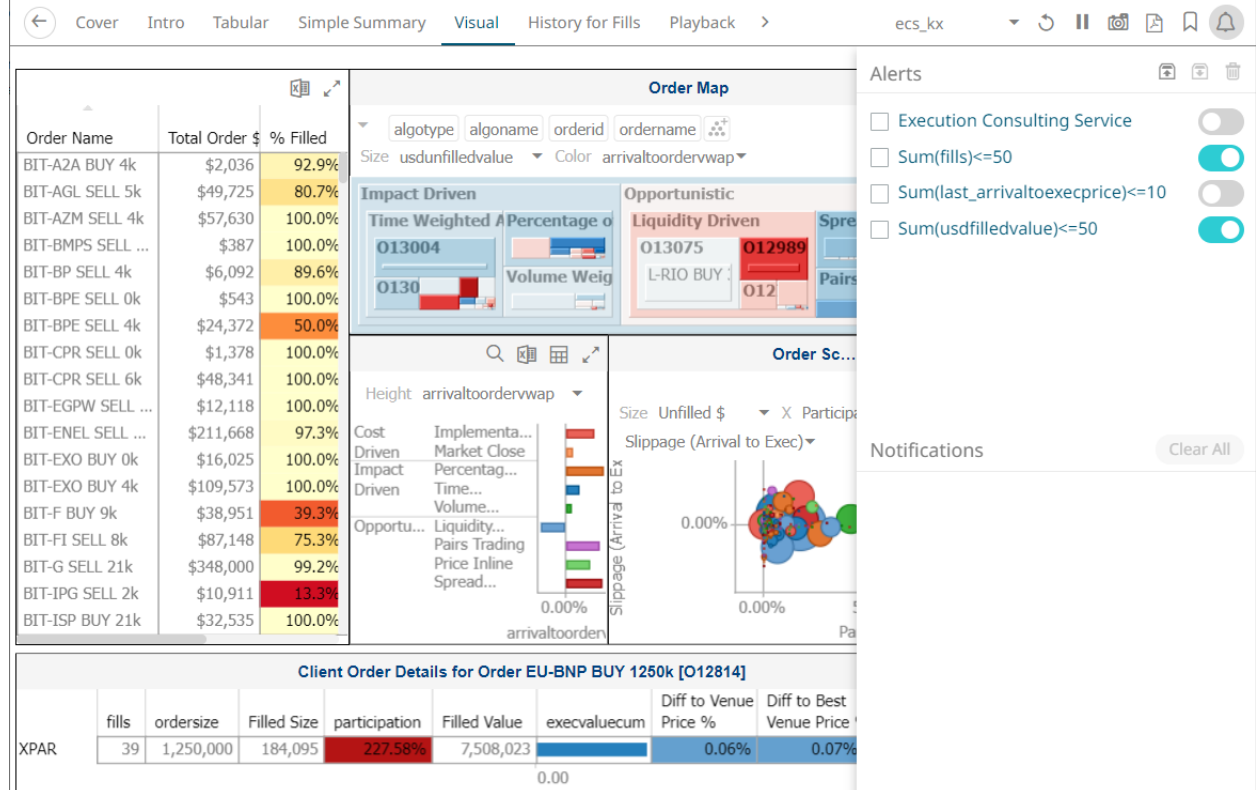

- 3. Click an alert. The *Alerts* dialog displays.
- 4. Tap the *Activated* slider to turn it on and click **OK**.

### **Sample Email Alerts**

An alert is generated when the alert set state changes from **Off** to **On** and recorded in the alert history.

An alert is only issued by email if the alert has not already been sent in the last 'n' minutes as defined in the *Alerts* dialog.

When an alert is issued, an email is sent to the defined email address.

The email includes:

- ❑ Link to the workbook or dashboard
- ❑ Condition and limit value
- ❑ Breakdown
- ❑ Name of the visualization where the alert was set
- ❑ PNG image of the visualization or dashboard

All items that do not match the criteria are excluded from the display.

### Dashboard: http://localhost:8080/panopticon/workbook/#/ecs\_kx/Visual

Condition: Sum(fills) >= 10.0

The alert was triggered by the following items:

algotype:Opportunistic, algoname:Liquidity Driven, sym:O12989, ordername:SIX-NOVN SELL 797k

### Visual > Order Map Opportunistic<br>Liquidity Driven Impact Driven Percentage of Volume Time Weighted Average Price SIX-NOVN SELL 797k L-RDSB SELL 600k XE-MAN SELL 172k XE-SIE SELL 300k RDSA SELL -GSK BUY :NOVN SELL 797k<br>lunfilledvalue: 40,600,000.00<br>valtoordervwap: -0.08%<br>erdurationminutes: 168.12 usdunfilledvalue: 28,100,000.00<br>arrivaltoorderwap: -0.04%<br>orderdurationminutes: 72.60 orderwap: -0.09%<br>orderwap: -0.09% 19,800<br>0.02%<br>72.30 arrivalto<br>154.90 L-RIO BUY 3000k 12,600,000.0<br>0.24%<br>410.97 Volume Weighted Average Price EU-OR B.  $SIX-Z...$  $EU$ ... L-MRW BUY 10500k  $\left\Vert .\right\Vert .$ 3,59...<br>0.01%<br>74.83  $-0.04\%$ sdunfilledvalue: 31,600,000.0<br>rrivaltoorderwvap: 0.05%<br>rderdurationminutes: 101.37 **Spread Driven** U 12902<br>L-AZN BUY 1076k<br>artivaltoorderwap: -0.03%<br>orderdurationminutes: 98.83 SIX. **E-SAP Cost Driven Implementation Shortfall** 913016<br>SIX-ADEN SELL 719k<br>usdunfilledvalue: 40,100,000.00<br>arrivaltoorderwap: -0.04%<br>orderdurationminutes: 598,17 EU-BNP BUY 1250k sdunfilledvalue: 60,700,000<br>rrivaltoorderwyap: 0.16%<br>rderdurationminutes: 75.20 ь. EU-TEC SELL 116k

### **Sample Web Client Alerts**

When an alert is triggered, aside from the email notifications, a visual indication or pop-up in active Web clients will draw attention to the alerting visualization or dashboard.

In the example below, an alert initially displays highlighted in blue:

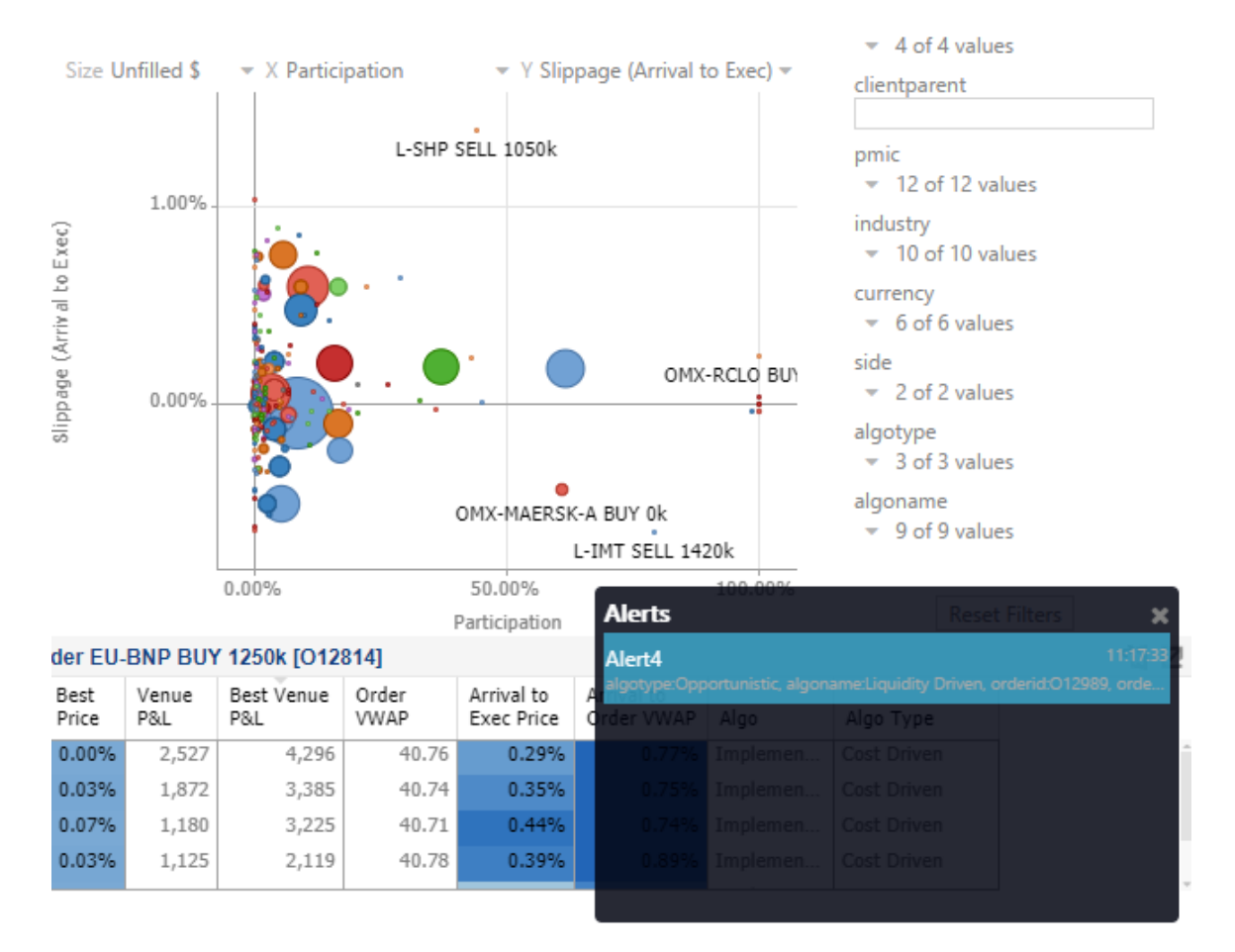

The alert eventually fades away and the pop-up screen fills up with the four latest triggered alerts.

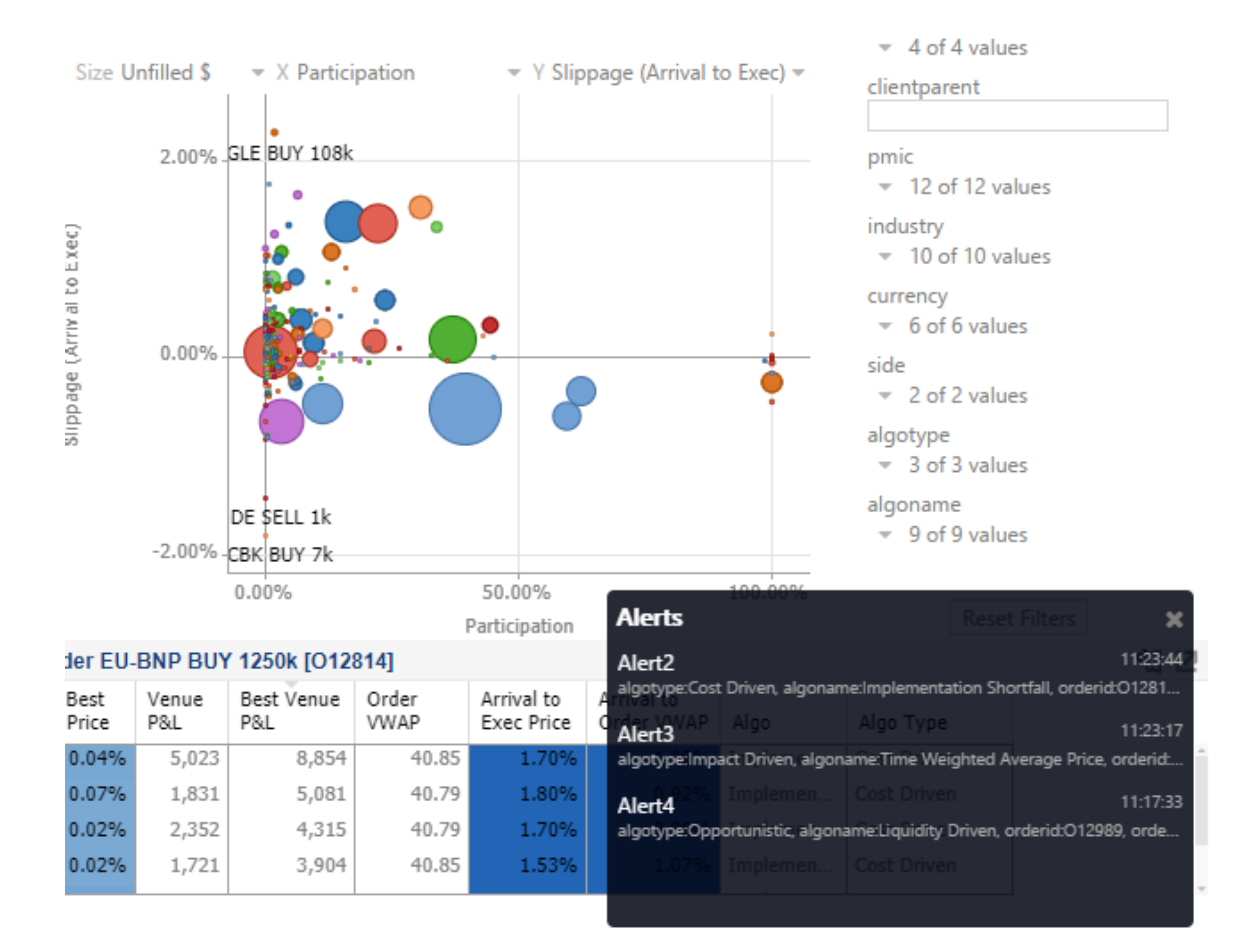

The pop-up stays on screen until it is closed by clicking the button.

Saved alert notifications can be opened on the *Notifications* panel by clicking the  $\Box$  icon.

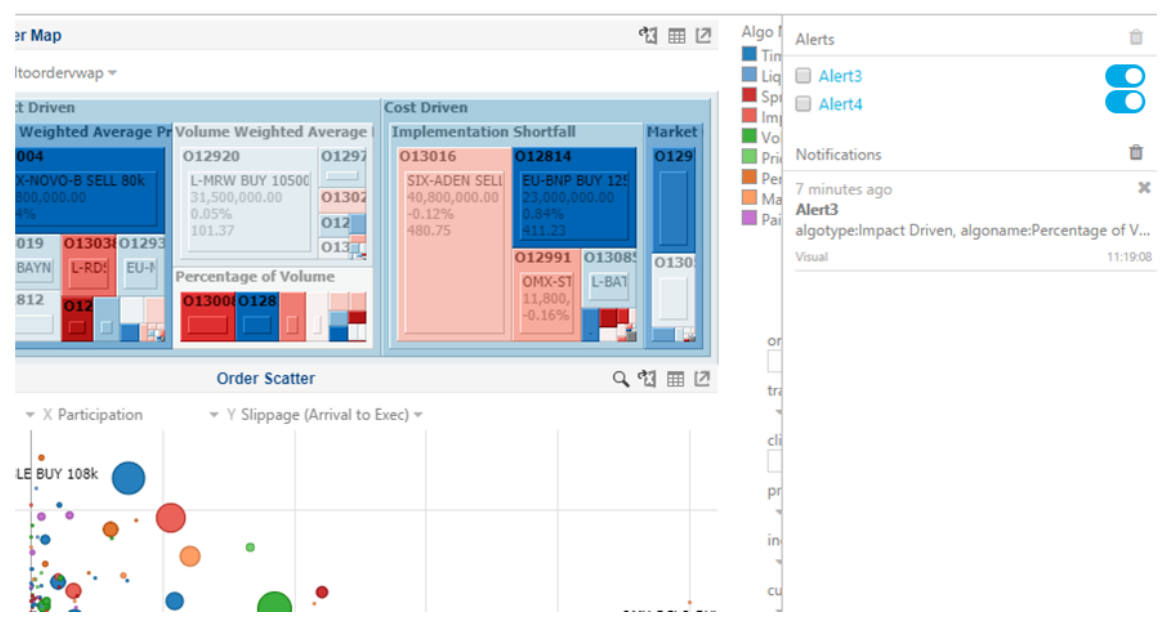

Clicking on a notification highlights the item in the workbook that triggered the alert.

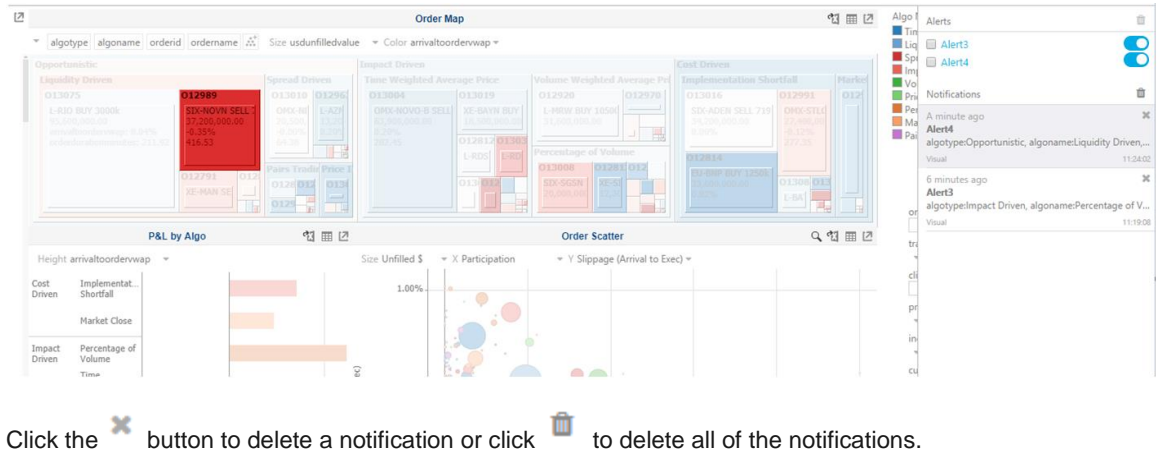

Altair Panopticon 2023.1 Analyst Client User Guide **84**

# **[3] WEBHOOKS**

A webhook is a special URL that makes it possible to send a message from other systems into the system that issued the webhook. Webhook URLs should be treated with care and not shared publicly, since anyone with knowledge about the webhook URL will be able to use it.

Collaboration platforms such as Microsoft Teams, Slack, and many others, all have support for creating incoming webhooks. In Panopticon, outgoing webhooks can be added (based on incoming webhook URLs from other systems) and used as a channel for sending messages about triggered alerts, like how such messages can also be sent by email. Webhooks added to Panopticon are stored in the server folder structure and are subject to the same permissions model as workbooks.

An outgoing webhook in Panopticon can be used as the message channel for multiple different alerts in multiple different workbooks, due to the parameterization of the webhook request body. The exact structure and content that you should create in the request body of a webhook will be specified in the documentation of the system that issued the webhook.

**NOTE** Do not expect that the exampl[e request body](#page-92-0) shown below, will work as is.

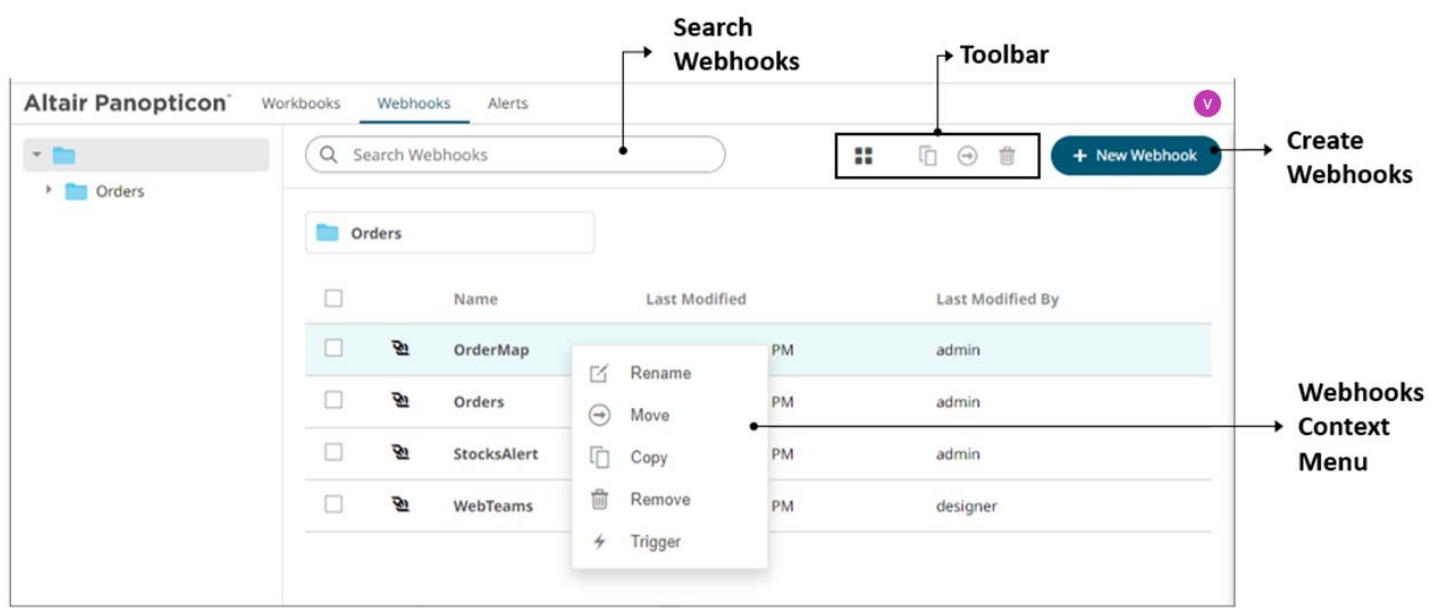

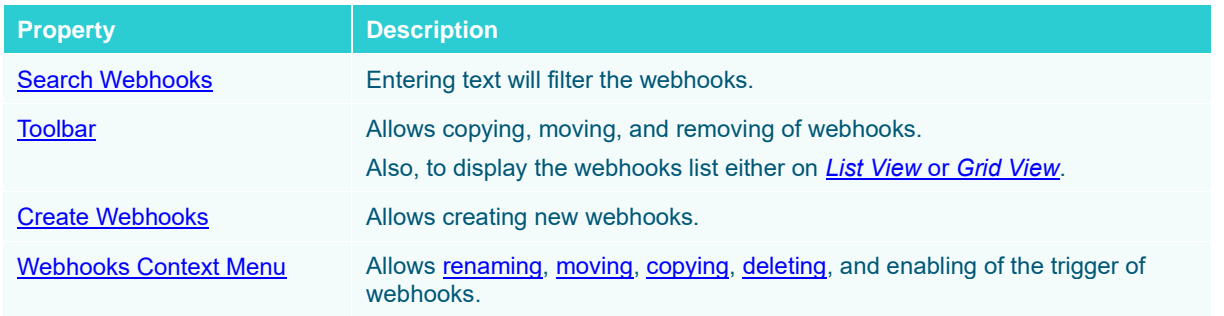

### <span id="page-89-1"></span>**Folders and Webhooks Display View**

Webhooks can be displayed either on a *List* or *Grid View*.

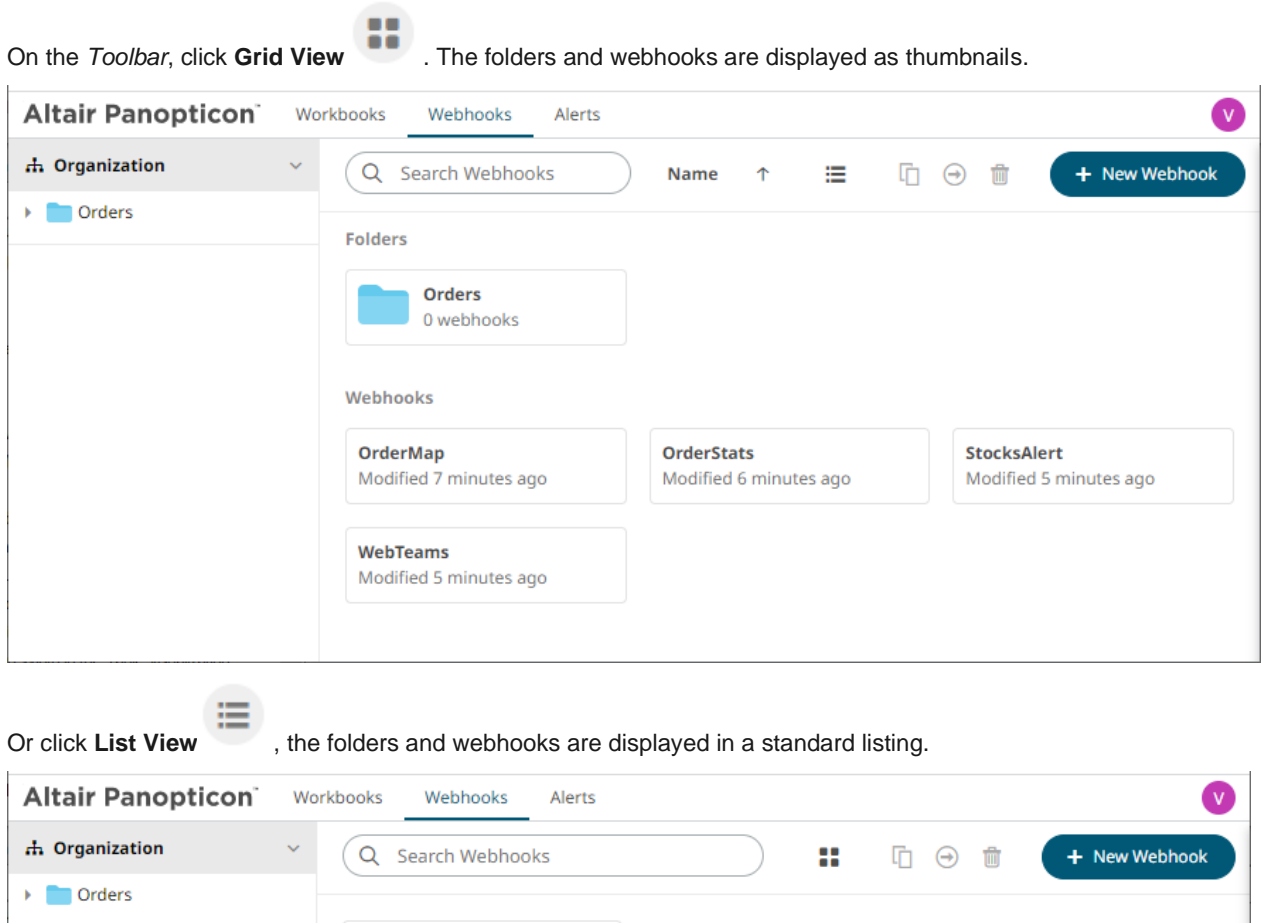

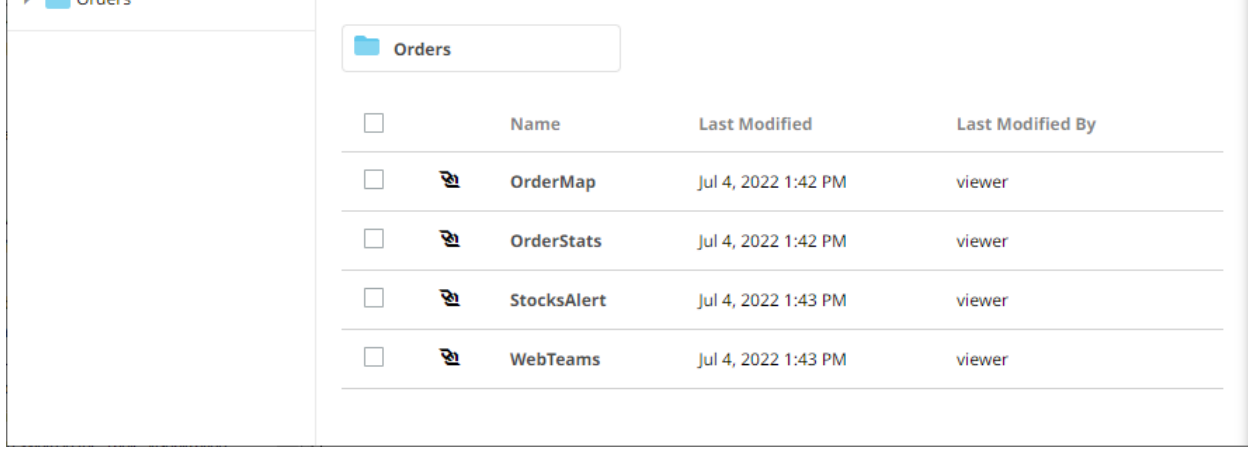

<span id="page-89-0"></span>On either display view style, clicking on a webhooks title or thumbnail displays the *Webhooks* page.

### **Searching for Webhooks**

On the *Webhooks* tab, to search for a particular webhook, enter it in the *Search Webhooks* box.

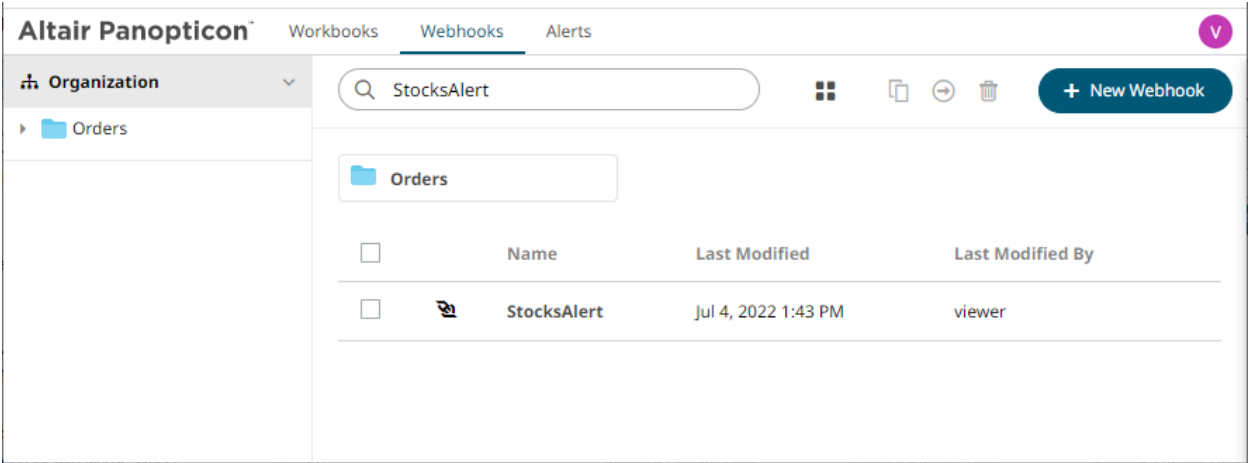

You can also enter one of more characters into the *Search Webhooks* box then click **Enter**. The suggested list of webhooks that matched the entries will be displayed.

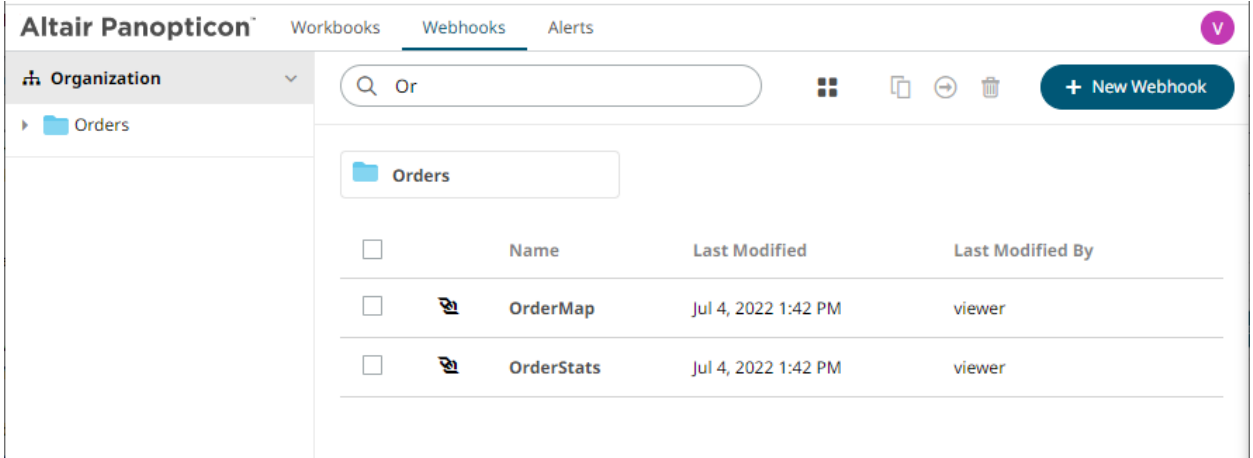

Click on a webhooks to open and display.

<span id="page-90-0"></span>To clear the filter, delete the text entry in the *Search Webhooks* box.

## **CREATING WEBHOOKS**

This section discusses the intructions and guidelines in creating webhooks.

**Steps:**

+ New Webhook

1. On the **Webhooks** tab, click on a folder then . The *New Webhook* dialog displays.

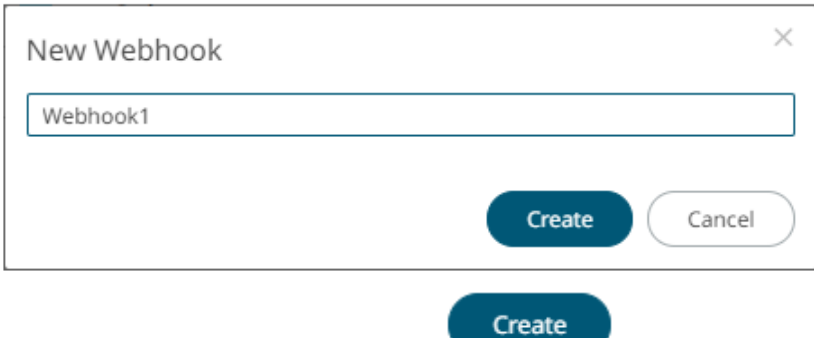

2. Enter the name of the webhook then click

The new webhook is displayed on the *Webhook* page.

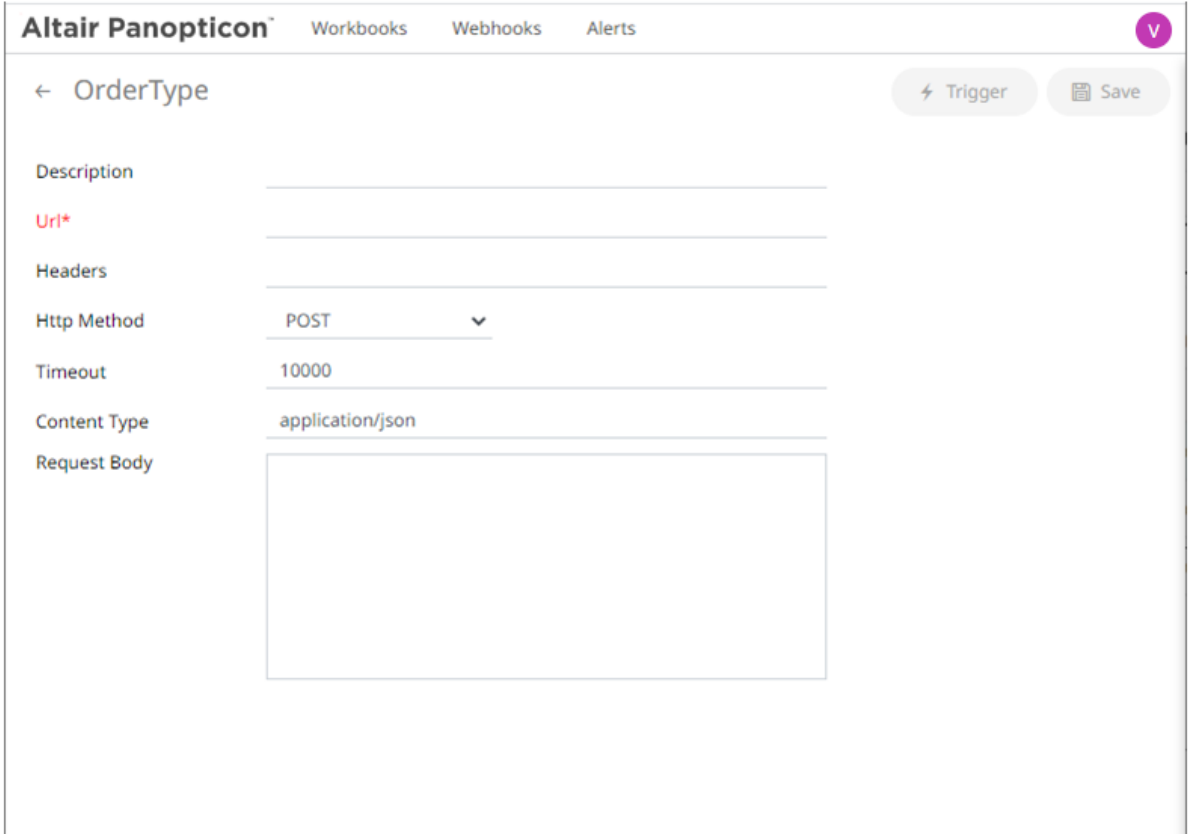

3. Enter or select the following webhook properties:

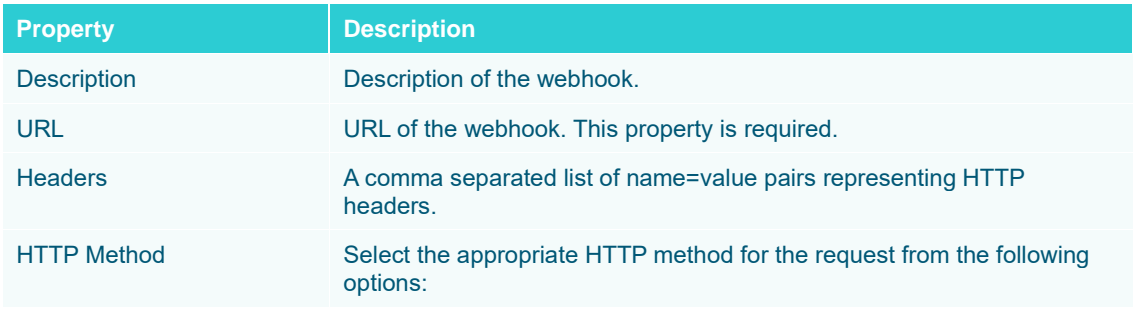

<span id="page-92-0"></span>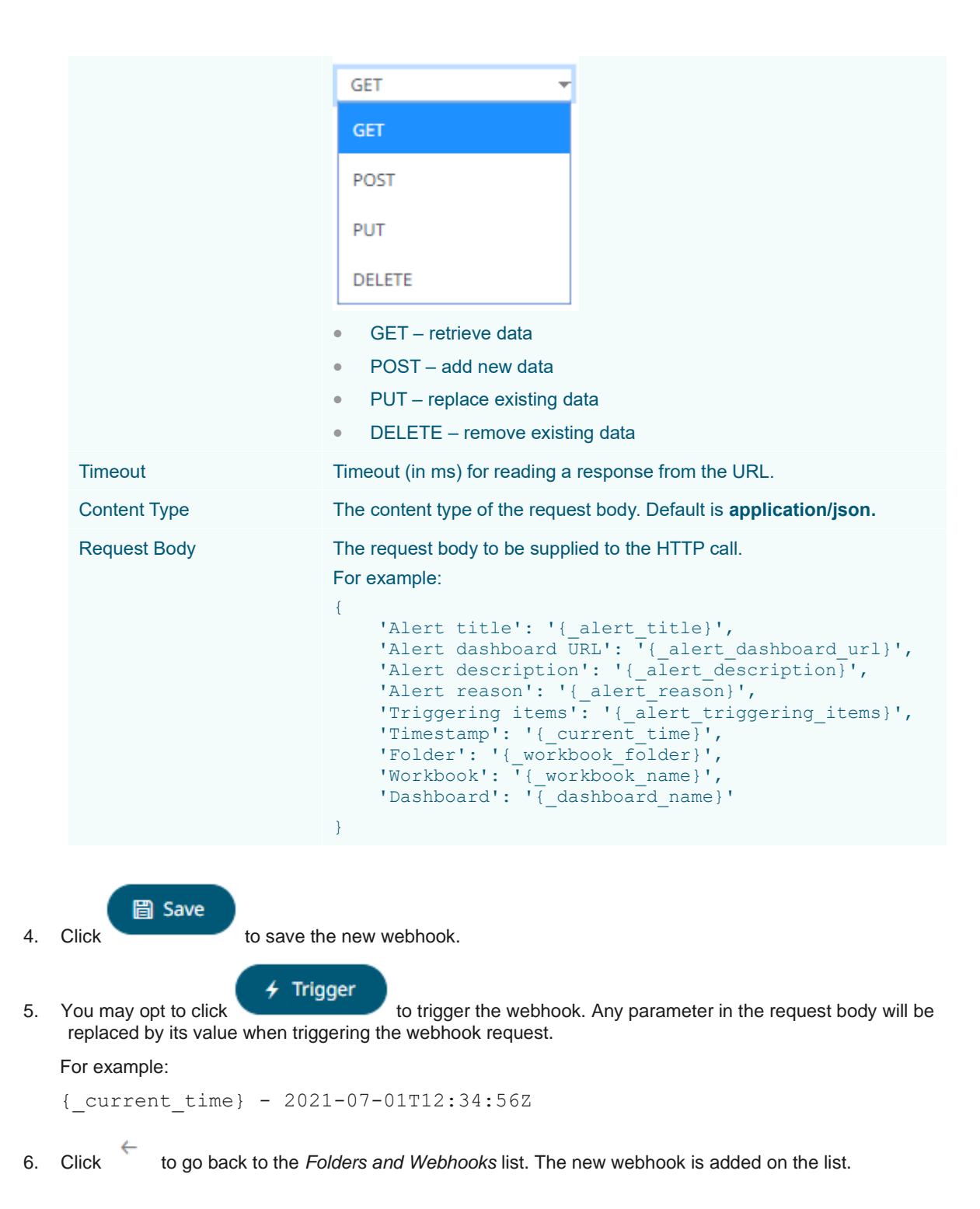

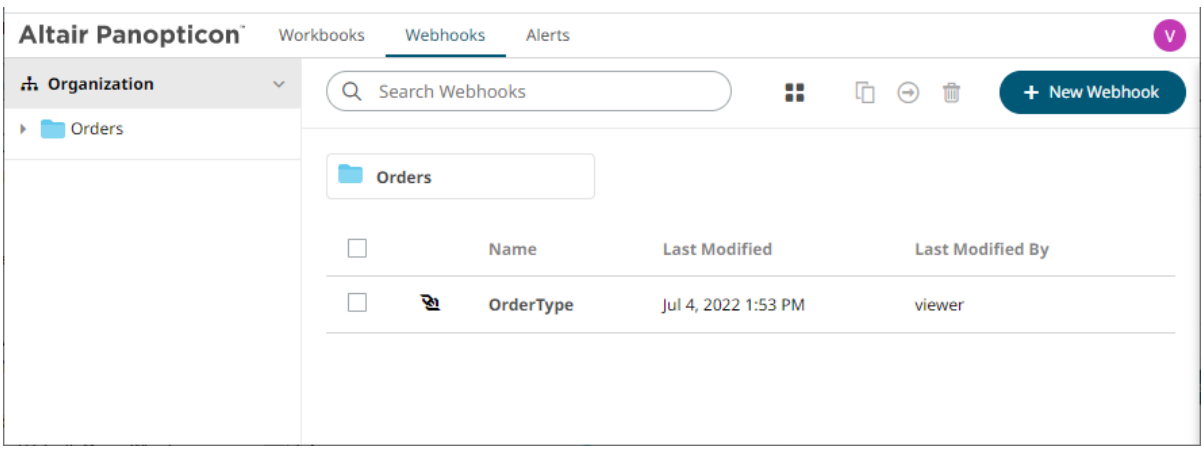

## <span id="page-93-0"></span>**WEBHOOKS TOOLBAR AND CONTEXT MENU**

Moving, copying, and removing webhooks can either be done using:

❑ Context menu

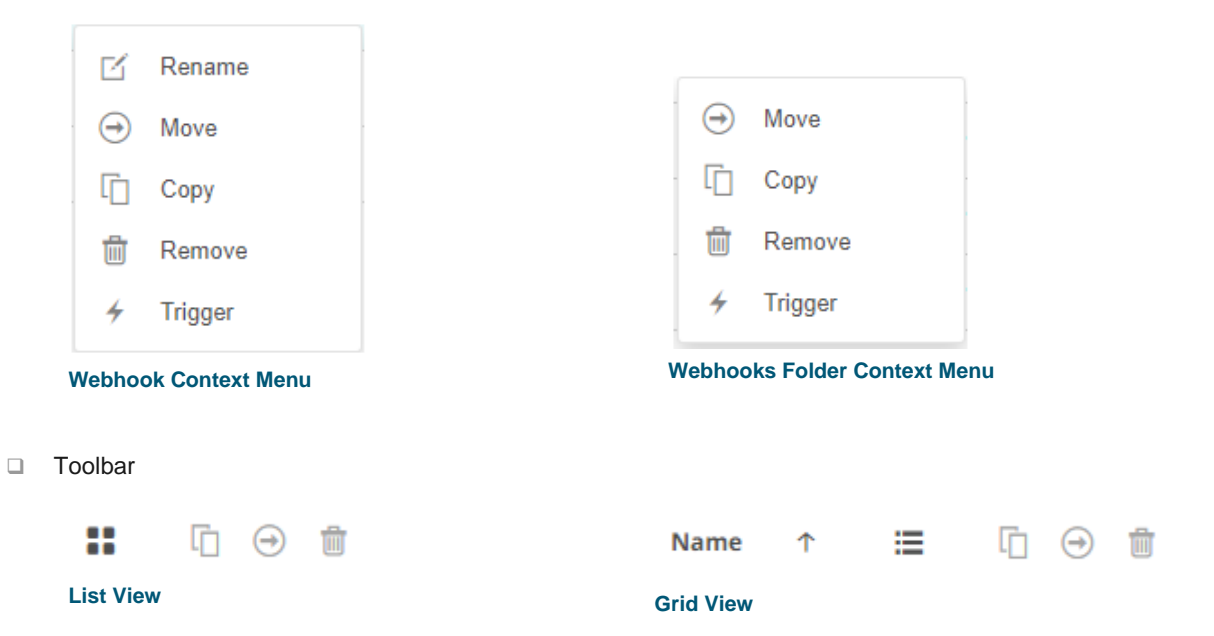

The *Webhooks* toolbar options include:

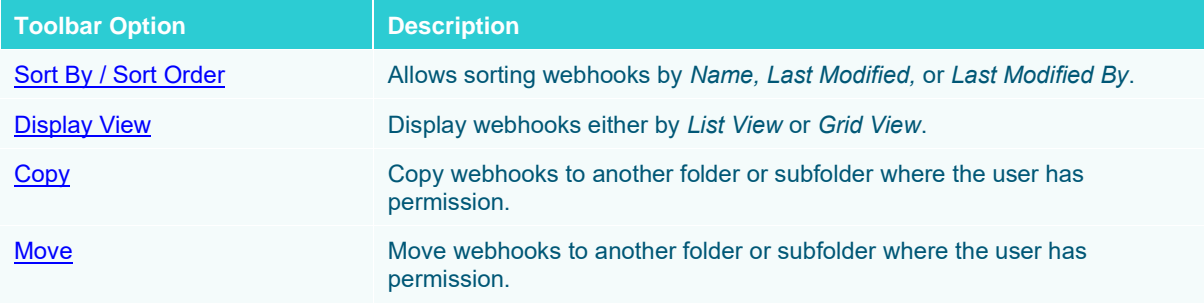

[Remove](#page-98-0) **Remove** Remove webhooks.

The *Context Menu* options include:

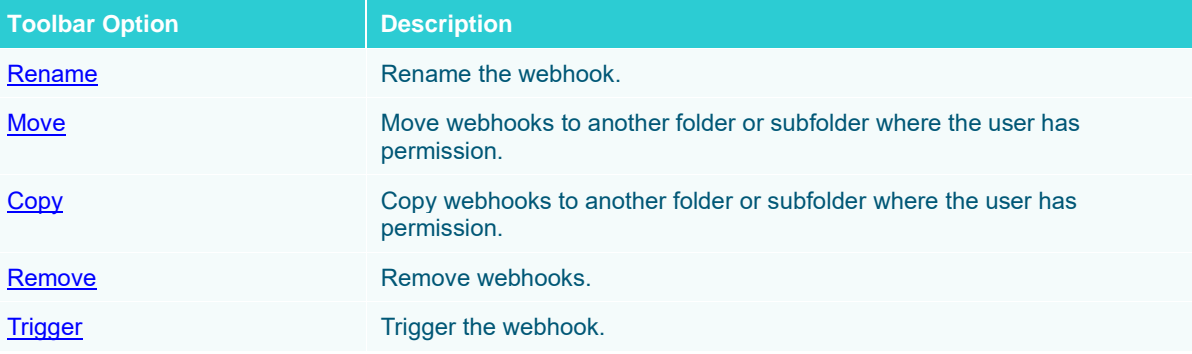

### <span id="page-94-0"></span>**Sorting Webhooks**

Sorting webhooks can be done by **Name, Last Modified**, or **Last Modified By**.

**Steps:**

On the *Webhooks* tab, either:

❑ click the **Sort By** option on the *Toolbar* of the *Grid View.*

By default, the sorting is by **Name**.

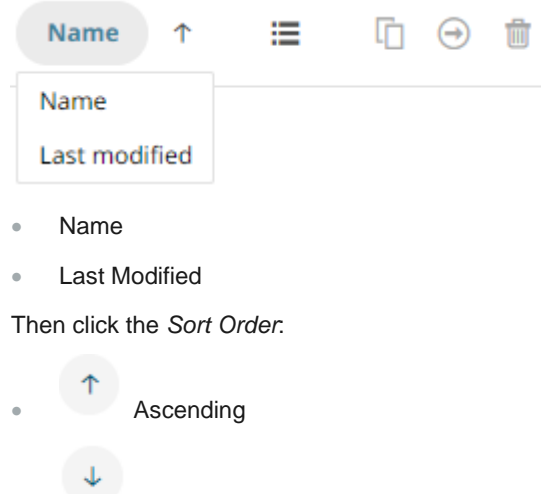

**Descending** 

❑ click on the **Name**, **Last Modified**, or **Last Modified By** column header of the *List View.*

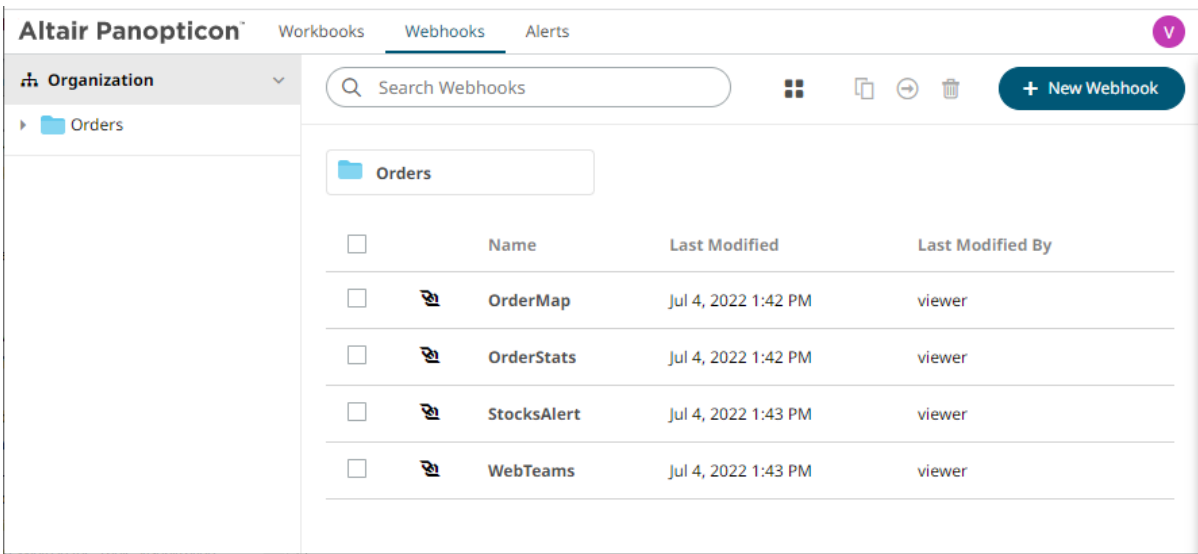

Then click the *Sort Order*:

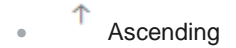

 $\bullet$  Descending

### <span id="page-95-0"></span>**Renaming a Webhook**

### **Steps:**

1. Right-click on a webhook then select **Rename** on the context menu.

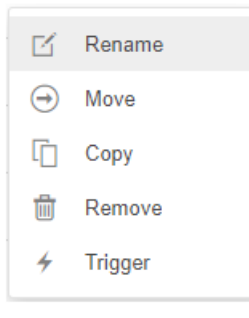

### The *Rename Webhook* dialog displays.

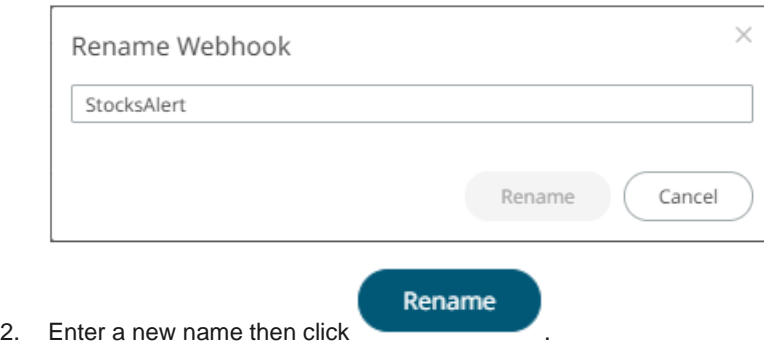

### <span id="page-96-0"></span>**Moving Webhooks**

Users with a Viewer role are allowed to move webhooks to another folder or subfolder where they have permission.

**Steps:**

- 1. Check the box of one or several webhooks either on the *Grid View* or *List View*.
- 2. Then select either:
	- the **Move**  $\Theta$  icon on the toolbar
	- **Move** on the content menu

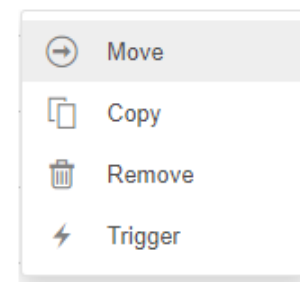

The *Move Webhook* dialog displays with the folder or subfolders that the user is allowed to move the webhooks. Select the folder or subfolder.

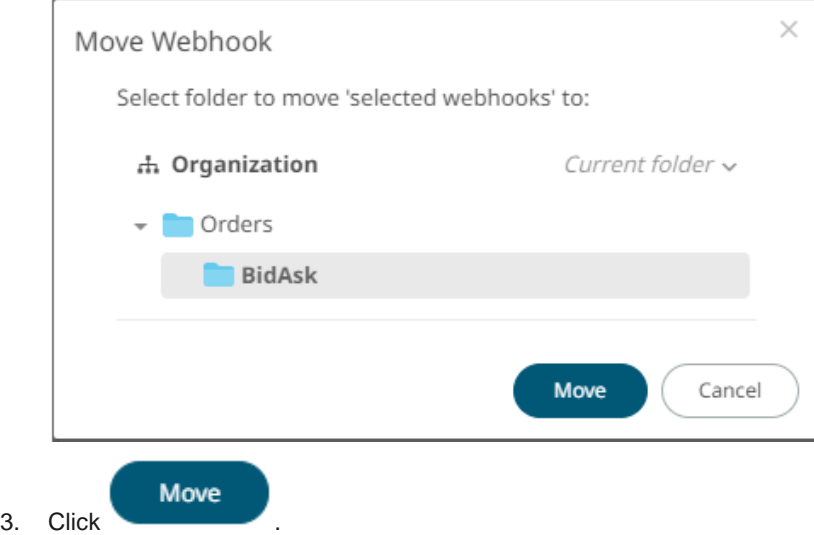

The webhooks are moved and displayed on the selected folder.

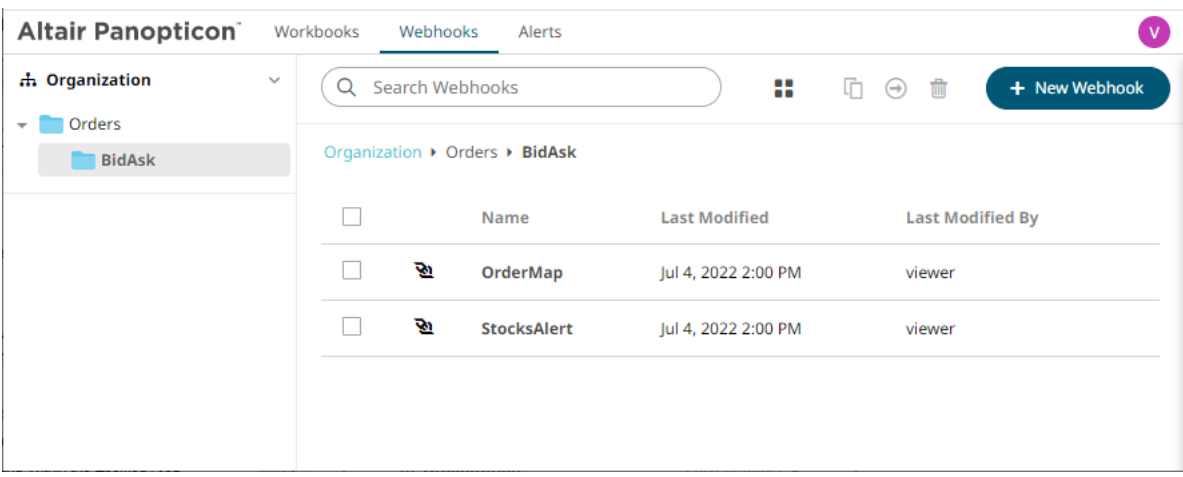

### <span id="page-97-0"></span>**Copying Webhooks**

Users with a Viewer role are allowed to copy webhooks to another folder or subfolder where they have permission.

**Steps:**

- 1. Check the box of one or several webhooks either on *Grid View* or *List View*.
- 2. Then select either:

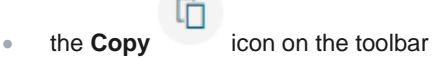

• **Copy** on the content menu

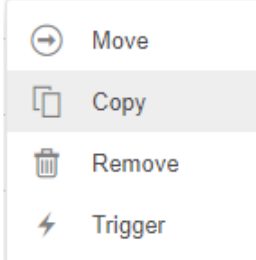

The *Copy Webhook* dialog displays with the folder or subfolders the user is allowed to copy the webhooks to. Select the folder or subfolder.

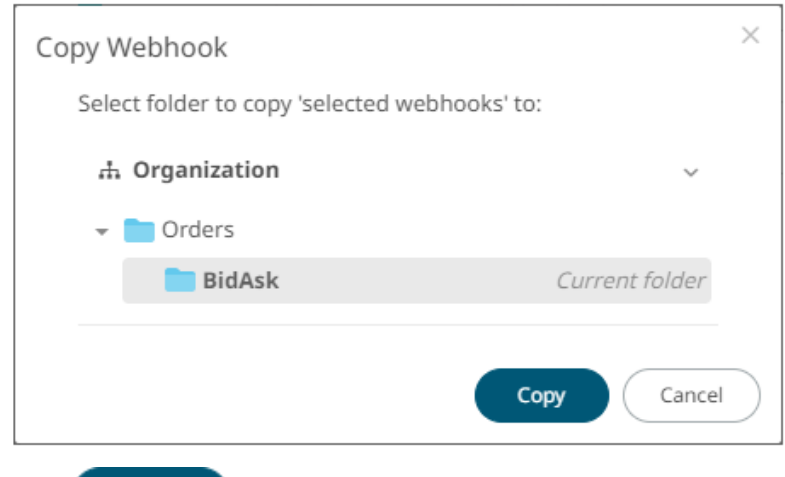

### Copy 3. Click

The webhooks are copied and displayed on the selected folder.

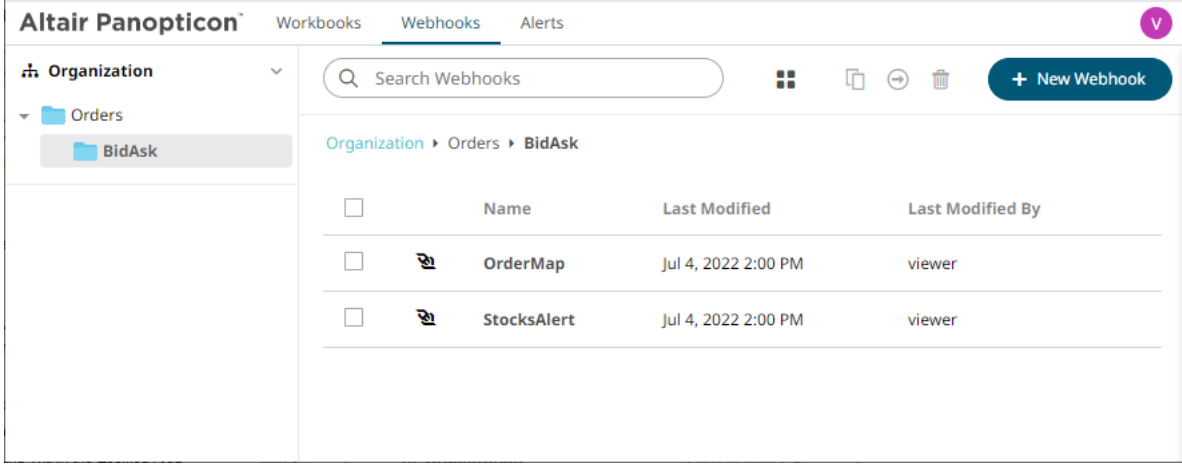

### <span id="page-98-0"></span>**Deleting Webhooks**

Users with a Viewer role can remove webhooks.

**Steps:**

- 1. Check the box of one or several webhooks either on *Grid View* or *List View*.
- 2. Then select either:
	- the **Remove** icon on the toolbar
	- **Remove** on the content menu

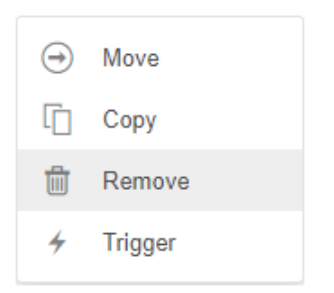

### A notification message displays.

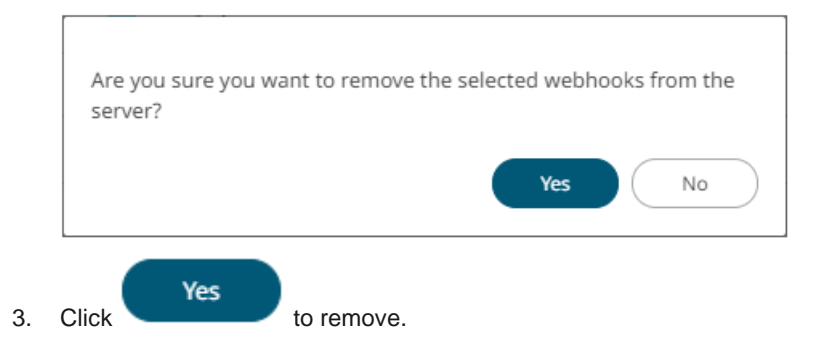

### <span id="page-99-0"></span>**Triggering Webhooks**

To trigger a webhook, right-click on it and select **Trigger** on the context menu.

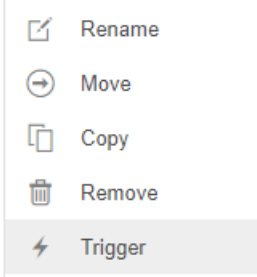

Any parameter in the request body will be replaced by its value when triggering the webhook request.

### For example:

{\_current\_time} - 2021-07-01T12:34:56Z

# **[4] PANOPTICON RESOURCES**

Clicking on the top right section of the toolbar displays the other Panopticon online resources that users with a Viewer role can access.

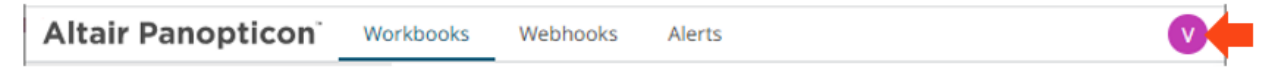

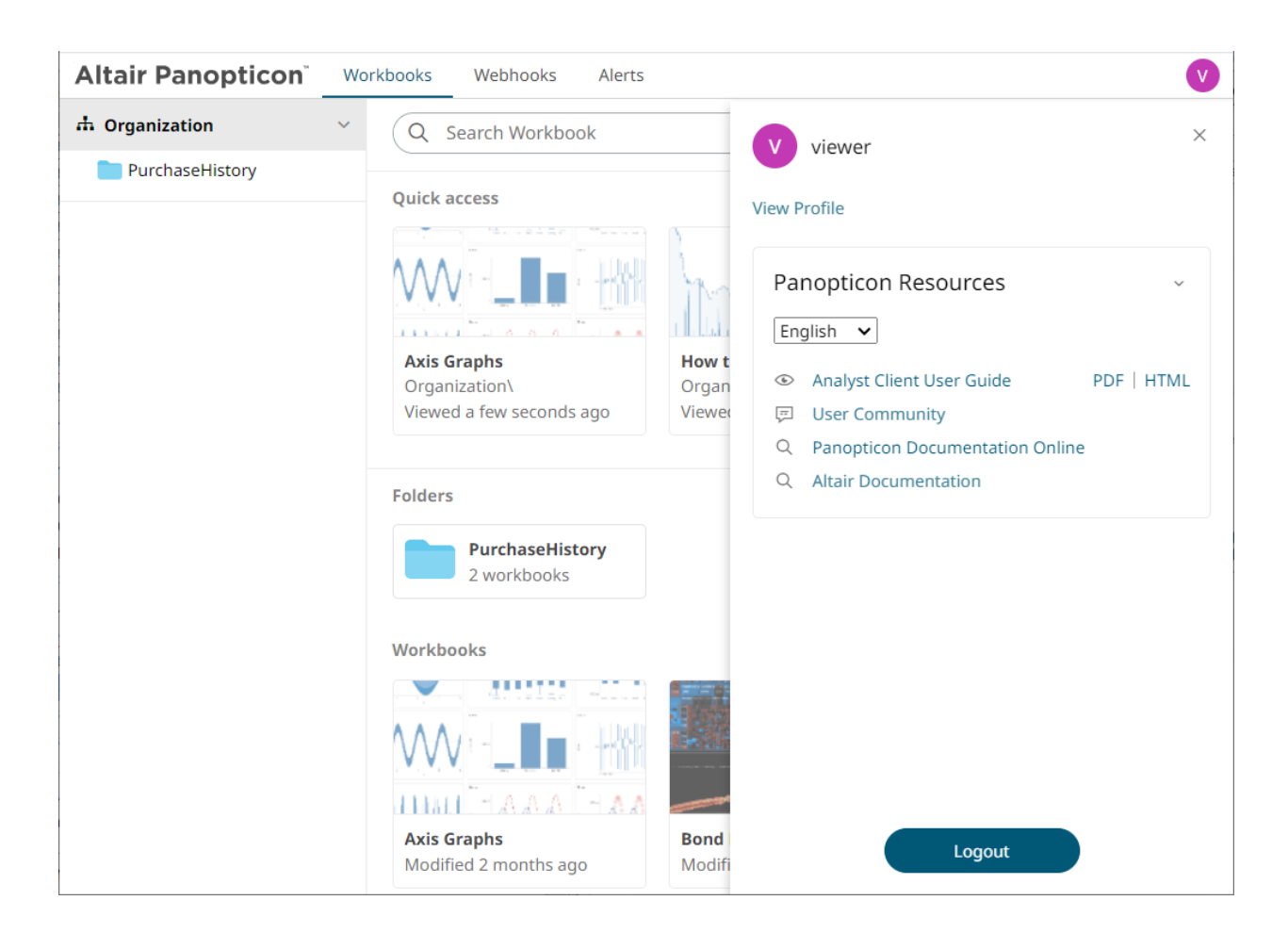

Select the *Language* on the drop-down list: **English** or **Japanese**.

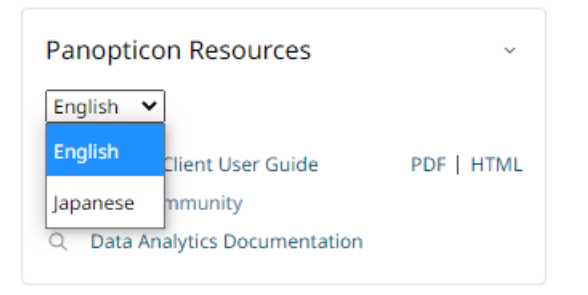

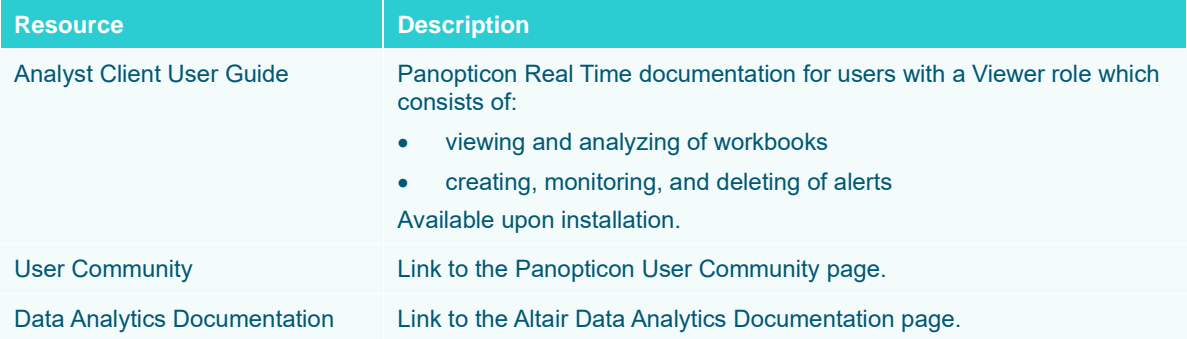

06.2023

### **ABOUT PANOPTICON**

For more information on Panopticon and other resources, go t[o https://www.altair.com/panopticon.](https://www.altair.com/panopticon)